## **Guide d'installation du serveur ZENworks. 11 Support Pack 4**

**Décembre 2015**

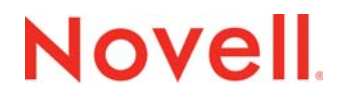

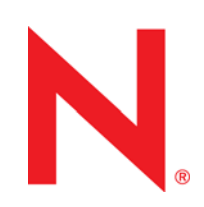

#### **Mentions légales**

Novell, Inc. exclut toute garantie relative au contenu ou à l'utilisation de cette documentation. En particulier, Novell ne garantit pas que cette documentation est exhaustive ni exempte d'erreurs. Novell, Inc. se réserve en outre le droit de réviser cette publication à tout moment et sans préavis.

Par ailleurs, Novell exclut toute garantie relative à tout logiciel, notamment toute garantie, expresse ou implicite, que le logiciel présenterait des qualités spécifiques ou qu'il conviendrait à un usage particulier. Novell se réserve en outre le droit de modifier à tout moment tout ou partie des logiciels Novell, sans notification préalable de ces modifications à quiconque.

Tous les produits ou informations techniques fournis dans le cadre de ce contrat peuvent être soumis à des contrôles d'exportation aux États-Unis et à la législation commerciale d'autres pays. Vous vous engagez à respecter toutes les réglementations de contrôle des exportations et à vous procurer les licences et classifications nécessaires pour exporter, réexporter ou importer des produits livrables. Vous acceptez de ne pas procéder à des exportations ou à des réexportations vers des entités figurant sur les listes d'exclusion d'exportation en vigueur aux États-Unis ou vers des pays terroristes ou soumis à un embargo par la législation américaine en matière d'exportations. Vous acceptez de ne pas utiliser les produits livrables pour le développement prohibé d'armes nucléaires, de missiles ou chimiques et biologiques. Reportez-vous à la [page Web des services de commerce international de Novell](http://www.novell.com/info/exports/) (http://www.novell.com/info/exports/) pour plus d'informations sur l'exportation des logiciels Novell. Novell décline toute responsabilité dans le cas où vous n'obtiendriez pas les approbations d'exportation nécessaires.

Copyright © 2007-2015 Novell, Inc. Tous droits réservés. Cette publication ne peut être reproduite, photocopiée, stockée sur un système de recherche documentaire ou transmise, même en partie, sans le consentement écrit explicite préalable de l'éditeur.

Novell, Inc.

1800 South Novell Place

Provo, UT 84606

États-Unis

www.novell.com

*Documentation en ligne :* pour accéder à la documentation en ligne la plus récente de ce produit et des autres produits Novell, reportez-vous à la [page Web de documentation Novell](http://www.novell.com/documentation) (http://www.novell.com/documentation).

#### **Marques de Novell**

Pour connaître les marques commerciales de Novell, reportez-vous à la liste des marques commerciales et des marques de [service de Novell](http://www.novell.com/company/legal/trademarks/tmlist.html) (http://www.novell.com/company/legal/trademarks/tmlist.html).

#### **Éléments tiers**

Toutes les marques commerciales de fabricants tiers appartiennent à leur propriétaire respectif.

### **Table des matières**

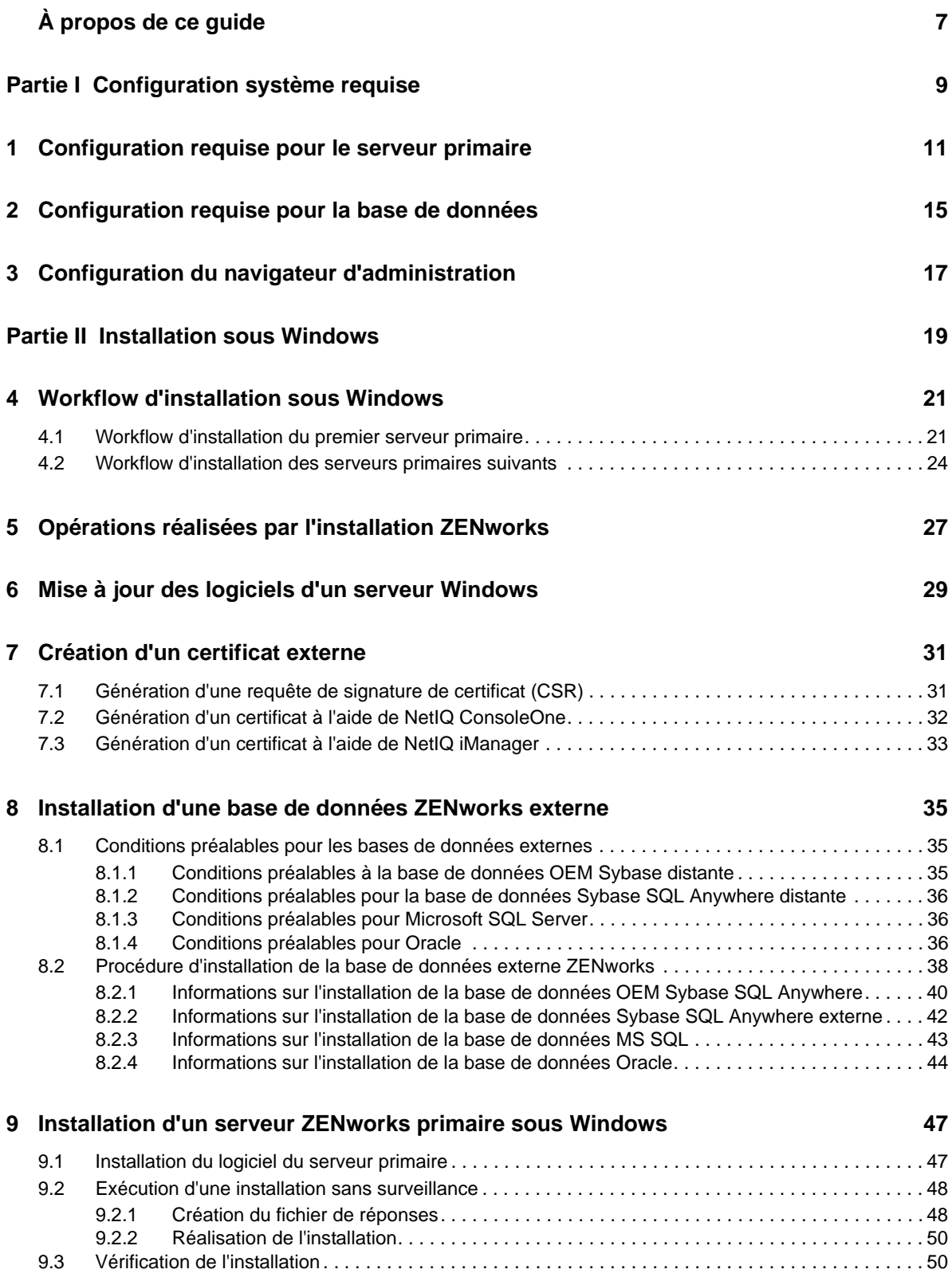

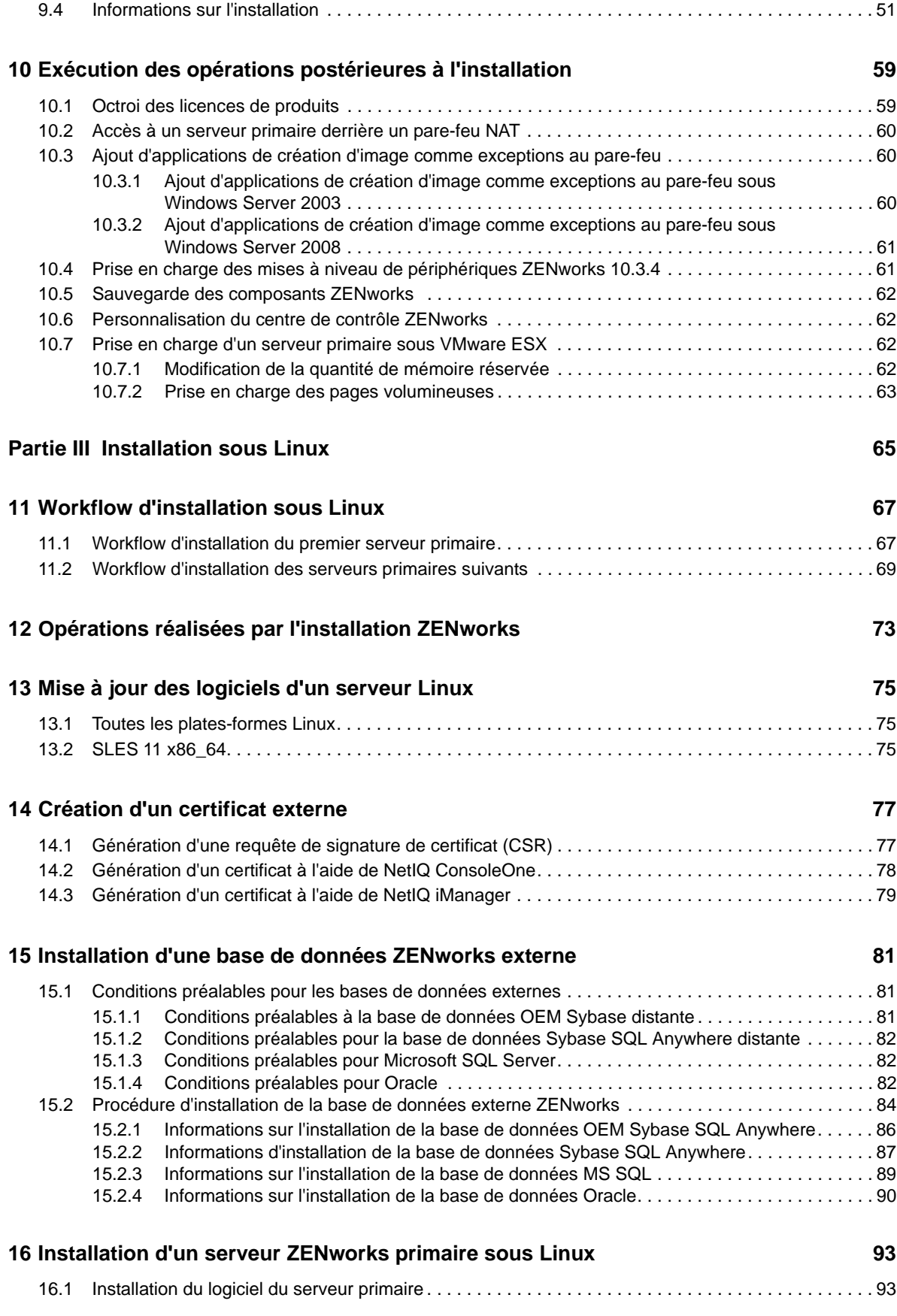

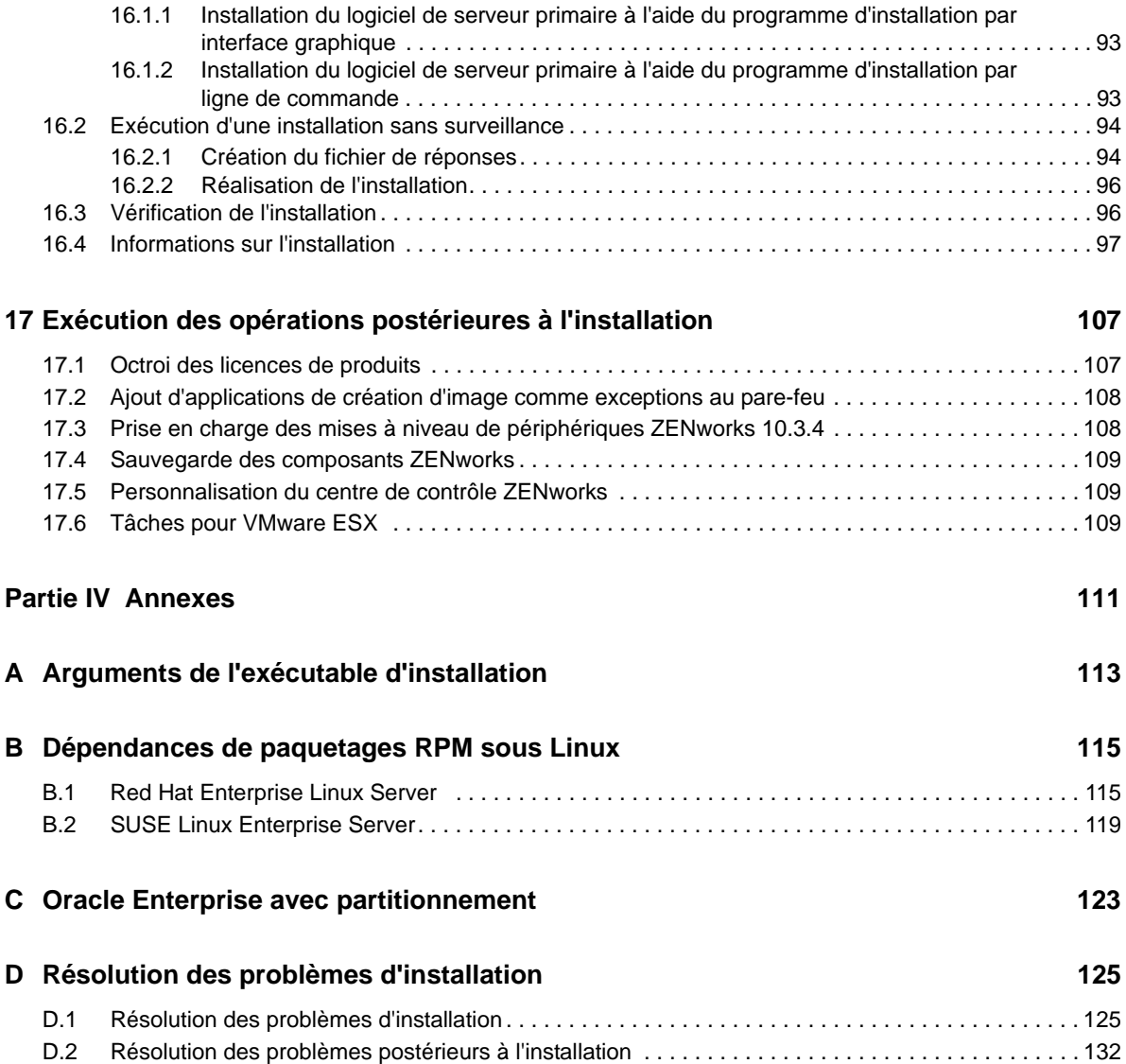

## <span id="page-6-0"></span>**À propos de ce guide**

Ce *Guide d'installation du serveur ZENworks 11 SP4* contient des informations utiles pour l'installation du serveur ZENworks primaire sur un serveur Windows ou Linux.

Ce guide est organisé de la manière suivante :

- [Partie I, « Configuration système requise », page 9](#page-8-1)
- [Partie II, « Installation sous Windows », page 19](#page-18-1)
- [Partie III, « Installation sous Linux », page 65](#page-64-1)
- [Partie IV, « Annexes », page 111](#page-110-1)

#### **Public**

Le présent guide est destiné aux administrateurs de ZENworks.

#### **Commentaires**

Nous souhaiterions connaître vos commentaires et suggestions sur ce guide et les autres documentations fournies avec ce produit. Utilisez la fonctionnalité de commentaires, disponible au bas de chaque page de la documentation en ligne.

#### **Documentation supplémentaire**

D'autres manuels (aux formats PDF et HTML) viennent compléter la documentation relative à ZENworks 11 SP4. Ils facilitent l'apprentissage et l'implémentation du produit. Pour de la documentation supplémentaire, reportez-vous au [site Web de documentation de ZENworks 11 SP3](http://www.novell.com/documentation/zenworks114) (http://www.novell.com/documentation/zenworks114).

### <span id="page-8-1"></span><span id="page-8-0"></span>**Configuration système requise**

I

La section suivante précise la configuration système requise pour l'installation d'un serveur ZENworks primaire :

- [Chapitre 1, « Configuration requise pour le serveur primaire », page 11](#page-10-1)
- [Chapitre 2, « Configuration requise pour la base de données », page 15](#page-14-1)
- [Chapitre 3, « Configuration du navigateur d'administration », page 17](#page-16-1)

### <span id="page-10-1"></span><span id="page-10-0"></span>1 <sup>1</sup>**Configuration requise pour le serveur primaire**

Le serveur sur lequel vous installez le logiciel de serveur primaire doit respecter la configuration suivante :

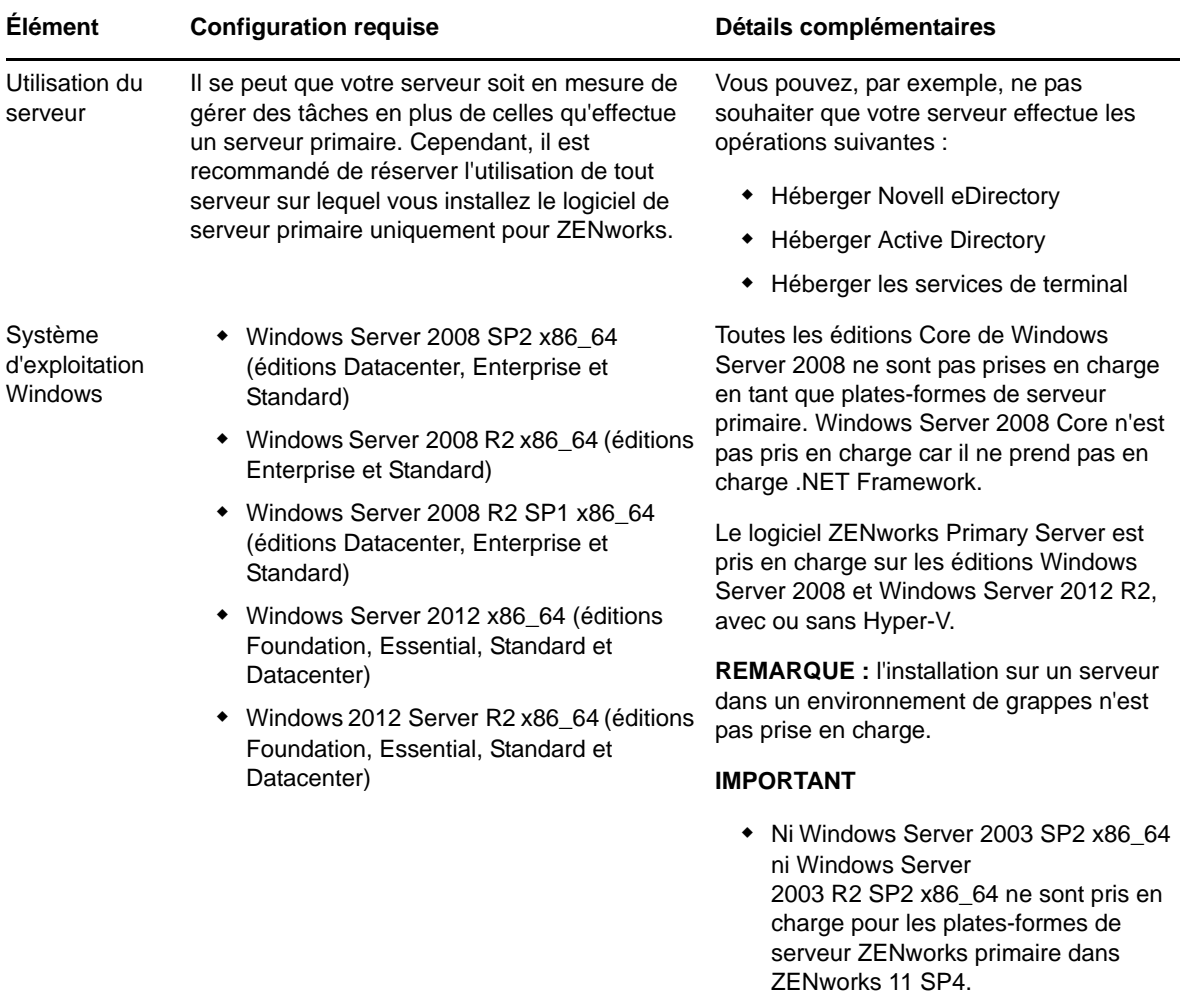

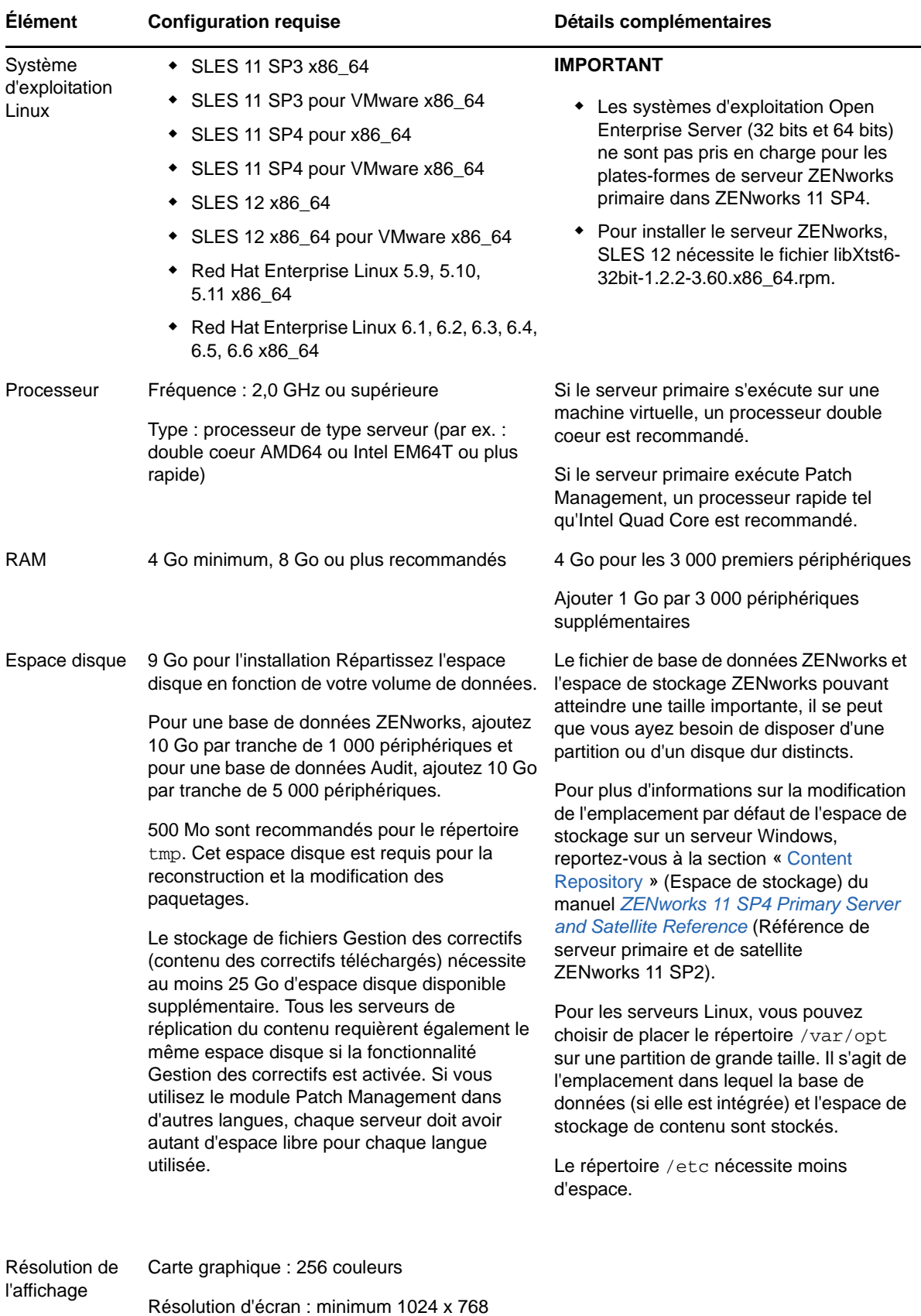

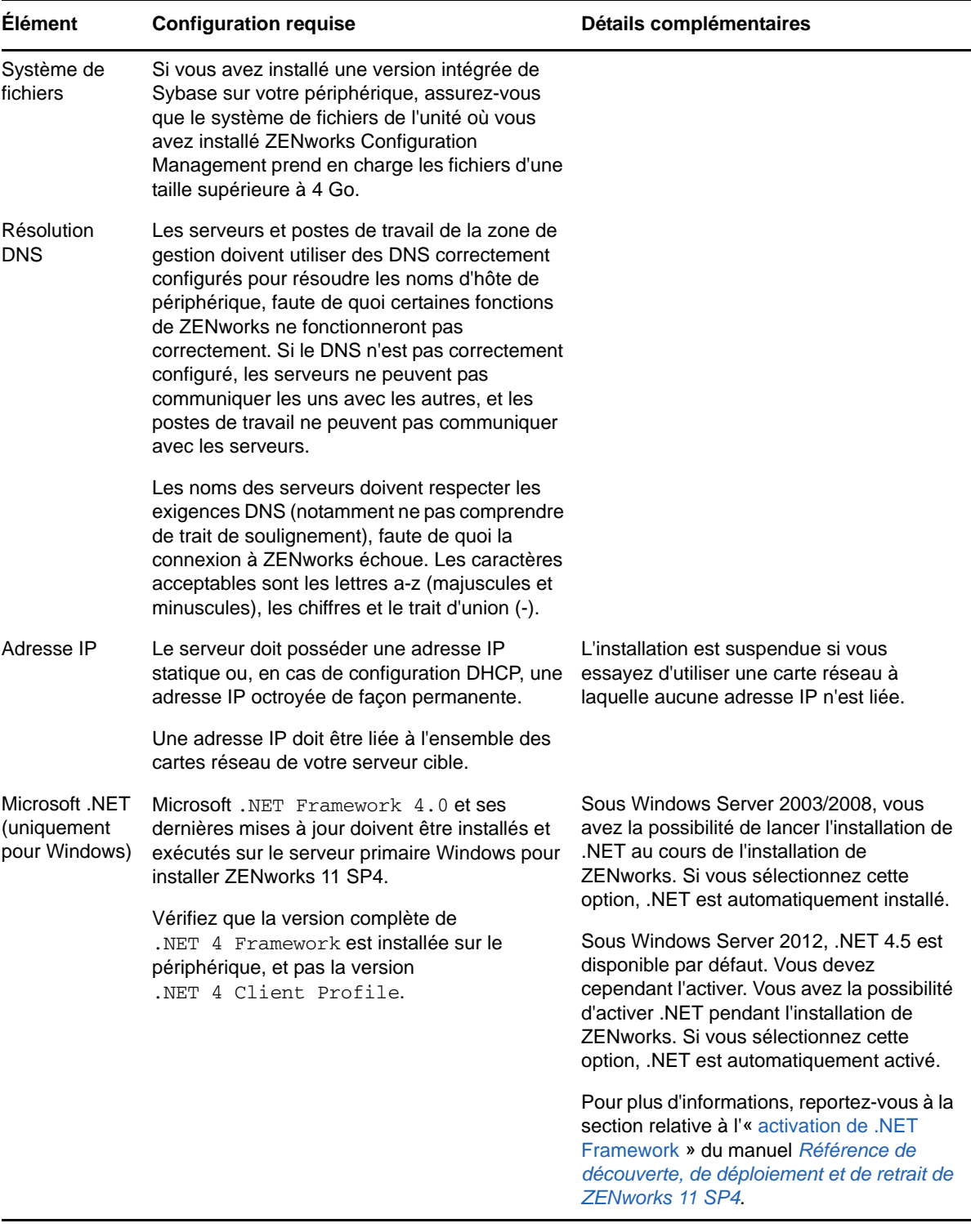

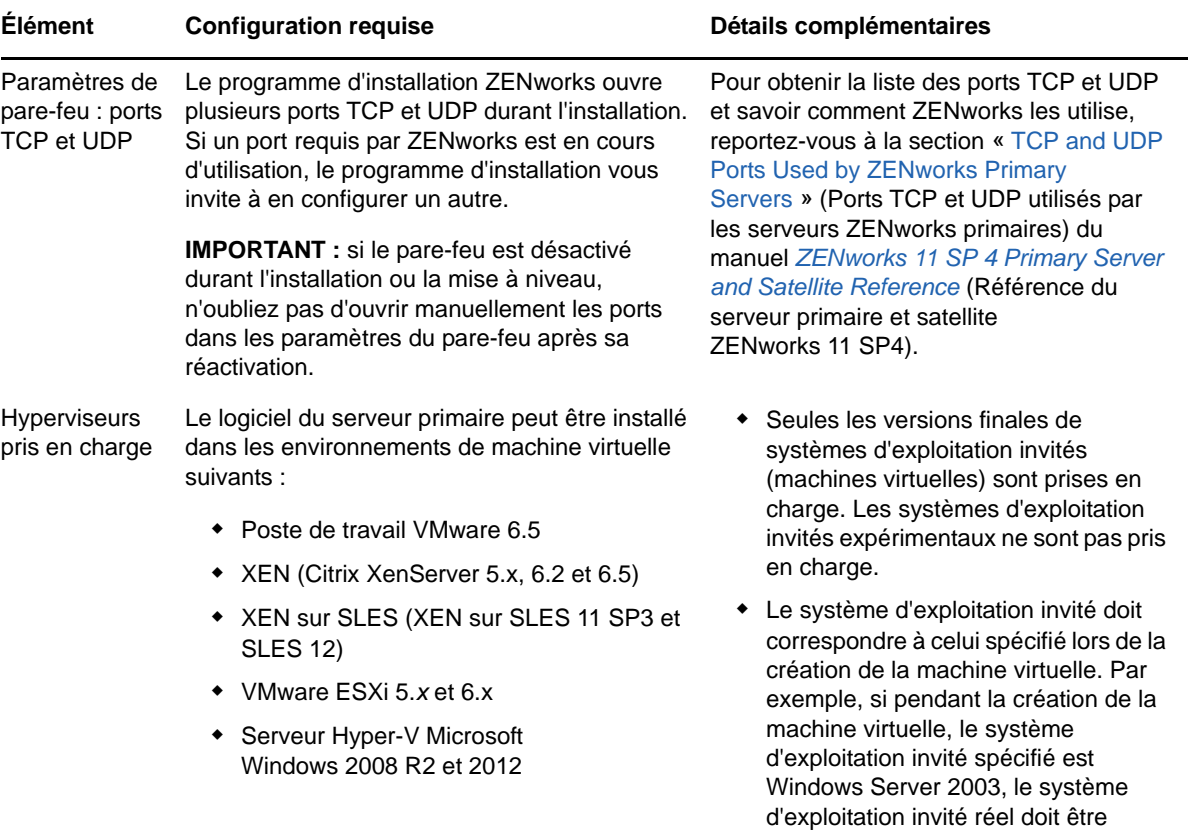

Windows Server 2003.

## <span id="page-14-1"></span><span id="page-14-0"></span>2 <sup>2</sup>**Configuration requise pour la base de données**

<span id="page-14-2"></span>ZENworks comprend une base de données Sybase SQL Anywhere intégrée. Vous pouvez également utiliser votre propre base de données, désignée sous le terme « base de données externe ». Si vous optez pour une base de données externe, celle-ci doit respecter les conditions suivantes :

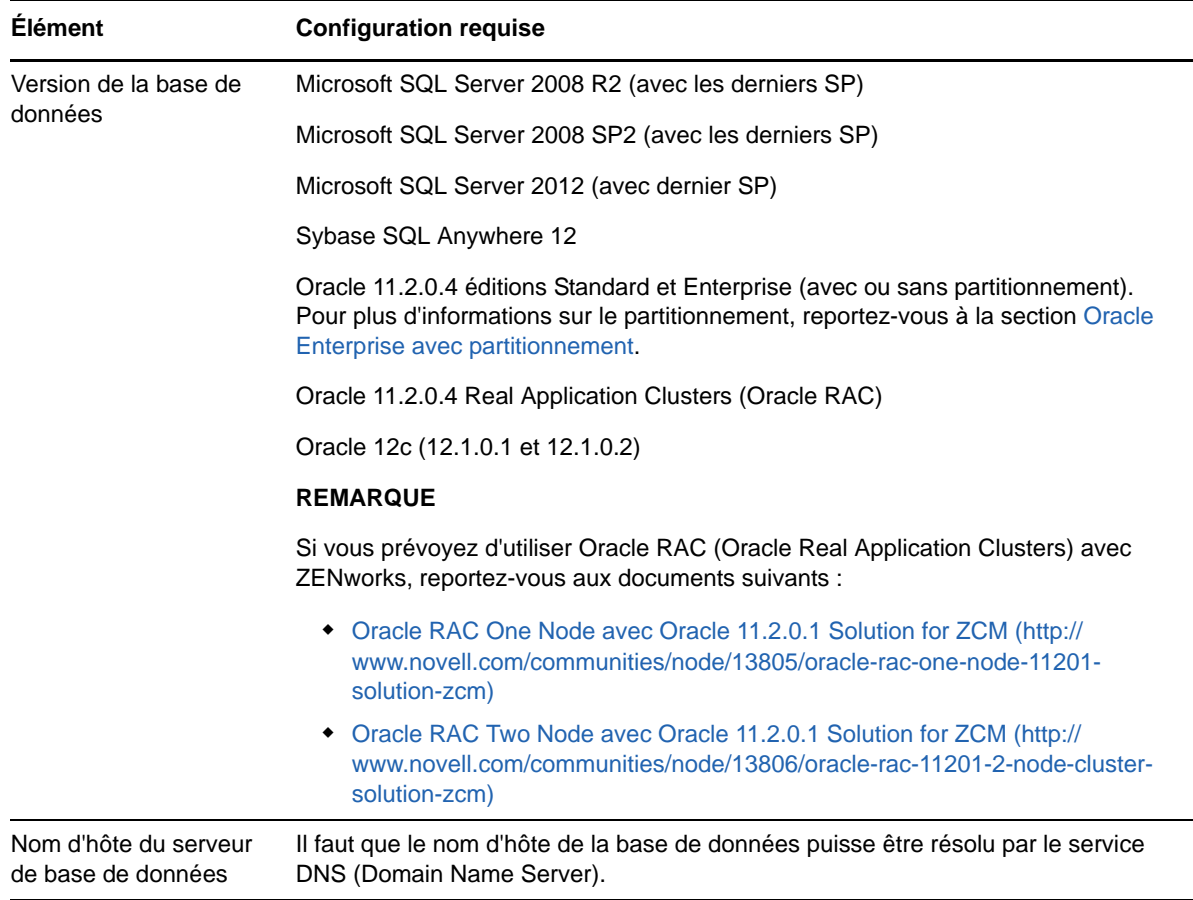

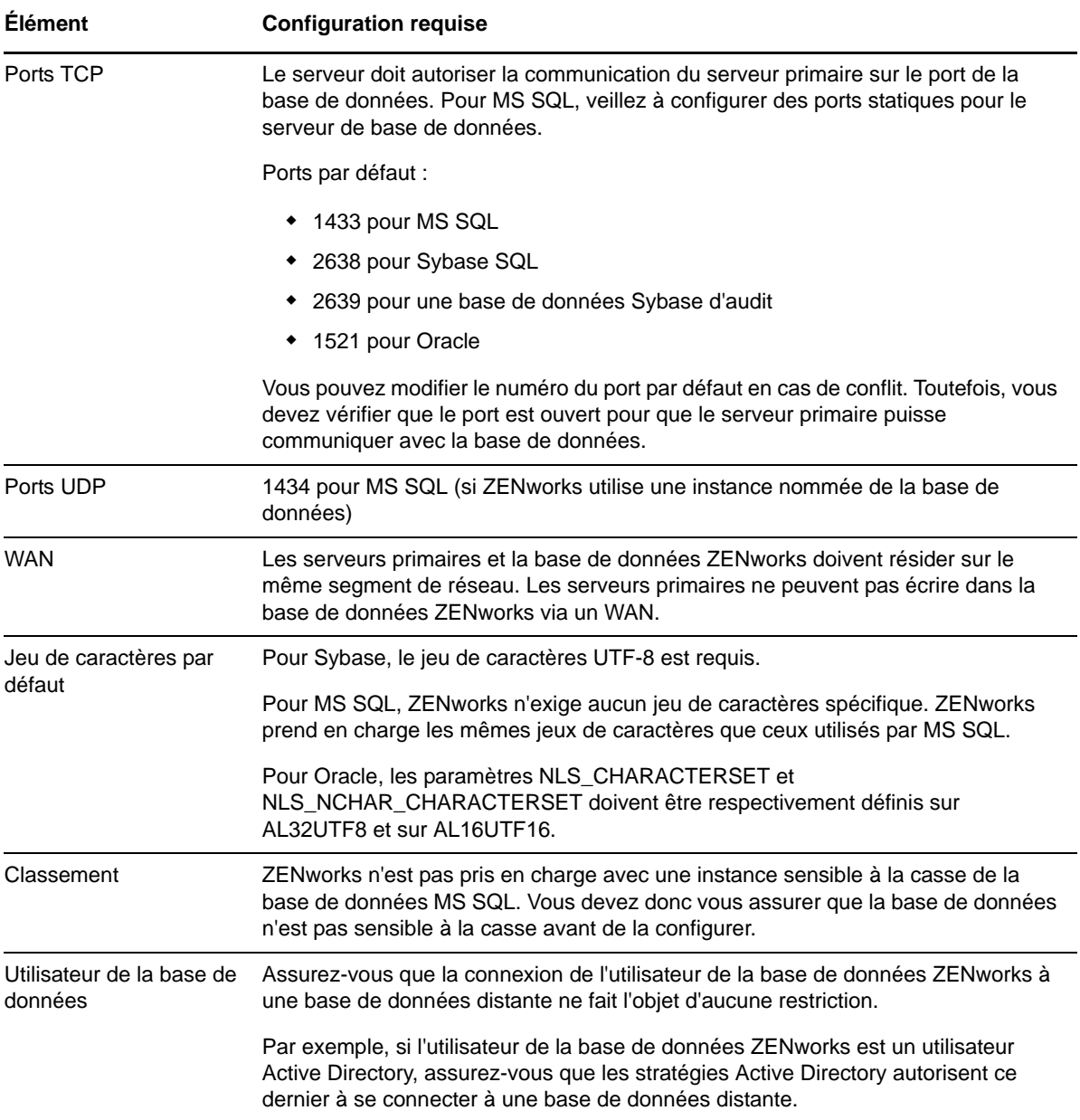

#### <span id="page-16-1"></span><span id="page-16-0"></span>3 <sup>3</sup>**Configuration du navigateur d'administration**

Assurez-vous que le poste de travail ou le serveur sur lequel vous exécutez le centre de contrôle ZENworks pour administrer votre système respecte la configuration suivante :

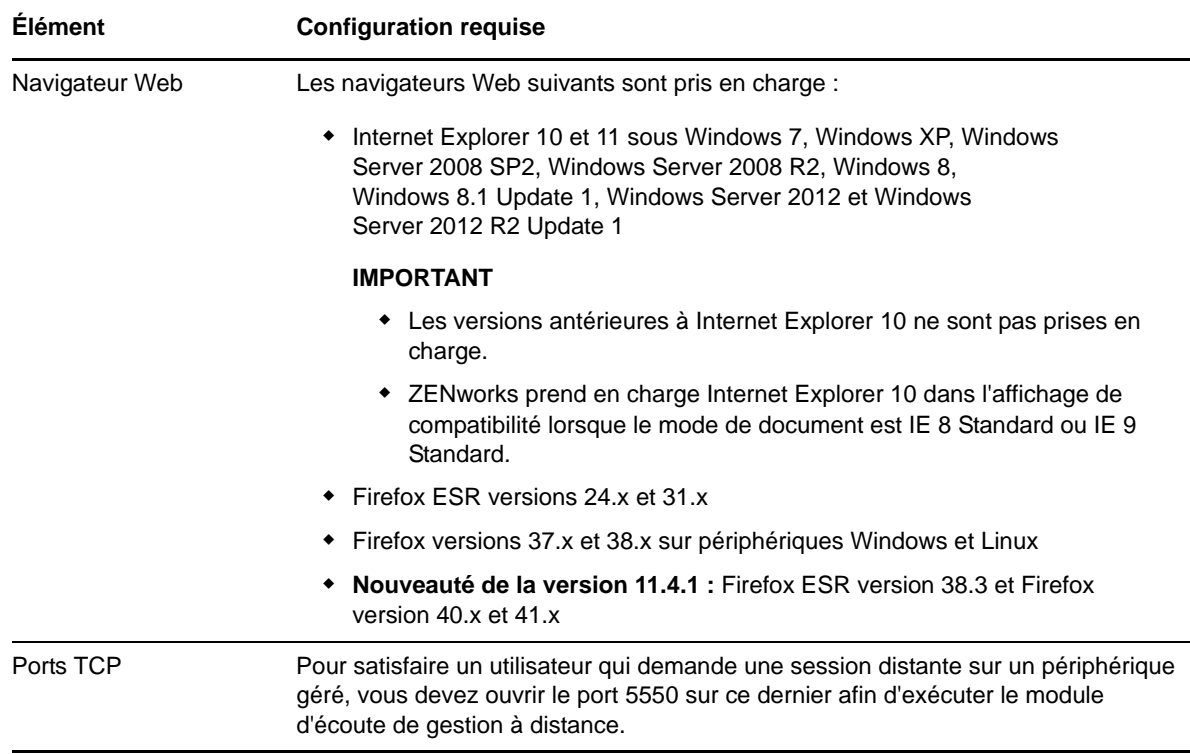

## <span id="page-18-0"></span>II **Installation sous Windows**

<span id="page-18-1"></span>Les sections suivantes contiennent des informations et instructions utiles à l'installation du logiciel de serveur ZENworks primaire sur un serveur Windows :

- [Chapitre 4, « Workflow d'installation sous Windows », page 21](#page-20-2)
- [Chapitre 5, « Opérations réalisées par l'installation ZENworks », page 27](#page-26-1)
- [Chapitre 6, « Mise à jour des logiciels d'un serveur Windows », page 29](#page-28-1)
- [Chapitre 7, « Création d'un certificat externe », page 31](#page-30-2)
- [Chapitre 8, « Installation d'une base de données ZENworks externe », page 35](#page-34-3)
- [Chapitre 9, « Installation d'un serveur ZENworks primaire sous Windows », page 47](#page-46-2)
- [Chapitre 10, « Exécution des opérations postérieures à l'installation », page 59](#page-58-2)

## <span id="page-20-2"></span><span id="page-20-0"></span>4 <sup>4</sup>**Workflow d'installation sous Windows**

Les tâches à accomplir pour installer votre premier serveur ZENworks primaire sont différentes de celles requises pour installer les suivants. Les sections suivantes décrivent les workflows pour les deux processus :

- [Section 4.1, « Workflow d'installation du premier serveur primaire », page 21](#page-20-1)
- \* [Section 4.2, « Workflow d'installation des serveurs primaires suivants », page 24](#page-23-0)

### <span id="page-20-1"></span>**4.1 Workflow d'installation du premier serveur primaire**

Pour installer le premier serveur ZENworks primaire et créer la zone de gestion ZENworks, accomplissez dans l'ordre les tâches ci-dessous.

Pour ajouter un serveur primaire à une zone de gestion ZENworks existante, reportez-vous à la [Section 4.2, « Workflow d'installation des serveurs primaires suivants », page 24](#page-23-0).

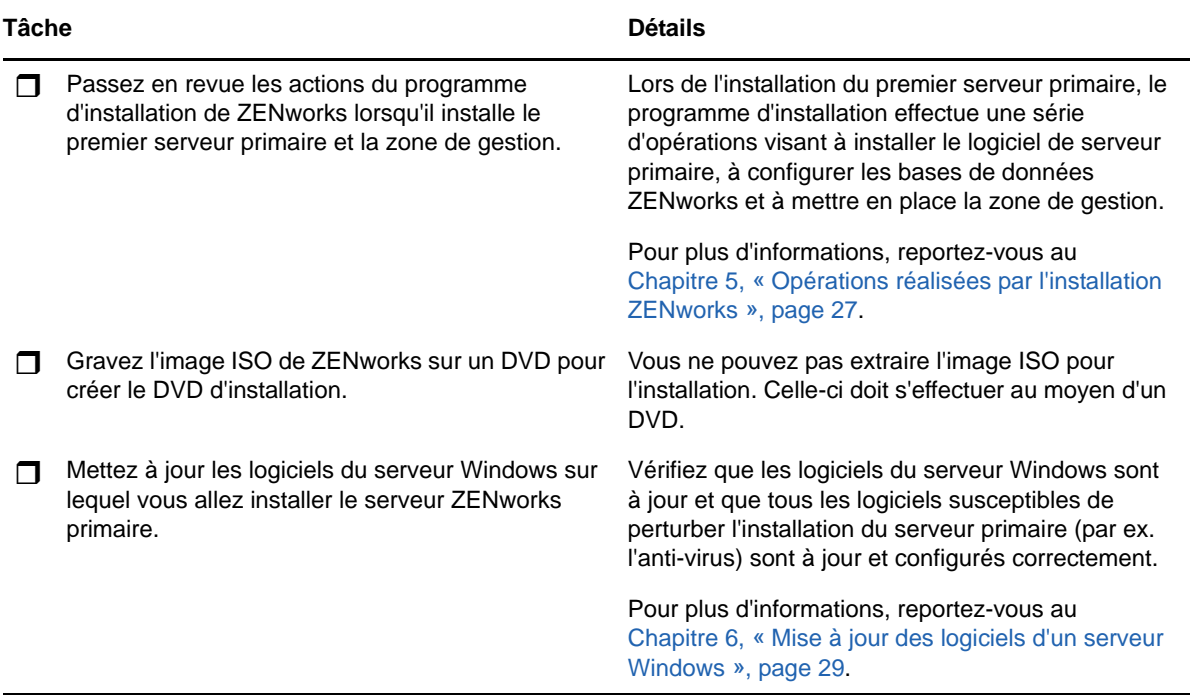

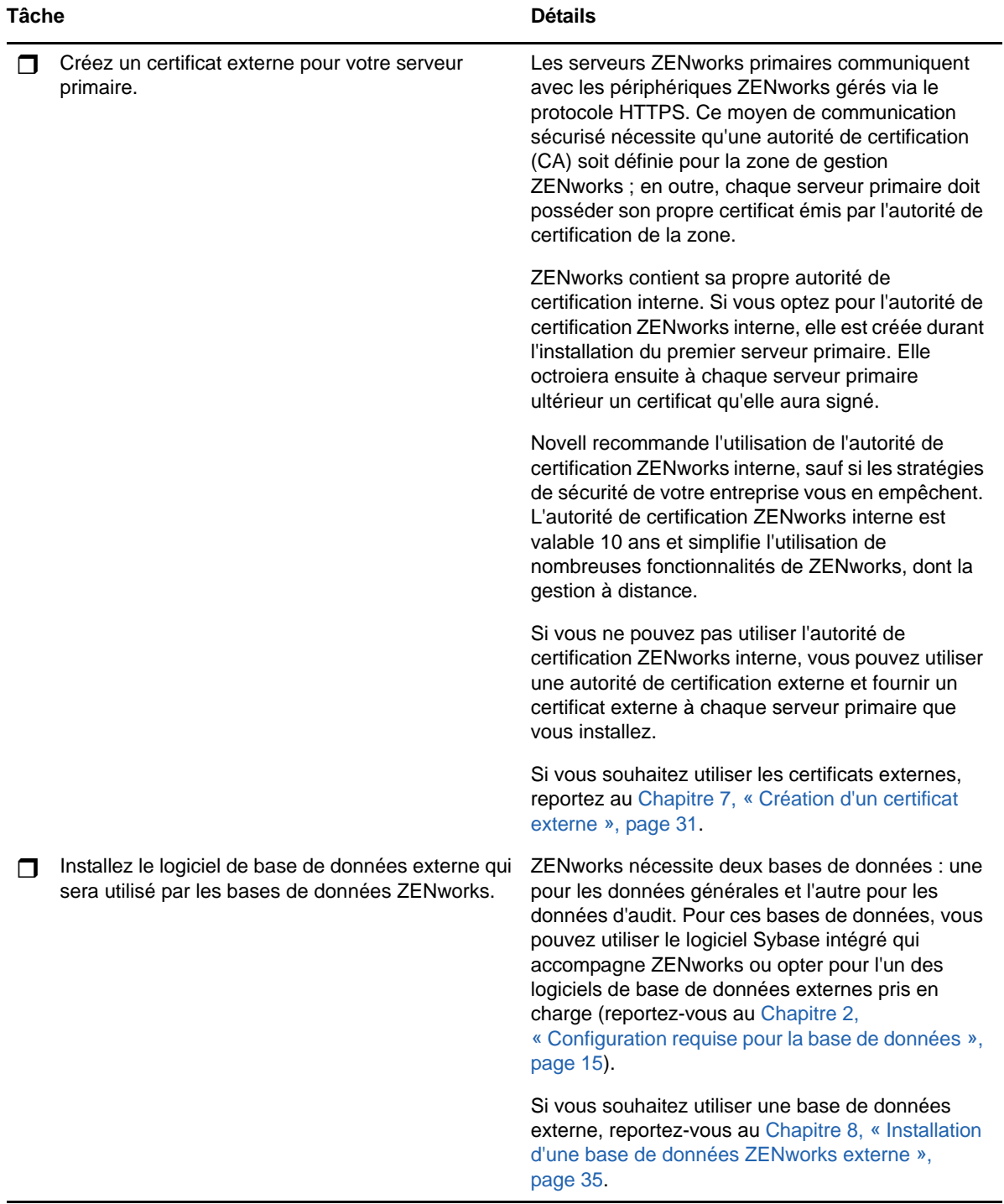

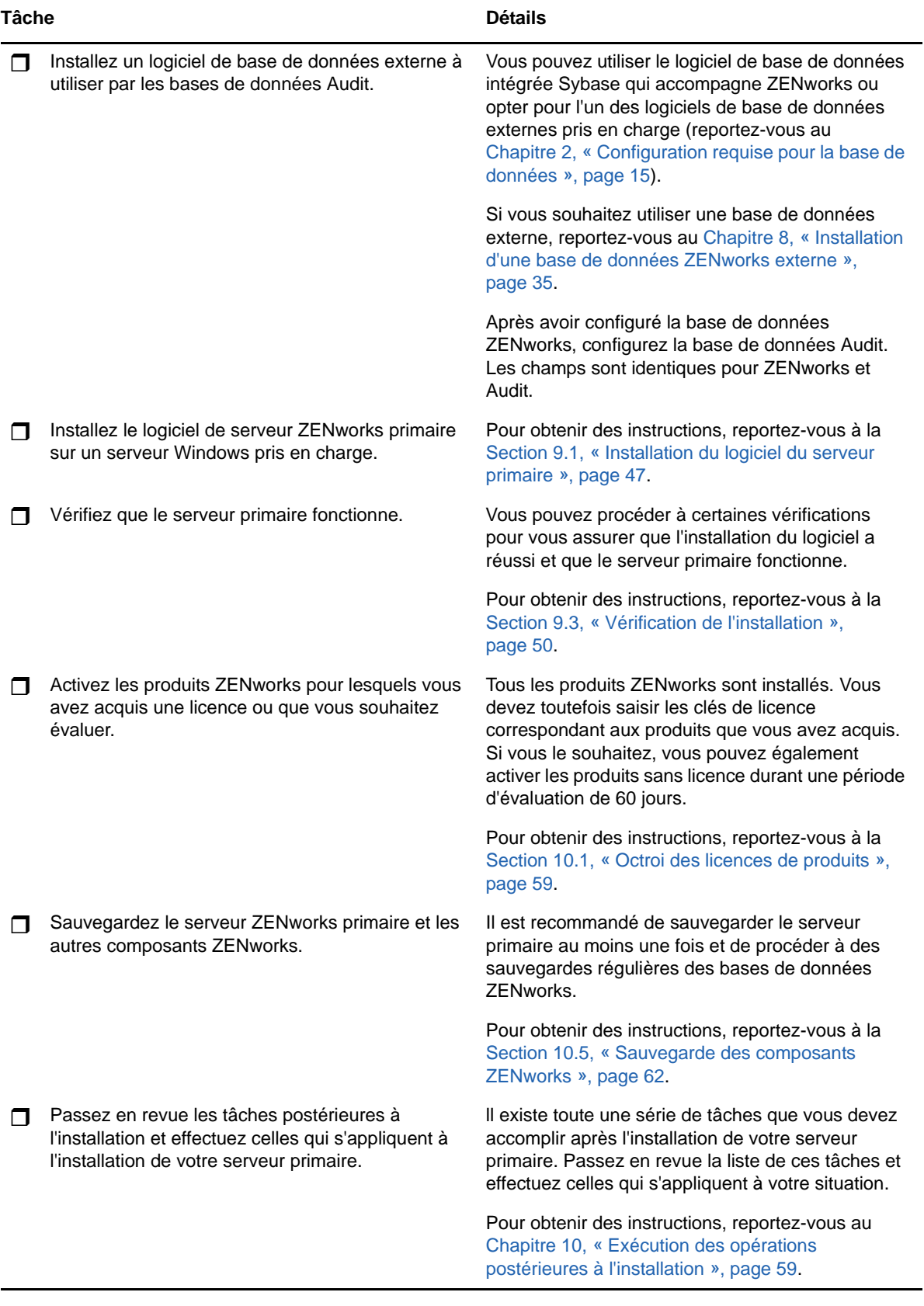

### <span id="page-23-0"></span>**4.2 Workflow d'installation des serveurs primaires suivants**

Pour installer un serveur ZENworks primaire et l'ajouter à votre zone de gestion ZENworks existante, accomplissez dans l'ordre les tâches ci-dessous.

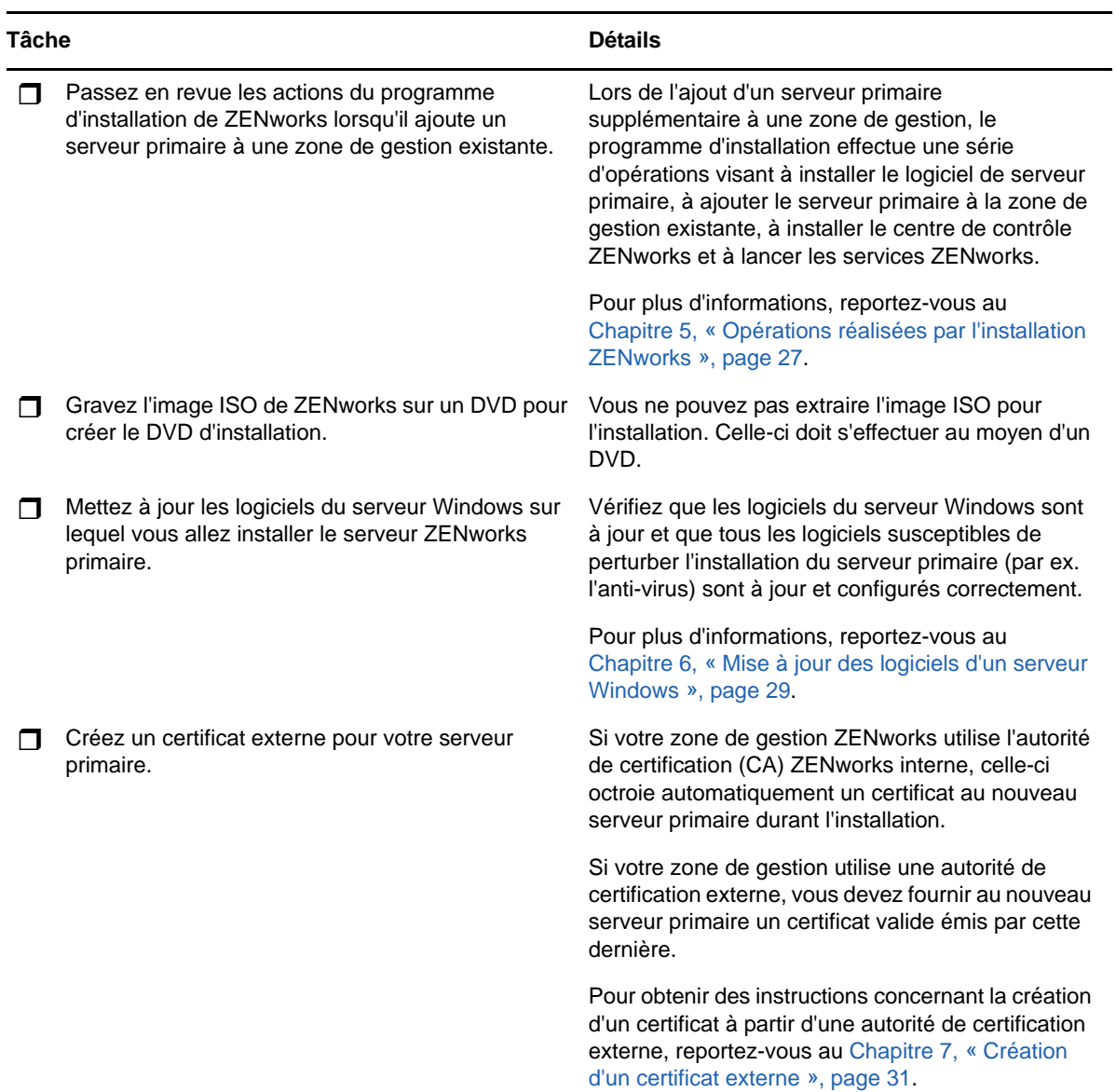

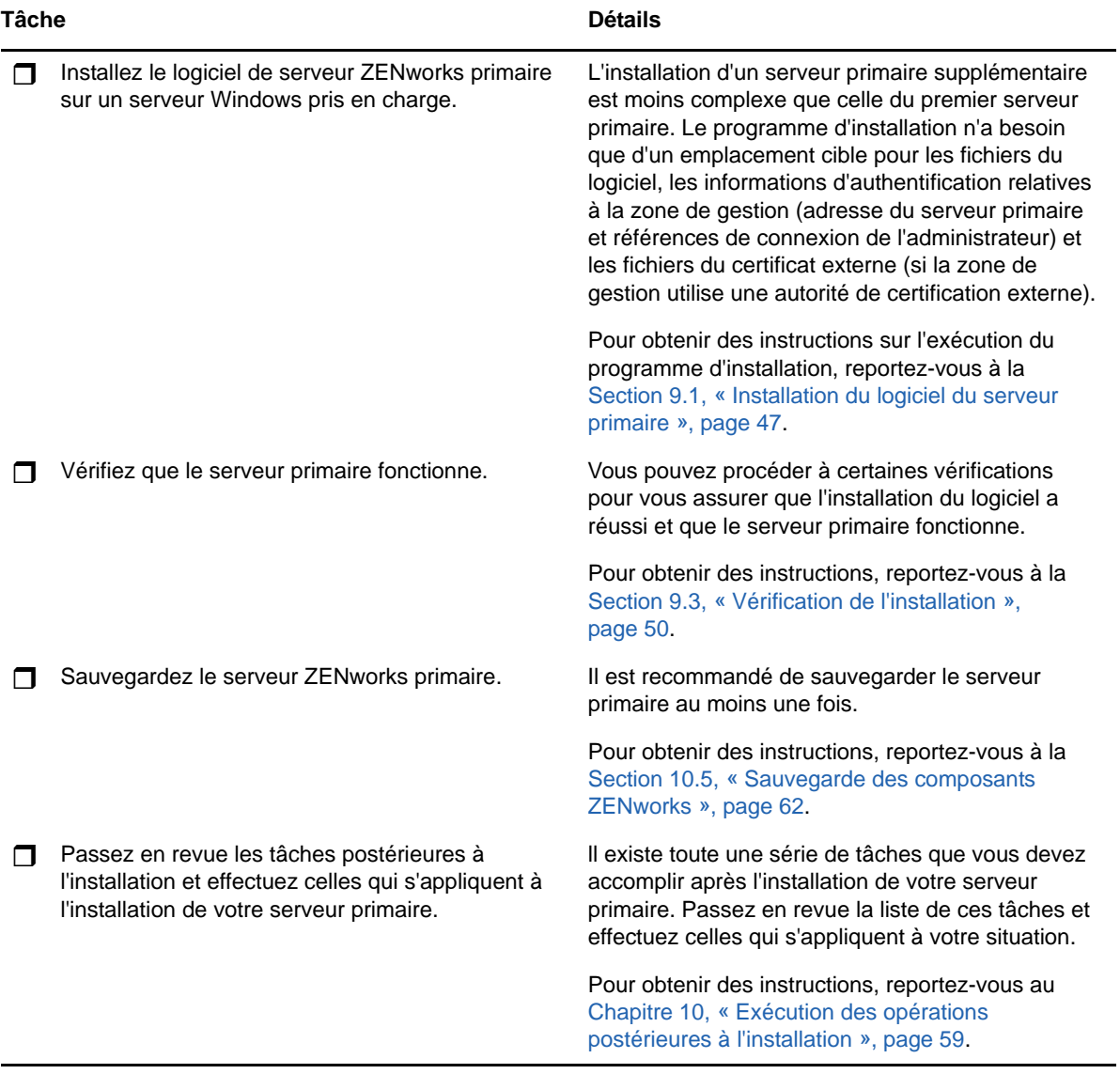

#### <span id="page-26-1"></span><span id="page-26-0"></span>5 <sup>5</sup>**Opérations réalisées par l'installation ZENworks**

Le programme d'installation ZENworks effectue les opérations suivantes au cours de l'installation de votre serveur primaire :

- Crée la zone de gestion
- Crée un mot de passe que vous fournissez pour le compte administrateur ZENworks par défaut
- Crée et remplit la base de données de ZENworks ainsi que la base de données d'audit

Le programme d'installation de ZENworks effectue les opérations suivantes au cours de l'installation de n'importe quel serveur primaire :

- **Installe ZENworks Adaptive Agent à des fins de gestion du serveur**
- Installe le centre de contrôle ZENworks, la console Web servant à administrer le système **ZENworks**
- Installe l'utilitaire de ligne de commande zman
- Installe et démarre les services ZENworks

## <span id="page-28-1"></span><span id="page-28-0"></span>6 <sup>6</sup>**Mise à jour des logiciels d'un serveur Windows**

Avant d'installer le logiciel de serveur ZENworks primaire sur un serveur Windows, il est important de mettre à jour les logiciels présents sur celui-ci :

- Exécutez Windows Update sur le serveur afin de vous assurer que toutes les mises à jour y sont bien installées. Lorsque c'est le cas, désactivez Windows Update afin d'éviter tout risque d'échec de l'installation du logiciel de serveur primaire en raison de l'installation parallèle de mises à jour.
- Mettez à jour les autres logiciels (par ex. l'anti-virus) afin d'éviter tout risque d'échec de l'installation du logiciel de serveur primaire en raison de l'installation parallèle de mises à jour.
- Si vous testez ou vérifiez ZENworks 11 SP4, il est recommandé de déployer le produit ailleurs que dans un environnement de production.

### <span id="page-30-2"></span><span id="page-30-0"></span>7 <sup>7</sup>**Création d'un certificat externe**

Les serveurs ZENworks primaires communiquent avec les périphériques ZENworks gérés via le protocole HTTPS. Ce moyen de communication sécurisé nécessite qu'une autorité de certification (CA) soit définie pour la zone de gestion ZENworks ; en outre, chaque serveur primaire doit posséder son propre certificat émis par l'autorité de certification de la zone.

ZENworks contient sa propre autorité de certification interne. Si vous optez pour l'autorité de certification ZENworks interne, elle est créée durant l'installation du premier serveur primaire. Elle octroiera ensuite à chaque serveur primaire ultérieur un certificat qu'elle aura signé.

Il est recommandé d'utiliser l'autorité de certification ZENworks interne, sauf si les stratégies de sécurité de votre entreprise vous en empêchent. L'autorité de certification ZENworks interne est valable 10 ans et simplifie l'utilisation de nombreuses fonctionnalités de ZENworks, dont la gestion à distance.

Si vous ne pouvez pas utiliser l'autorité de certification ZENworks interne, vous pouvez utiliser une autorité de certification externe et fournir un certificat externe à chaque serveur primaire que vous installez. Pour obtenir des instructions détaillées sur l'utilisation des certificats externes, reportezvous aux sections suivantes :

- [Section 7.1, « Génération d'une requête de signature de certificat \(CSR\) », page 31](#page-30-1)
- [Section 7.2, « Génération d'un certificat à l'aide de NetIQ ConsoleOne », page 32](#page-31-0)
- [Section 7.3, « Génération d'un certificat à l'aide de NetIQ iManager », page 33](#page-32-0)

# <span id="page-30-1"></span>**7.1 Génération d'une requête de signature de certificat (CSR)**

Pour chaque serveur Windows sur lequel vous comptez installer le logiciel de serveur ZENworks primaire, vous devez créer un certificat dont l'objet est le nom de domaine complet (FQDN) du serveur en question.

- **1** Installez OpenSSL.
- **2** Pour générer une clé privée nécessaire à la création d'une requête de signature de certificat (CSR), saisissez la commande suivante :

openssl genrsa -out zcm.pem 2048

**3** Pour créer une requête de signature de certificat pouvant être signée par l'autorité de certification, saisissez la commande suivante :

openssl req -new -key zcm.pem -out zcm.csr

Lorsque vous êtes invité à spécifier « VOTRE nom », entrez le nom DNS complet assigné au serveur sur lequel vous installez le logiciel de serveur primaire. Les noms de domaine incluent *www.company.com*, *payment.company.com* et *contact.company.com*.

**4** Pour convertir la clé privée du format PEM au format codé DER, entrez la commande suivante :

openssl pkcs8 -topk8 -nocrypt -in zcm.pem -inform PEM -out zcmkey.der -outform DER

La clé privée doit être au format codé PKCS8 DER. Vous pouvez utiliser l'outil de ligne de commande OpenSSL pour convertir vos clés au format correct.

**5** Utilisez la requête de signature de certificat pour générer un certificat à l'aide de ConsoleOne, d'iManager ou d'une véritable autorité de certification externe telle que Verisign.

Dans ce dernier cas, demandez à l'autorité de certification externe des informations concernant la génération du certificat à l'aide de la requête de signature de certificat. Si vous utilisez ConsoleOne ou iManager comme autorité de certification, suivez les instructions indiquées dans les sections suivantes :

- [Section 7.2, « Génération d'un certificat à l'aide de NetIQ ConsoleOne », page 32](#page-31-0)
- [Section 7.3, « Génération d'un certificat à l'aide de NetIQ iManager », page 33](#page-32-0)

### <span id="page-31-0"></span>**7.2 Génération d'un certificat à l'aide de NetIQ ConsoleOne**

- **1** Assurez-vous qu'eDirectory est configuré en tant qu'autorité de certification.
- **2** Émettez le certificat pour le serveur primaire:
	- **2a** Lancez ConsoleOne.
	- **2b** Connectez-vous à l'arborescence eDirectory en tant qu'administrateur disposant des droits appropriés.

Pour plus d'informations sur les droits appropriés, reportez-vous à la section [Entry Rights](https://www.netiq.com/documentation/crt33/crtadmin/data/a2zibyo.html)  [Needed to Perform Tasks](https://www.netiq.com/documentation/crt33/crtadmin/data/a2zibyo.html) (https://www.netiq.com/documentation/crt33/crtadmin/data/ a2zibyo.html) (Droits d'entrée requis pour l'exécution de tâches) dans la documentation *NetIQ Certificate Server 3.3*.

- **2c** Dans le menu *Outils*, cliquez sur *Émettre un certificat*.
- **2d** Sélectionnez le fichier zcm.csr puis cliquez sur *Suivant*.
- **2e** Terminez la procédure de l'assistant en acceptant les valeurs par défaut.
- **2f** Spécifiez les contraintes de base du certificat, puis cliquez sur *Suivant.*
- **2g** Précisez la durée de validité et les dates d'entrée en vigueur et d'expiration, puis cliquez sur *Suivant*.
- **2h** Cliquez sur *Terminer*.
- **2i** Sélectionnez le format DER pour enregistrer le certificat, puis spécifiez un nom pour ce dernier.
- **3** Exportez le certificat auto-signé de l'autorité de certification organisationnelle:
	- **3a** Connectez-vous à eDirectory à partir de ConsoleOne.
	- **3b** Dans le conteneur *Sécurité*, cliquez avec le bouton droit de la souris sur l'élément *CA*, puis sélectionnez *Propriétés*.
	- **3c** Dans l'onglet *Certificats*, sélectionnez le certificat auto-signé.
	- **3d** Cliquez sur *Exporter*.
	- **3e** Lorsqu'une invite s'affiche pour vous proposer d'exporter la clé privée, cliquez sur *Non*.
	- **3f** Exportez le certificat au format DER et choisissez l'emplacement dans lequel vous souhaitez l'enregistrer.
	- **3g** Cliquez sur *Terminer*.

À présent, vous devriez disposer des trois fichiers nécessaires à l'installation de ZENworks en utilisant une autorité de certification externe.

### <span id="page-32-0"></span>**7.3 Génération d'un certificat à l'aide de NetIQ iManager**

- **1** Assurez-vous qu'eDirectory est configuré en tant qu'autorité de certification.
- **2** Émettez le certificat pour le serveur primaire:
	- **2a** Lancez iManager.
	- **2b** Connectez-vous à l'arborescence eDirectory en tant qu'administrateur disposant des droits appropriés.

Pour plus d'informations sur les droits appropriés, reportez-vous à la section [Entry Rights](https://www.netiq.com/documentation/crt33/crtadmin/data/a2zibyo.html)  [Needed to Perform Tasks](https://www.netiq.com/documentation/crt33/crtadmin/data/a2zibyo.html) (https://www.netiq.com/documentation/crt33/crtadmin/data/ a2zibyo.html) (Droits d'entrée requis pour l'exécution de tâches) dans la documentation *NetIQ Certificate Server 3.3*.

- **2c** Dans le menu *Rôles et tâches*, cliquez sur *Serveur de certificats Novell* > *Émettre un certificat*.
- **2d** Cliquez sur *Parcourir* pour accéder au fichier CSR nommé zcm.csr, puis sélectionnez-le et cliquez sur *Suivant*.
- **2e** Acceptez les valeurs par défaut pour le type de clé, l'utilisation d'une clé standard et l'utilisation d'une clé étendue, puis cliquez sur *Suivant*.
- **2f** Acceptez les contraintes de base par défaut du certificat, puis cliquez sur *Suivant.*
- **2g** Précisez la durée de validité et les dates d'entrée en vigueur et d'expiration, puis cliquez sur *Suivant*. En fonction de vos besoins, modifiez la période de validité par défaut (10 ans).
- **2h** Reportez-vous à la feuille de paramètres. Si elle vous convient, cliquez sur *Terminer*. Dans le cas contraire, cliquez sur *Précédent* pour revenir à l'emplacement où vous pouvez modifier cette valeur.

Lorsque vous cliquez sur *Terminer*, une boîte de dialogue s'affiche pour vous informer qu'un certificat a été créé. Le certificat est alors exporté au format DER binaire.

- **2i** Téléchargez et enregistrez le certificat émis.
- **3** Exportez le certificat auto-signé de l'autorité de certification organisationnelle:
	- **3a** Connectez-vous à eDirectory à partir d'iManager.
	- **3b** Dans le menu *Rôles et tâches*, cliquez sur *Serveur de certificats Novell* > *Configurer l'autorité de certification*.

Les pages de propriétés de l'AC organisationnelle s'affichent, ce qui inclut les pages suivantes : Général, Configuration CRL, Certificats, ainsi que d'autres pages relatives à eDirectory.

- **3c** Cliquez sur *Certificats*, puis sélectionnez *Certificat auto-signé*.
- **3d** Cliquez sur *Exporter*.

L'assistant d'exportation de certificats démarre.

- **3e** Désélectionnez l'option *Exporter la clé privée*, puis choisissez le format d'exportation *DER*.
- **3f** Cliquez sur *Suivant*, puis enregistrez le certificat exporté.
- **3g** Cliquez sur *Fermer*.

À présent, vous devez disposer des trois fichiers dont vous avez besoin pour installer ZENworks en utilisant une autorité de certification externe.

#### <span id="page-34-3"></span><span id="page-34-0"></span>8 <sup>8</sup> **Installation d'une base de données ZENworks externe**

ZENworks nécessite deux bases de données : une pour les données générales et l'autre pour les données d'audit. Pour ces bases de données, vous pouvez utiliser le logiciel intégré Sybase qui accompagne ZENworks ou opter pour l'un des logiciels de base de données externes pris en charge (reportez-vous à la section [Configuration requise pour la base de données](#page-14-2)).

Si vous souhaitez utiliser la base de données intégrée, ignorez le reste de cette section. Vous installerez la base de données intégrée durant l'installation du logiciel de serveur ZENworks primaire (reportez-vous à la section [Installation du logiciel de serveur primaire](#page-46-1)).

- [Section 8.1, « Conditions préalables pour les bases de données externes », page 35](#page-34-1)
- [Section 8.2, « Procédure d'installation de la base de données externe ZENworks », page 38](#page-37-0)

### <span id="page-34-1"></span>**8.1 Conditions préalables pour les bases de données externes**

Passez en revue les sections suivantes pour découvrir les conditions préalables à remplir avant d'utiliser des bases de données externes :

- [Section 8.1.1, « Conditions préalables à la base de données OEM Sybase distante », page 35](#page-34-2)
- [Section 8.1.2, « Conditions préalables pour la base de données Sybase SQL Anywhere](#page-35-0)  [distante », page 36](#page-35-0)
- [Section 8.1.3, « Conditions préalables pour Microsoft SQL Server », page 36](#page-35-1)
- [Section 8.1.4, « Conditions préalables pour Oracle », page 36](#page-35-2)

#### <span id="page-34-2"></span>**8.1.1 Conditions préalables à la base de données OEM Sybase distante**

Avant d'installer ZENworks 11 SP4 pour créer la zone de gestion, vous devez installer la base de données OEM Sybase distante sur votre serveur de base de données distant, afin qu'elle soit correctement configurée lors de l'installation du serveur primaire qui l'héberge.

**REMARQUE :** pour cette base de données, le support technique de Novell fournit des informations de compatibilité ainsi qu'une assistance concernant la détection des problèmes, l'installation, l'utilisation, la maintenance continue et le dépannage de base. Pour une assistance plus avancée, notamment des informations détaillées sur le dépannage et la résolution des erreurs, reportez-vous au [site Web du support de Sybase](http://www.sybase.com/support) (http://www.sybase.com/support).

#### <span id="page-35-0"></span>**8.1.2 Conditions préalables pour la base de données Sybase SQL Anywhere distante**

Avant d'utiliser la base de données Sybase SQL Anywhere, vérifiez que les conditions préalables suivantes sont bien remplies :

- Installez et configurez la base de données Sybase SQL Anywhere de manière à ce qu'elle puisse être mise à jour durant l'installation de ZENworks.
- Vous devez préciser un utilisateur de base de données durant l'installation de ZENworks. Vérifiez que l'utilisateur de la base de données dispose des autorisations de lecture/écriture pour créer et modifier les tables du serveur de base de données.

**REMARQUE :** pour cette base de données, le support technique de Novell fournit des informations de compatibilité ainsi qu'une assistance concernant la détection des problèmes, l'installation, l'utilisation, la maintenance continue et le dépannage de base. Pour une assistance plus avancée, notamment des informations détaillées sur le dépannage et la résolution des erreurs, reportez-vous au [site Web du support de Sybase](http://www.sybase.com/support) (http://www.sybase.com/support).

### <span id="page-35-1"></span>**8.1.3 Conditions préalables pour Microsoft SQL Server**

Pour utiliser la base de données Microsoft SQL Server pour ZENworks 11, vérifiez que le logiciel Microsoft SQL Server est installé sur le serveur de base de données, afin que le programme d'installation de ZENworks puisse créer la nouvelle base de données Microsoft SQL. Pour obtenir des instructions sur l'installation du logiciel Microsoft SQL Server, reportez-vous à la documentation de Microsoft.

Pour MS SQL, définissez le paramètre READ\_COMMITTED\_SNAPSHOT sur ON pour qu'il autorise l'accès en lecture aux informations contenues dans la base de données pendant l'écriture ou la modification des données.

Pour définir le paramètre READ\_COMMITTED\_SNAPSHOT sur ON, exécutez la commande suivante à l'invite du serveur de base de données :

ALTER DATABASE *nom\_base\_de\_données* SET READ\_COMMITTED\_SNAPSHOT ON;

#### <span id="page-35-2"></span>**8.1.4 Conditions préalables pour Oracle**

Lors de l'installation de la base de données ZENworks sous Oracle, vous pouvez choisir de créer un nouveau schéma d'utilisateur ou spécifier un schéma existant qui se trouve sur un serveur de votre réseau.

- **Créez un nouveau schéma d'utilisateur :** assurez-vous que les conditions ci-dessous sont respectées.
	- Vous devez avoir les références de l'administrateur de la base de données. Vérifiez que l'administrateur dispose des droits Data Definition Language (DDL) et Redefinition.
	- Un espace de table est requis pour l'utilisateur en accès Oracle. Un espace de table est un emplacement permettant de stocker les objets de base de données sous-jacents aux données. Il fournit une couche d'abstraction entre les données physiques et logiques, et permet d'allouer un espace de stockage à tous les segments DBMS gérés. (Un segment de base de données est un objet de base de données qui occupe l'espace physique, comme les index et les données de table.) Une fois créé, un espace de table peut être désigné par son nom lors de la création des segments de base de données.
- L'espace de table peut être créé par ZENworks ou par l'administrateur de la base de données.
- Assurez-vous que l'espace de table dispose de l'espace suffisant pour créer et stocker le schéma de la base de données ZENworks. L'espace de table nécessite un minimum de 10 Go pour créer le schéma de base de données ZENworks.
- **Utilisez un schéma d'utilisateur existant :** vous pouvez procéder à l'installation dans un schéma d'utilisateur Oracle existant dans les scénarios suivants.
	- L'administrateur de la base de données crée un schéma d'utilisateur avec les droits nécessaires et vous recevez les références de ce schéma d'utilisateur de la part de l'administrateur de la base de données. Les références de l'administrateur de la base de données ne sont pas requises pour procéder à l'installation sur un schéma d'utilisateur Oracle existant.
	- Vous créez un utilisateur dans la base de données Oracle et choisissez de l'utiliser lors de l'installation de ZENworks.

Si vous choisissez d'utiliser un schéma d'utilisateur existant, vérifiez que les conditions requises suivantes sont respectées :

- Assurez-vous que l'espace de table dispose de l'espace suffisant pour créer et stocker le schéma de la base de données ZENworks. L'espace de table nécessite un minimum de 10 Go pour créer le schéma de base de données ZENworks.
- Le quota du schéma d'utilisateur est réglé sur Illimité sur l'espace de table requis durant l'installation.
- **Droits nécessaires à la création de la base de données :** vérifiez que le schéma d'utilisateur dispose des droits suivants pour créer la base de données.

CREATE SESSION CREATE\_TABLE CREATE\_VIEW CREATE\_PROCEDURE CREATE\_SEQUENCE CREATE\_TRIGGER ALTER ANY TABLE DROP ANY TABLE LOCK ANY TABLE SELECT ANY TABLE CREATE ANY TABLE CREATE ANY TRIGGER CREATE ANY INDEX CREATE ANY DIMENSION CREATE ANY EVALUATION CONTEXT CREATE ANY INDEXTYPE CREATE ANY LIBRARY CREATE ANY MATERIALIZED VIEW CREATE ANY OPERATOR CREATE ANY PROCEDURE CREATE ANY RULE CREATE ANY RULE SET CREATE ANY SYNONYM CREATE ANY TYPE

CREATE ANY VIEW DBMS\_DDL DBMS\_REDEFINITION DBMS\_LOCK

**IMPORTANT :** les privilèges ci-dessus permettent de modifier les tables uniquement dans le schéma ZENworks et pas dans d'autres schémas. Les paquetages DBMS\_DDL et DBMS\_REDEFINITION permettent de restructurer certaines des tables telles que les tables de partitionnement pendant la mise à niveau ou la première installation de ZENworks 11.3. Vous pouvez accorder les droits DBMS\_DDL et DBMS\_REDEFINITION à l'utilisateur au moment de l'installation ou de la mise à niveau. Une fois l'installation ou la mise à niveau terminée, vous pouvez révoquer les droits DBMS\_DDL et DBMS\_REDEFINITION ainsi que ces privilèges à l'aide de l'option ANY.

Pour plus d'informations, reportez-vous à la [documentation de la base de données Oracle](http://docs.oracle.com/cd/B28359_01/server.111/b28310/tables007.htm#i1006801) (http:/ /docs.oracle.com/cd/B28359\_01/server.111/b28310/tables007.htm#i1006801).

Concernant les bases de données Oracle, les performances peuvent être affectées selon que vous configurez votre base de données pour qu'elle utilise des processus de serveur partagé ou de serveur dédié. Chaque serveur primaire ZENworks est configuré à l'aide d'une réserve de connexions à la base de données dont la taille varie avec la charge système ZENworks. Cette réserve peut augmenter lors des pics de charge pour atteindre un maximum de 300 connexions simultanées à la base de données par serveur primaire. Si votre base de données Oracle est configurée de manière à utiliser des procédures de serveur dédiées, il est possible que l'utilisation des ressources du serveur de votre base de données puisse atteindre des niveaux indésirables qui affectent les performances lorsque votre zone contient plusieurs serveurs primaires. Si vous rencontrez ce problème, pensez à configurer votre base de données ZENworks pour qu'elle utilise des processus serveur partagé.

#### **Configuration requise pour Oracle RAC**

- La version de la base de données Oracle et de Real Application Clusters (RAC) doit être 11.2.0.4 ou une version ultérieure.
- Les espaces de table doivent être créés manuellement par votre administrateur de base de données. (N'utilisez pas ZENworks pour créer les espaces de table.)
- Fermez les services ZENworks sur tous les serveurs primaires ainsi que sur le serveur de création de rapports avant de mettre à niveau ZENworks.

### **8.2 Procédure d'installation de la base de données externe ZENworks**

Cette section contient les instructions nécessaires pour installer la base de données ZENworks en exécutant le programme d'installation de ZENworks sur le serveur de base de données. Cette méthode est obligatoire si vous utilisez une base de données OEM Sybase distante. Pour les autres bases de données, cette méthode est utile si votre administrateur ZENworks et votre administrateur de base de données sont deux personnes différentes. Vous pouvez également installer votre base de données ZENworks externe au moment où vous installez le logiciel de serveur ZENworks primaire

sur le serveur Windows cible. Si vous souhaitez utiliser cette méthode, ignorez cette section et reportez-vous au [Chapitre 9, « Installation d'un serveur ZENworks primaire sous Windows »,](#page-46-0)  [page 47.](#page-46-0)

Assurez-vous que le serveur sur lequel vous envisagez d'installer la base de données externe remplit les exigences définies au [Chapitre 2, « Configuration requise pour la base de données », page 15](#page-14-0) et à la section [« Conditions préalables pour les bases de données externes » page 35.](#page-34-0)

**1** Sur le serveur sur lequel vous voulez installer la base de données externe, insérez le DVD d'installation de *Novell ZENworks 11 SP4.*

**IMPORTANT :** si vous n'avez pas encore gravé l'image ISO de ZENworks 11 SP4 sur un DVD, faites-le maintenant. Vous en aurez besoin pour procéder à l'installation. N'extrayez pas l'image ISO, car vous ne pouvez pas l'utiliser pour l'installation.

SI le DVD exécute automatiquement le programme d'installation de la base de données, quittez le programme.

À l'invite de commande du serveur de base de données externe, saisissez :

```
lecteur_DVD:\setup.exe -c
```
ou

Si ZENworks 11 SP4 a déjà été installé sur un périphérique alors que vous souhaitez utiliser ce périphérique pour configurer une autre instance de la base de données ZENworks (sur le même périphérique ou sur un autre) à l'aide du programme d'installation de la base de données externe, exécutez la commande suivante :

```
lecteur_DVD:\setup.exe -c --zcminstall
```
- **2** Sur la page Sélectionner une base de données ZENworks, sélectionnez l'une des options suivantes :
	- Sélectionner la base de données ZENworks
	- Sélectionner la base de données d'audit
	- Sélectionner la base de données ZENworks et la base de données d'audit

**REMARQUE :** si vous sélectionnez l'option qui reprend à la fois la *base de données ZENworks* et la *base de données d'audit*, vous devez d'abord créer la base de données ZENworks et ensuite la base de données d'audit.

Les combinaisons de bases de données ZENworks et d'audit prises en charge sont les suivantes :

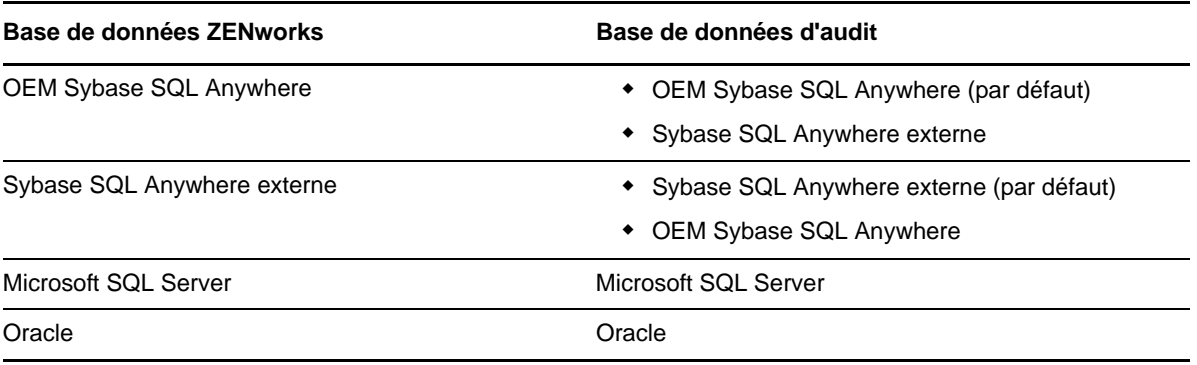

- **3** Sur la page Sélectionner le type de base de données, sélectionnez l'une des options suivantes, puis cliquez sur *Suivant* :
	- **OEM Sybase SQL Anywhere :** installe la base de données Sybase par défaut pour ZENworks. Elle est configurée comme un service, l'utilisateur de la base de données est créé et les tables requises pour le serveur primaire sont établies.

Vous devez également sélectionner l'option *Sybase SQL Anywhere distant* au cours de l'installation du serveur primaire.

- **Sybase SQL Anywhere externe :** paramètre une base de données Sybase existante pour que des informations ZENworks y soient écrites.
- **Microsoft SQL Server :** crée une base de données ZENworks sur Microsoft SQL Server.
- **Oracle :** indique un schéma d'utilisateur que vous pouvez employer pour configurer un schéma de base de données Oracle externe à utiliser avec ZENworks.

**IMPORTANT :** l'horloge du serveur hébergeant la base de données doit être synchronisée avec chacun des serveurs primaires de la zone de gestion.

- **4** Reportez-vous aux informations suivantes pour obtenir plus de détails sur les données d'installation dont vous devez être au courant (ou cliquez sur le bouton *Aide* pour obtenir des informations similaires) :
	- [« Informations sur l'installation de la base de données OEM Sybase SQL Anywhere »](#page-39-0)  [page 40](#page-39-0)
	- [« Informations sur l'installation de la base de données Sybase SQL Anywhere externe »](#page-41-0)  [page 42](#page-41-0)
	- [« Informations sur l'installation de la base de données MS SQL » page 43](#page-42-0)
	- [« Informations sur l'installation de la base de données Oracle » page 44](#page-43-0)

#### <span id="page-39-0"></span>**8.2.1 Informations sur l'installation de la base de données OEM Sybase SQL Anywhere**

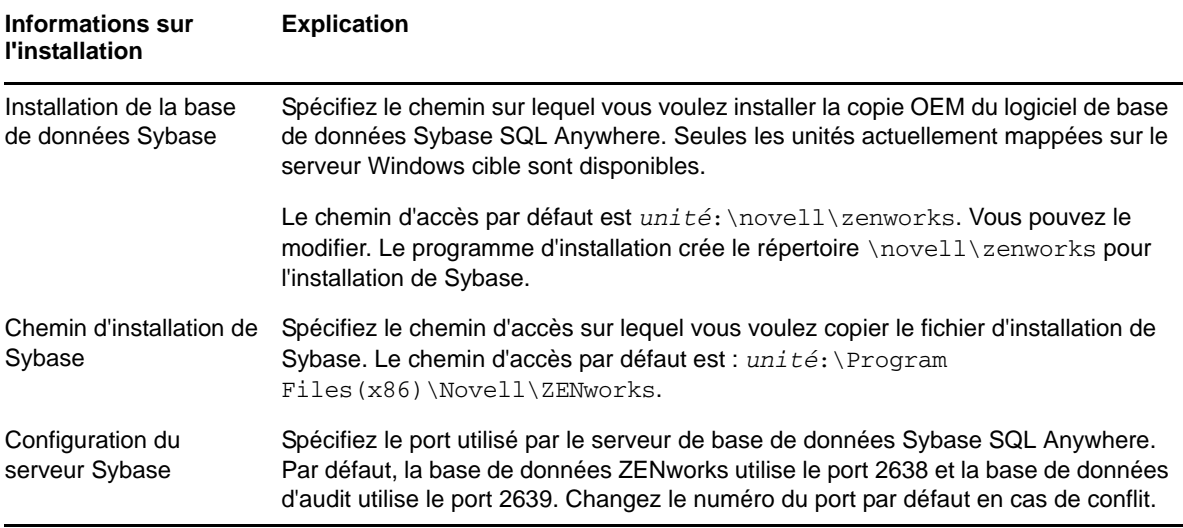

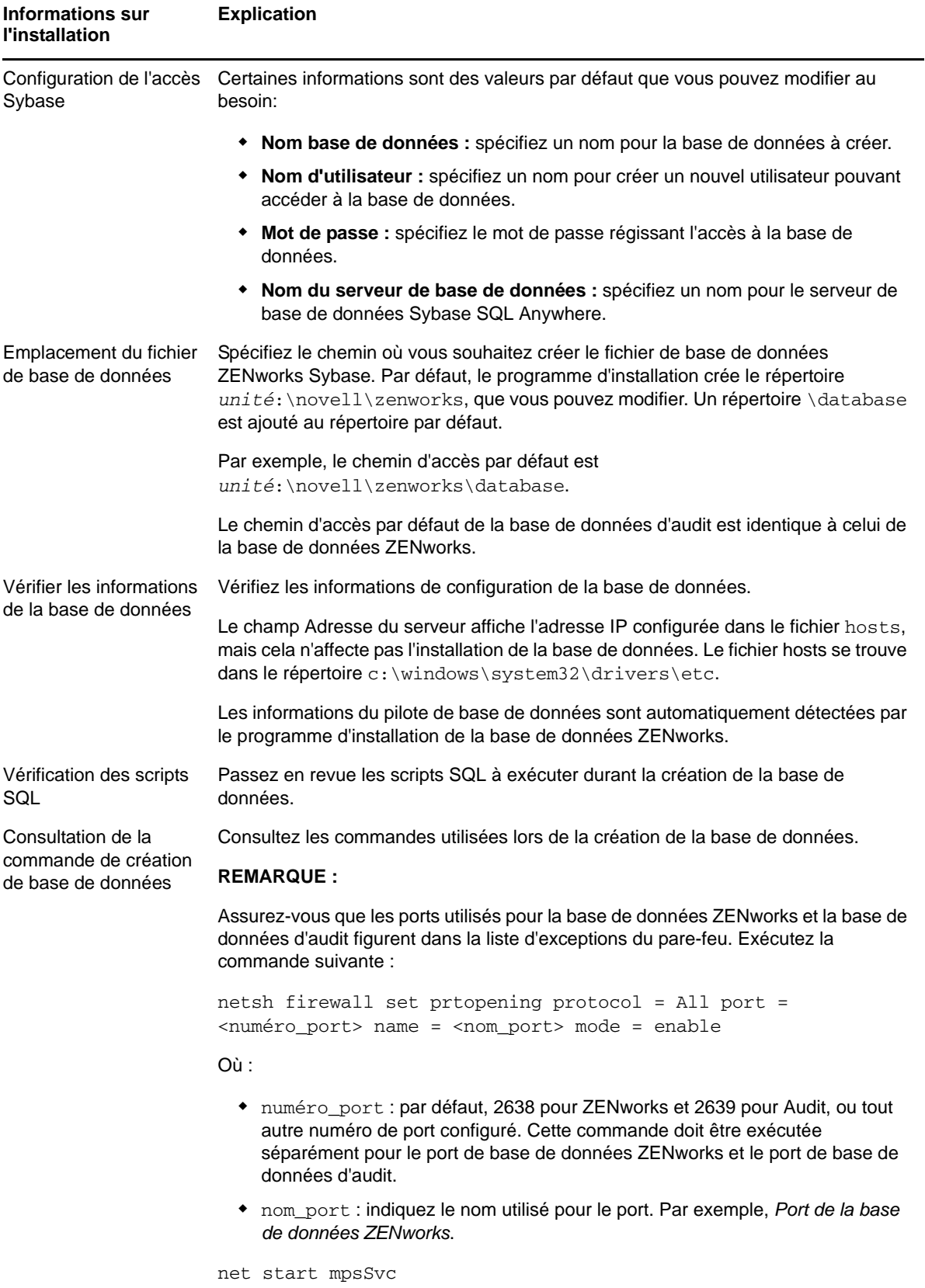

# <span id="page-41-0"></span>**8.2.2 Informations sur l'installation de la base de données Sybase SQL Anywhere externe**

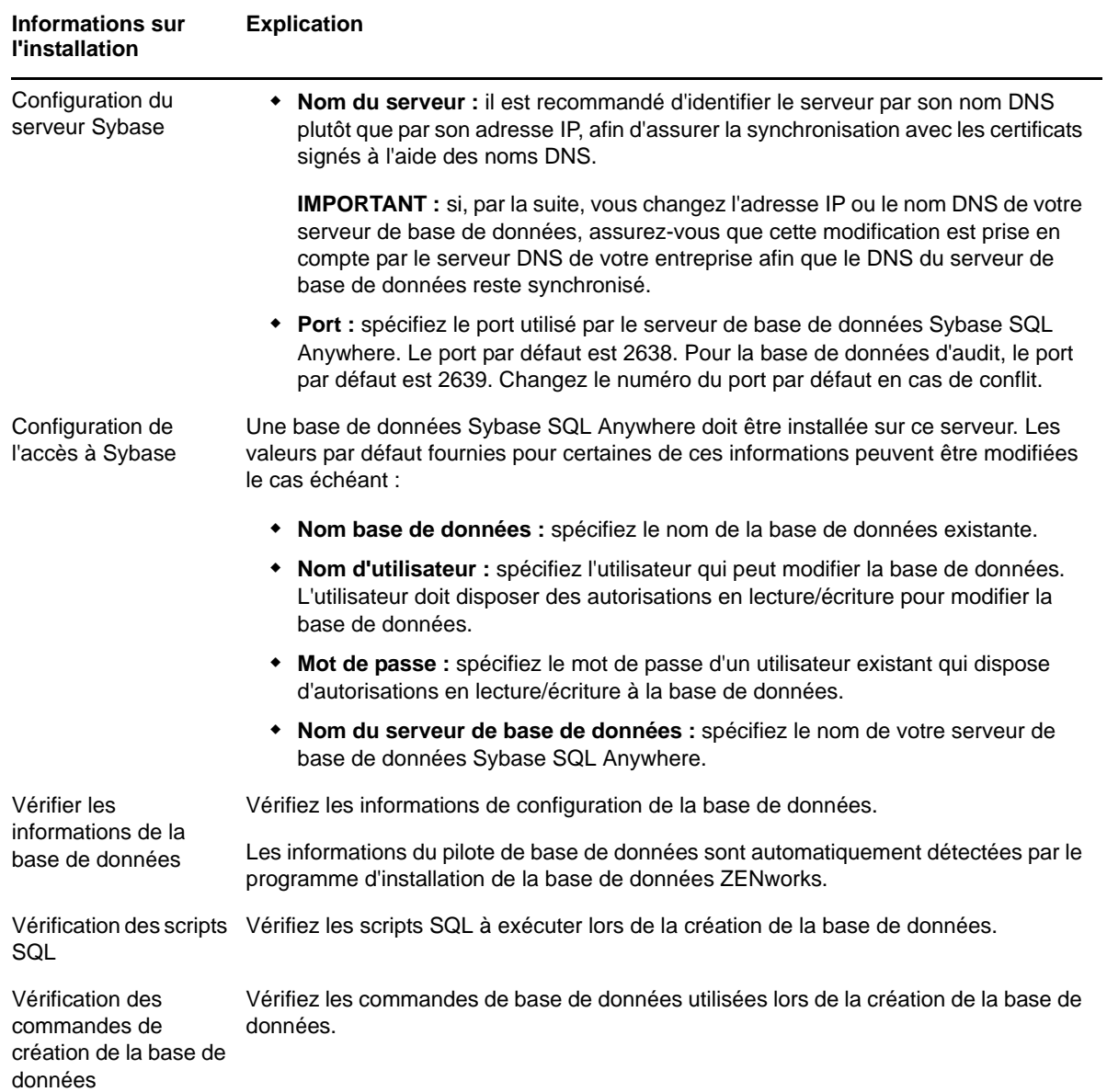

# <span id="page-42-0"></span>**8.2.3 Informations sur l'installation de la base de données MS SQL**

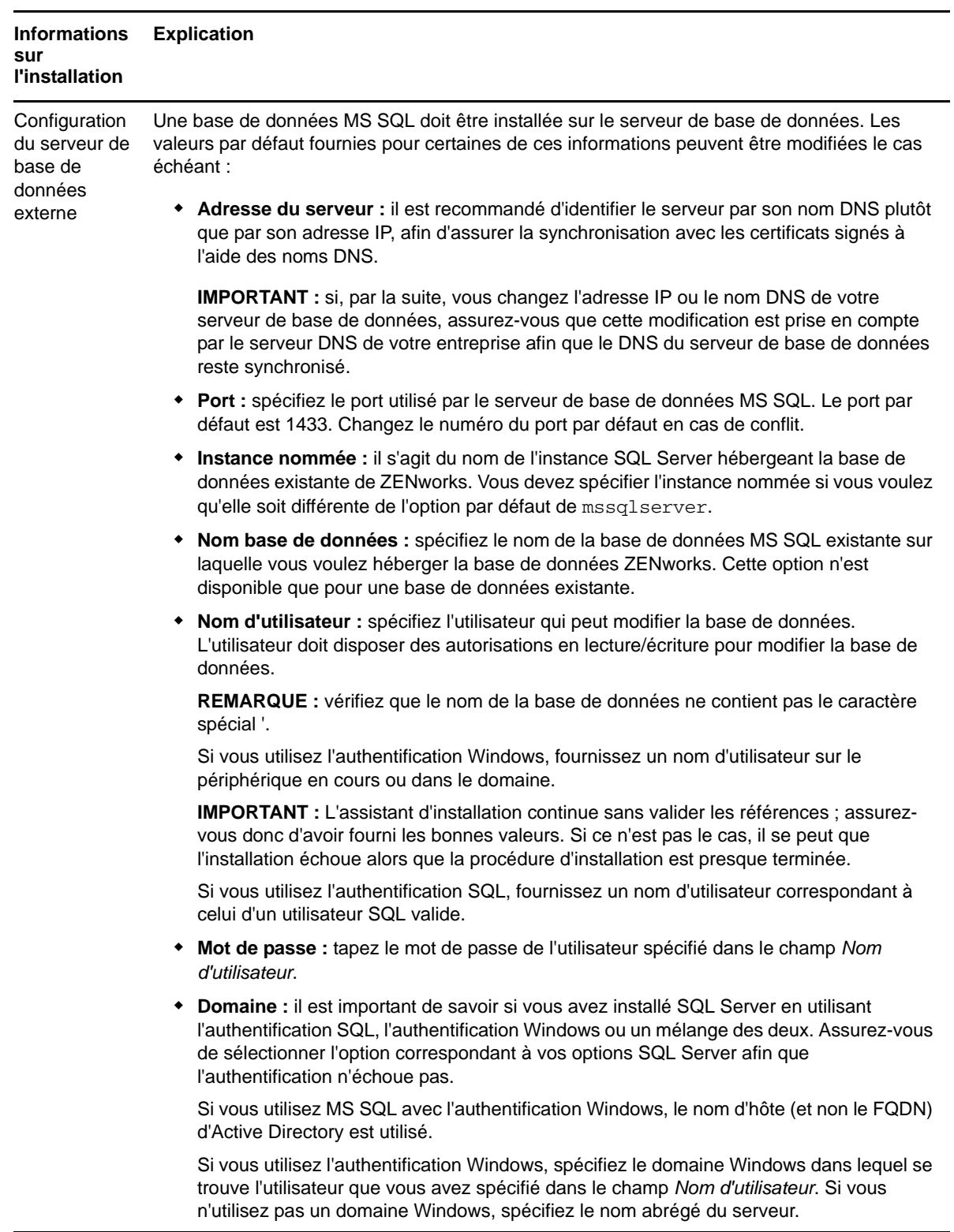

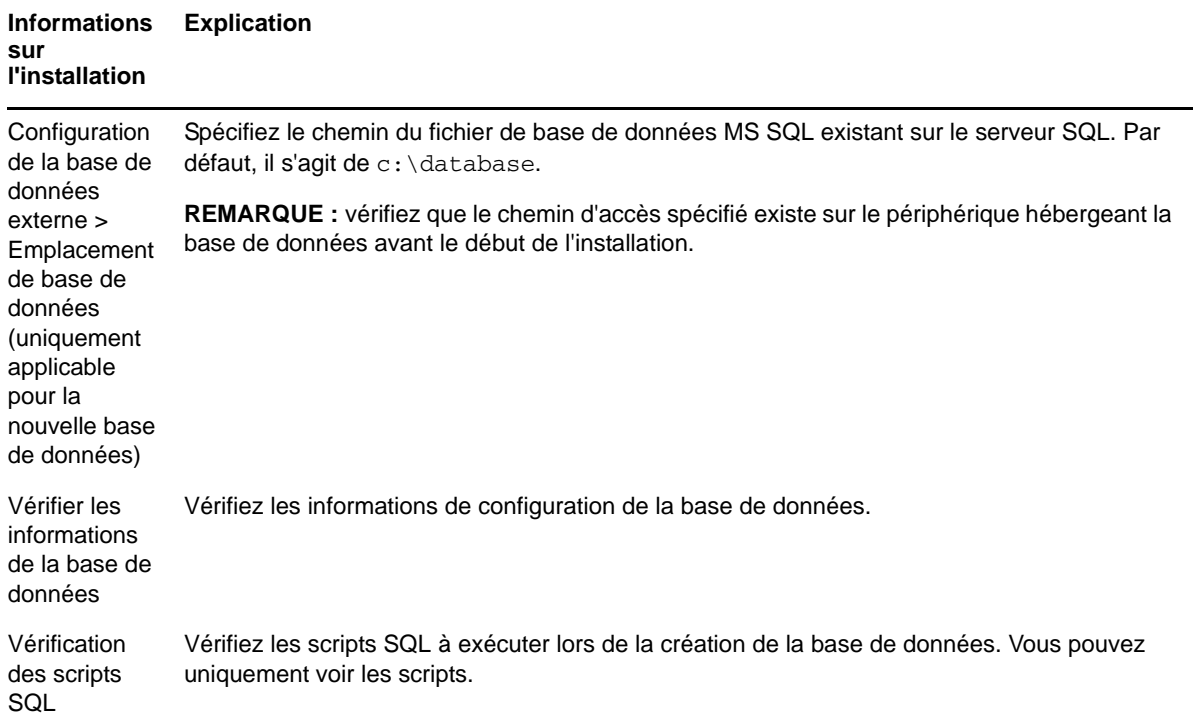

## <span id="page-43-0"></span>**8.2.4 Informations sur l'installation de la base de données Oracle**

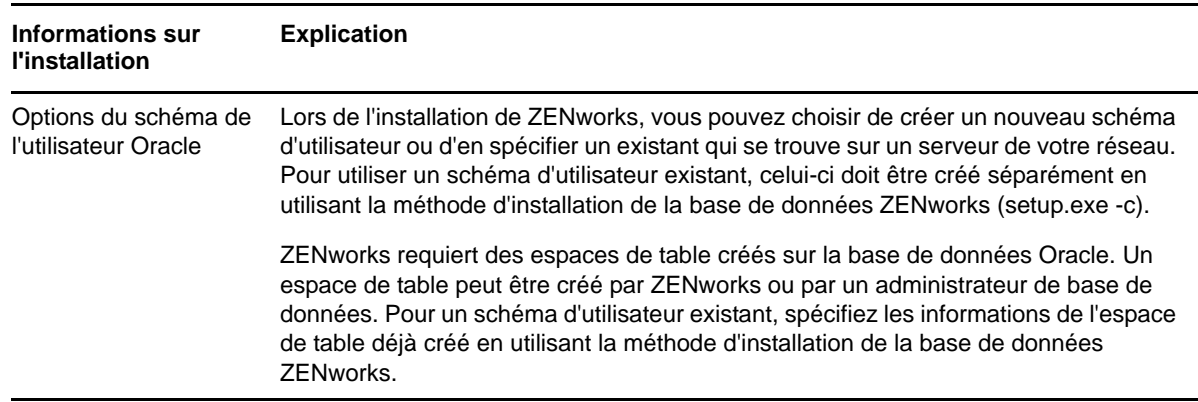

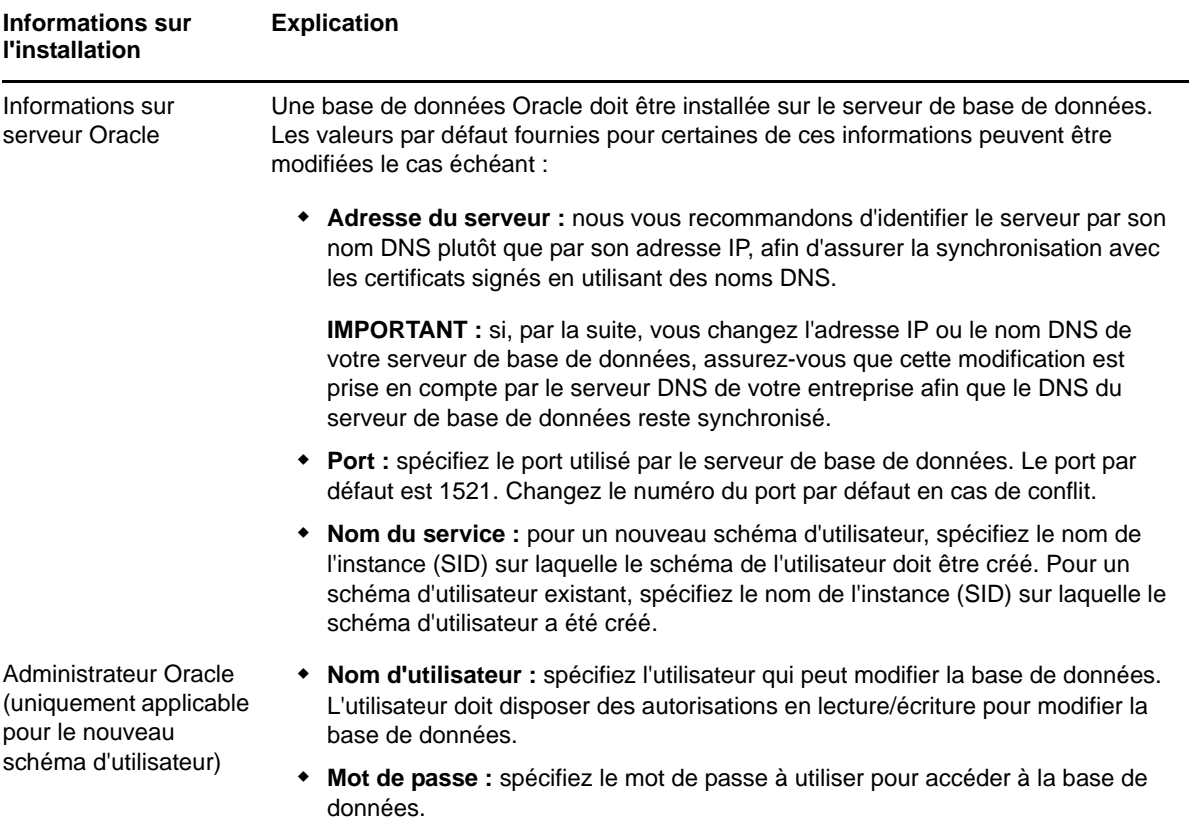

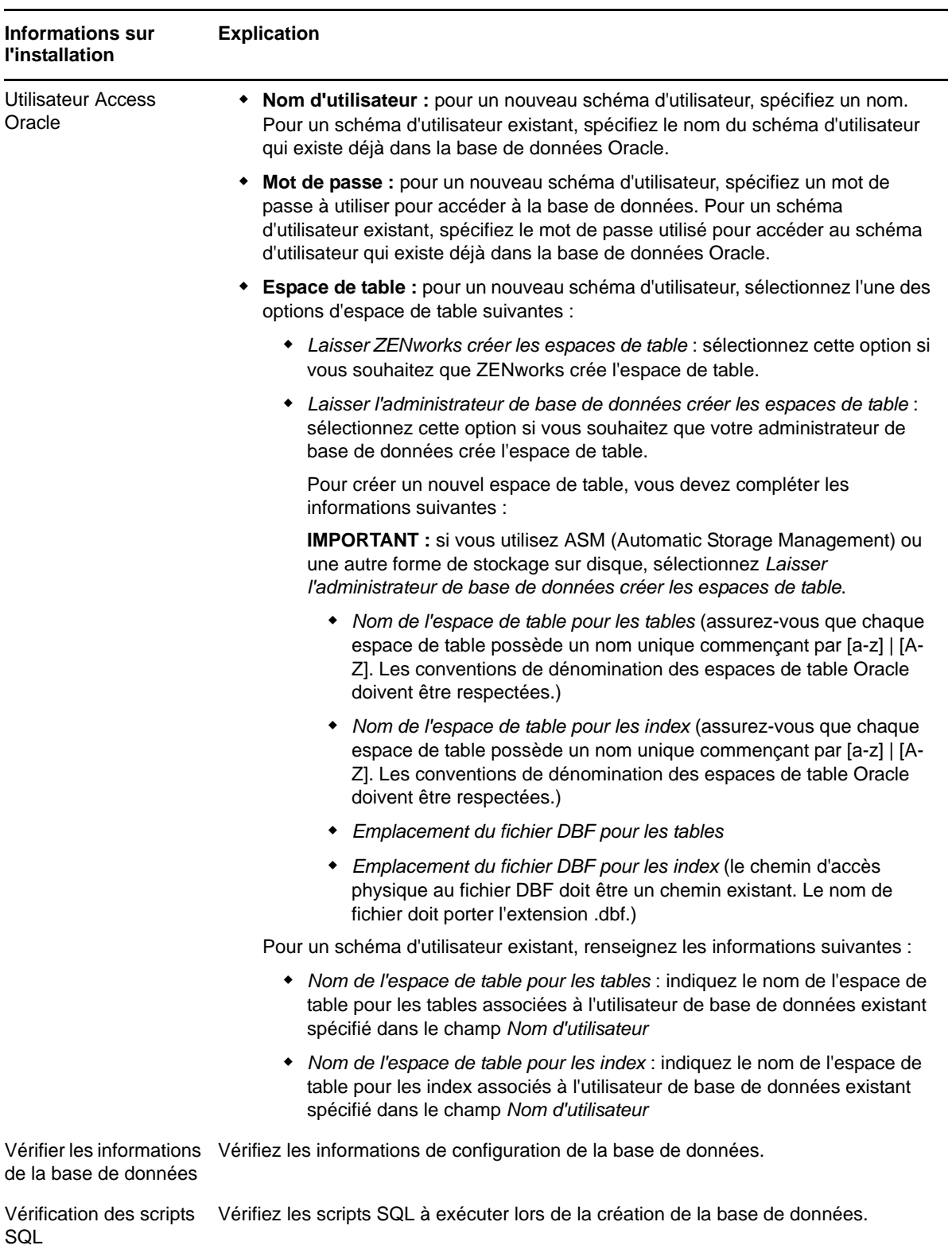

#### <span id="page-46-0"></span>9 <sup>9</sup> **Installation d'un serveur ZENworks primaire sous Windows**

Accomplissez les tâches indiquées dans les sections suivantes pour installer le logiciel de serveur ZENworks primaire sur un serveur Windows :

- [Section 9.1, « Installation du logiciel du serveur primaire », page 47](#page-46-1)
- [Section 9.2, « Exécution d'une installation sans surveillance », page 48](#page-47-0)
- [Section 9.3, « Vérification de l'installation », page 50](#page-49-0)
- [Section 9.4, « Informations sur l'installation », page 51](#page-50-0)

### <span id="page-46-1"></span>**9.1 Installation du logiciel du serveur primaire**

- **1** Connectez-vous au serveur d'installation en tant qu'administrateur Windows.
- **2** Insérez le DVD d'installation de Novell ZENworks 11 SP4.

**IMPORTANT :** si vous n'avez pas encore gravé l'image ISO de ZENworks 11 SP4 sur un DVD, faites-le maintenant. Vous en aurez besoin pour procéder à l'installation. N'extrayez pas l'image ISO, car vous ne pouvez pas l'utiliser pour l'installation.

**3** La page d'installation vous permettant de sélectionner la langue s'affiche. Si elle ne s'affiche pas automatiquement après avoir inséré le DVD, exécutez setup.exe à partir de la racine du DVD.

Lors de l'installation de ZENworks 11 SP4 sous Windows, Strawberry Perl est installé dans le répertoire racine afin de satisfaire à l'exigence d'exécution de Perl pour l'outil ppkg to xml.

**4** Au cours de l'installation, reportez-vous aux informations de la [Section 9.4, « Informations sur](#page-50-0)  [l'installation », page 51](#page-50-0) pour plus de détails concernant les données d'installation.

Vous pouvez également cliquer sur le bouton *Aide* pour obtenir des informations.

- **5** Au terme de l'installation, effectuez l'une des actions suivantes sur le serveur :
	- Si vous avez sélectionné de redémarrer automatiquement (vous avez sélectionné l'option *Oui, redémarrer le système* au cours de l'installation ; reportez-vous à la section [« Redémarrer \(ou non\) » page 58\)](#page-57-0), continuez avec la [Vérification de l'installation](#page-49-0) lorsque le processus de démarrage est terminé et lorsque les services ont démarré.
	- Si vous avez sélectionné de redémarrer manuellement (vous avez sélectionné l'option *Non, je redémarrerai le système moi-même* au cours de l'installation ; reportez-vous à la section [« Redémarrer \(ou non\) » page 58\)](#page-57-0), vous devez attendre que l'installation soit terminée et que les services démarrent afin d'effectuer la vérification de la section [Vérification de](#page-49-0)  [l'installation](#page-49-0).

**REMARQUE :** dans le cadre de l'installation, la base de données doit être mise à jour et le PRU doit être téléchargé et installé. Ces deux étapes sont gourmandes en ressources. Cela entraîne un démarrage lent des services, ce qui peut également avoir une incidence sur le temps d'ouverture du Centre de contrôle ZENworks.

# <span id="page-47-0"></span>**9.2 Exécution d'une installation sans surveillance**

Vous pouvez utiliser un fichier de réponses pour effectuer une installation sans surveillance de ZENworks 11 SP4. Vous pouvez éditer le fichier de réponses par défaut (fourni dans *lecteur\_DVD*:\Disk1\InstData\silentinstall.properties), ou effectuer une installation pour créer votre propre version du fichier de réponses contenant les informations d'installation de base et éditer cette copie selon vos besoins.

Pour une base de données Sybase intégrée, vous devez créer un fichier de réponses pour effectuer une installation sans surveillance, vous ne pouvez pas réutiliser le fichier de réponses généré pour un serveur qui utilise la base de données externe.

Procédez de la façon suivante pour créer le fichier de réponses, puis utilisez-le pour effectuer une installation sans surveillance :

- [Section 9.2.1, « Création du fichier de réponses », page 48](#page-47-1)
- [Section 9.2.2, « Réalisation de l'installation », page 50](#page-49-1)

#### <span id="page-47-1"></span>**9.2.1 Création du fichier de réponses**

**1** Appliquez l'exécutable d'installation de ZENworks 11 SP4 sur un serveur en utilisant la commande suivante :

*lecteur\_DVD*:\setup.exe -s

Pour plus d'informations, reportez-vous à l'[Annexe A, « Arguments de l'exécutable](#page-112-0)  [d'installation », page 113](#page-112-0).

**2** Durant l'installation, n'oubliez pas de sélectionner l'option *Oui, générer le fichier de réponses avec le redémarrage activé* afin que le serveur redémarre automatiquement à la fin de l'installation sans surveillance.

Une installation silencieuse ne fournit pas de barre de progression d'installation.

<span id="page-47-2"></span>**3** Lorsque vous y êtes invité, indiquez un chemin pour votre fichier de réponses personnalisé.

Lorsque vous utilisez l'argument -s tout seul, le programme d'installation vous demande le chemin du fichier de réponses. Le nom du fichier par défaut est silentinstall.properties ; vous pourrez le renommer par la suite (reportez-vous à l'[Étape 4g](#page-48-0)).

**4** Ajoutez le mot de passe de votre zone de gestion et de votre base de données externe à votre fichier de réponses personnalisé.

Étant donné que le mot de passe de la base de données externe que vous saisissez au cours de la création du fichier de réponses personnalisé n'est pas enregistré dans ce fichier, vous devez l'ajouter, de même que le mot de passe de la zone de gestion, à chaque copie du fichier de réponses afin qu'il soit fourni correctement lors d'une installation sans surveillance.

Éventuellement, vous pouvez créer une variable d'environnement pour transmettre le mot de passe à l'installation sans surveillance. Les instructions qui permettent cette opération se trouvent dans le fichier de réponses dans lequel les informations sur le mot de passe sont stockées.

Lorsque vous modifiez le fichier de réponses, vous pouvez effectuer toutes les autres modifications nécessaires pour le personnaliser en vue de votre installation sans surveillance. Le fichier de réponses contient des instructions concernant ses différentes parties.

Pour ajouter les mots de passe de la base de données externe et de la zone de gestion au fichier de réponses :

**4a** Ouvrez le fichier de réponses dans un éditeur de texte.

Votre fichier de réponses personnalisé est stocké à l'emplacement que vous avez spécifié à l'[Étape 3](#page-47-2).

Si vous modifiez le fichier de réponses par défaut, il se trouve dans *lecteur\_DVD*:\Disk1\InstData\silentinstall.properties.

- **4b** Recherchez ADMINISTRATOR\_PASSWORD=.
- **4c** Remplacez \$lax.nl.env.ADMIN\_PASSWORD\$ par le mot de passe.

Par exemple, si le mot de passe est novell, l'entrée sera :

ADMINISTRATOR\_PASSWORD=novell

- **4d** (Facultatif) Si vous utilisez une base de données externe, recherchez la ligne DATABASE\_ADMIN\_PASSWORD=, puis remplacez \$lax.nl.env.ADMIN\_PASSWORD\$ par le mot de passe effectif.
- **4e** (Facultatif) Si vous utilisez une base de données externe, recherchez la ligne DATABASE\_ACCESS\_PASSWORD=, puis remplacez \$lax.nl.env.ADMIN\_PASSWORD\$ par le mot de passe effectif.
- **4f** Enregistrez le fichier et quittez l'éditeur.
- <span id="page-48-0"></span>**4g** Effectuez le nombre nécessaire de copies nommées (de manière unique) selon vos différents scénarios d'installation, modifiez chaque copie selon vos besoins, puis copiez chacune d'entre elles sur le serveur où elle sera utilisée.

Si vous voulez ajouter un autre serveur primaire à la zone de gestion existante, vous devez fournir les informations suivantes dans le fichier de réponses :

PRIMARY\_SERVER\_ADDRESS=\$*Primary\_Server\_IPaddress*\$

PRIMARY\_SERVER\_PORT=\$*Primary\_Server\_port*\$

PRIMARY\_SERVER\_CERT=-----BEGIN\_CERTIFICATE-----MIID9DCCLotsOfEncryptedCharactersSja+bY05Y=-----END CERTIFICATE-----

où

PRIMARY\_SERVER\_ADDRESS correspond à l'adresse IP ou au nom DNS du serveur primaire parent si le serveur secondaire est installé dans une zone de gestion existante.

PRIMARY\_SERVER\_PORT est le port SSL utilisé par le serveur primaire parent si le serveur secondaire est installé dans une zone de gestion existante. Le numéro de port par défaut est 443.

PRIMARY\_SERVER\_CERT= est le certificat spécifié sur le serveur primaire parent si le serveur secondaire est installé dans une zone de gestion existante. Le certificat doit être au format de chaîne base64 d'un certificat X.509 et la chaîne de certificat doit être spécifiée sur une seule ligne. Les éléments ci-dessus sont un simple exemple des informations du certificat.

- **5** Après avoir terminé les modifications de votre fichier de réponses personnalisé, copiez-le à partir du chemin spécifié à l'[Étape 3](#page-47-2) vers un emplacement de chaque serveur sur lequel vous l'utiliserez pour l'installation sans surveillance.
- **6** Pour utiliser le fichier de réponses mis à jour, passez à la [Section 9.2.2, « Réalisation de](#page-49-1)  [l'installation », page 50](#page-49-1).

**REMARQUE :** si vous souhaitez installer Microsoft .NET en utilisant un fichier de réponses, vous devez définir manuellement la valeur du fichier sur INSTALL\_DOT\_NET=1.

#### <span id="page-49-1"></span>**9.2.2 Réalisation de l'installation**

**1** Sur le serveur Windows sur lequel vous allez effectuer une installation sans surveillance, insérez le DVD d'installation de *Novell ZENworks 11 SP4*.

Si la page d'installation sur laquelle vous pouvez sélectionner la langue est affichée, cliquez sur *Annuler* pour quitter l'installation par interface graphique.

**2** Pour démarrer l'installation sans surveillance, utilisez l'option -f de la commande :

*lecteur\_DVD*:\setup.exe -s -f *chemin\_du\_fichier*.

où *chemin\_du\_fichier* est soit le chemin complet du fichier de réponses que vous avez créé à la [Section 9.2.1, « Création du fichier de réponses », page 48,](#page-47-1) soit un répertoire contenant le fichier silentinstall.properties (le fichier doit obligatoirement porter ce nom).

Si vous avez renommé le fichier de réponses mis à jour, indiquez son nouveau nom avec le chemin.

En l'absence de nom de fichier, ou si le chemin ou le fichier n'existe pas, le paramètre -f est ignoré et l'installation par défaut est exécutée à la place d'une installation sans surveillance.

**3** Après l'installation, passez à la [Section 9.3, « Vérification de l'installation », page 50.](#page-49-0)

## <span id="page-49-0"></span>**9.3 Vérification de l'installation**

Pour vérifier la réussite d'une installation, procédez comme suit.

**1** Après le redémarrage du serveur, procédez comme suit pour vérifier que le serveur primaire fonctionne :

#### **Exécutez le Centre de contrôle ZENworks**

Si le centre de contrôle ZENworks n'a pas démarré automatiquement, utilisez l'URL suivante pour l'ouvrir dans un navigateur Web :

https://*nom\_DNS\_ou\_adresse\_IP\_du\_serveur\_primaire*/zenworks

Si le serveur primaire n'utilise pas le port HTTPS par défaut, ajoutez-le à l'URL : https:// *nom\_DNS\_ou\_adresse\_IP\_du\_serveur\_primaire:numéro\_du\_port*/zenworks

Vous pouvez effectuer cette opération sur le serveur primaire ou sur un poste de travail qualifié.

#### **Vérifiez les services Windows dans la liste correspondante**

Sur le serveur, cliquez sur *Démarrer*, sélectionnez *Outils d'administration* > *Services*, puis vérifiez l'état des services *Novell ZENworks Loader* et *Serveur Novell ZENworks*.

S'ils ne fonctionnent pas, démarrez les services ZENworks. Cliquez avec le bouton droit sur le service *Serveur Novell ZENworks*, puis sélectionnez *Démarrer*. Cliquez avec le bouton droit sur le service *Novell ZENworks Loader*, puis sélectionnez *Démarrer*.

L'option *Redémarrer* arrête tous les services associés qui fonctionnent déjà et démarre chacun d'eux dans l'ordre correct, y compris *Novell ZENworks Loader*.

#### **Vérifiez les services Windows à l'aide d'une ligne de commande**

À l'invite de commande du serveur, entrez la commande suivante :

*ZENworks\_installation\_path*\bin\novell-zenworks-configure -c SystemStatus

Tous les services ZENworks et leurs états sont affichés.

Pour démarrer les services, exécutez la commande suivante :

*ZENworks\_installation\_path*\bin\novell-zenworks-configure -c Start

# <span id="page-50-0"></span>**9.4 Informations sur l'installation**

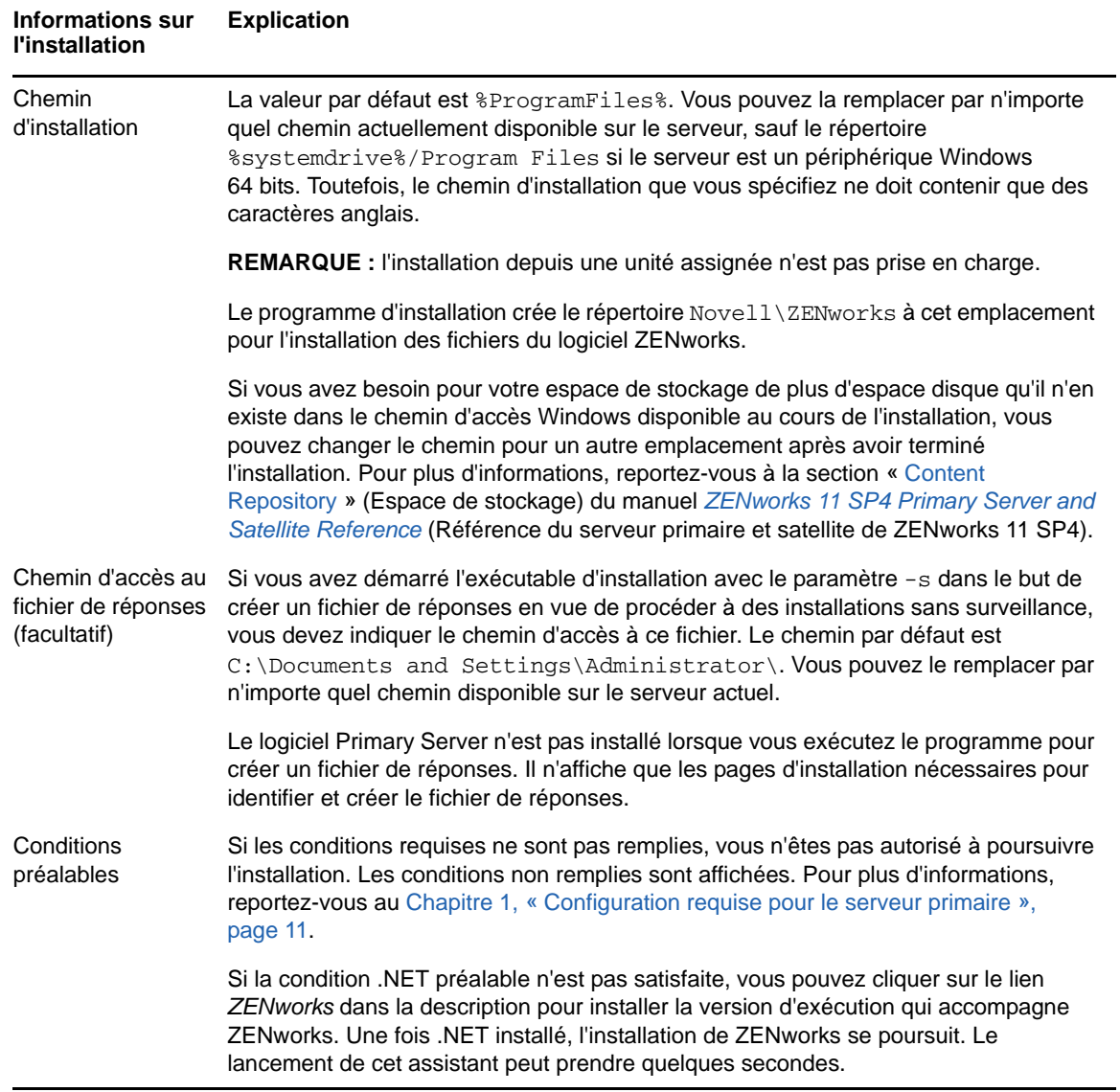

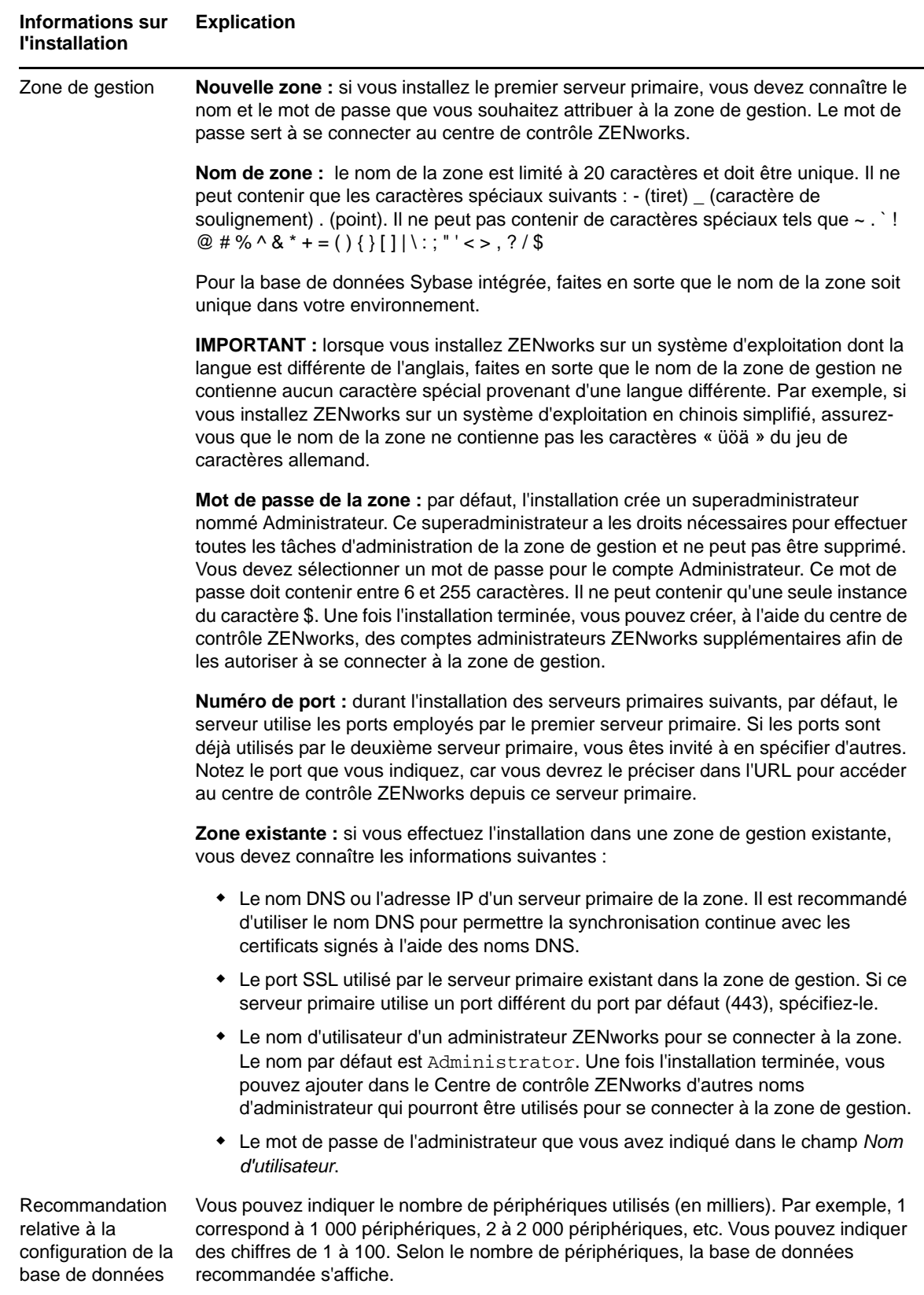

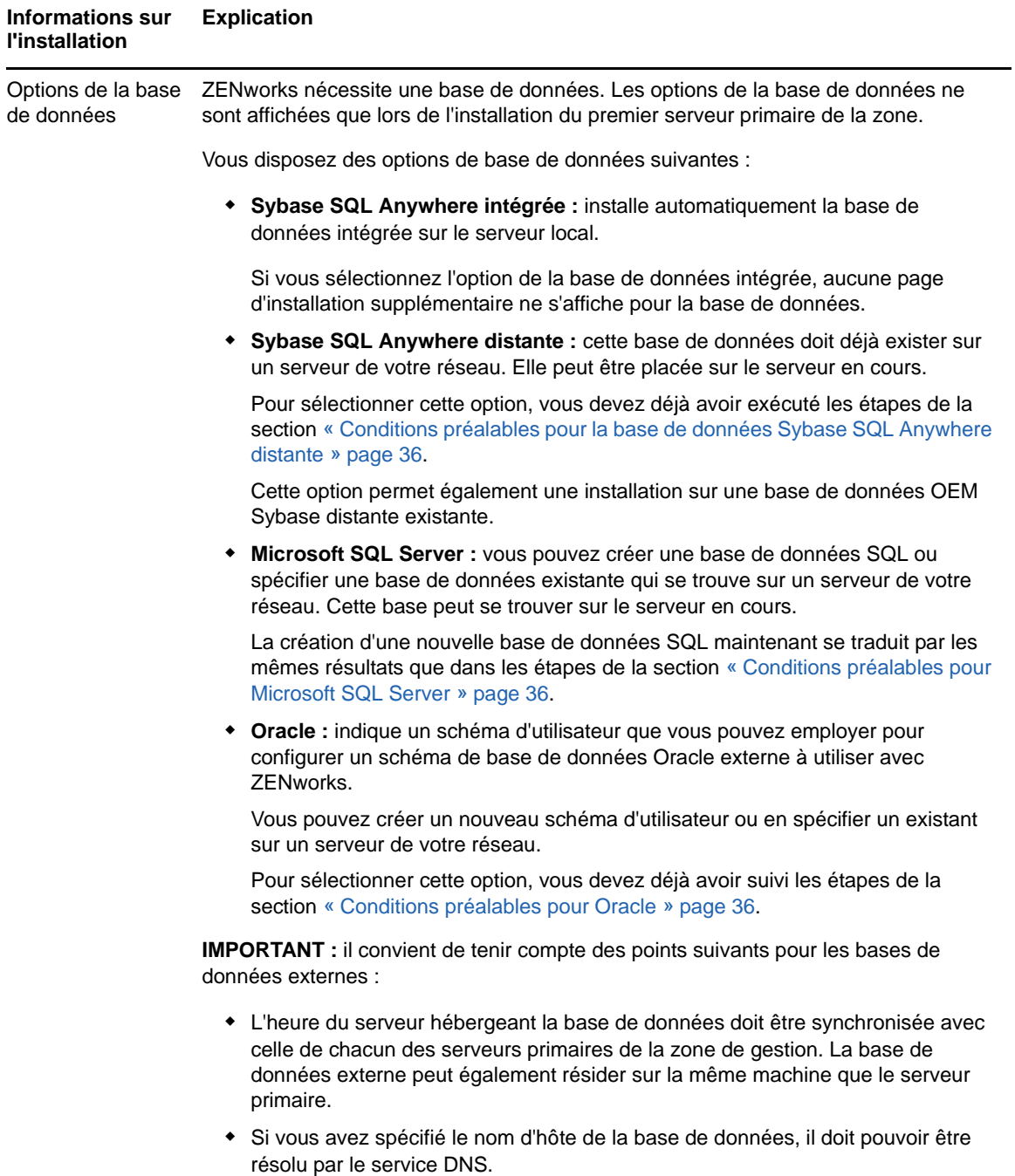

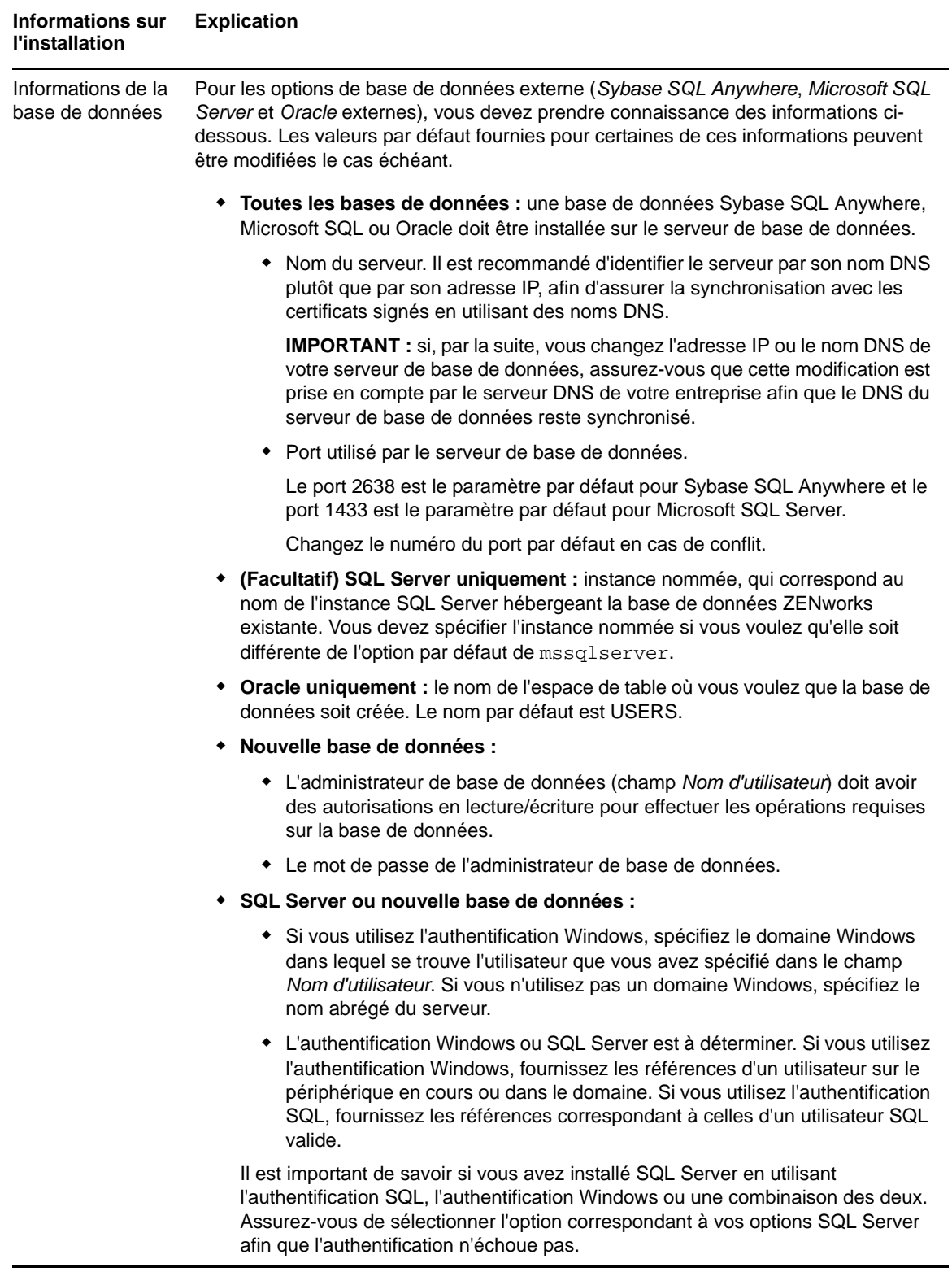

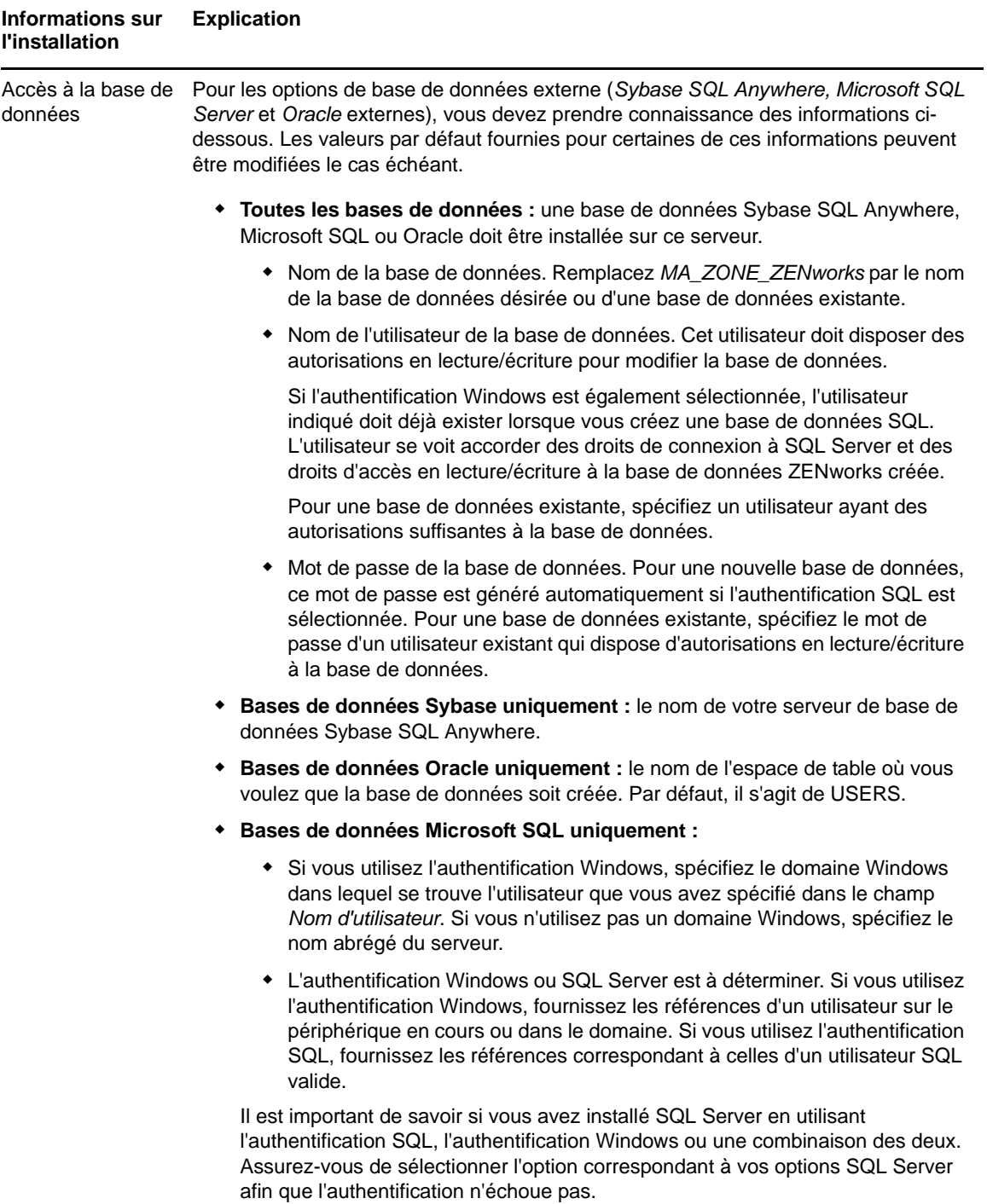

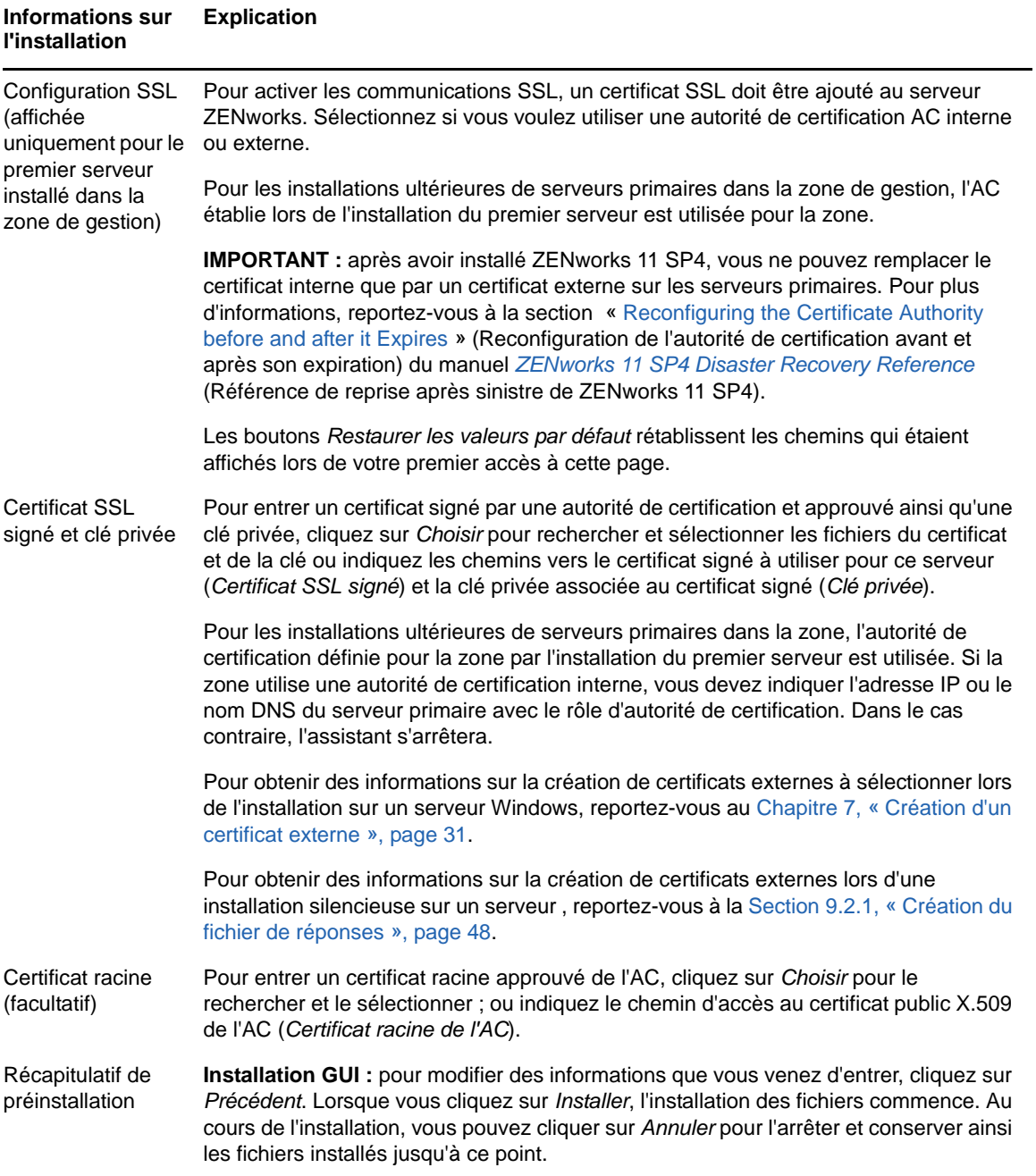

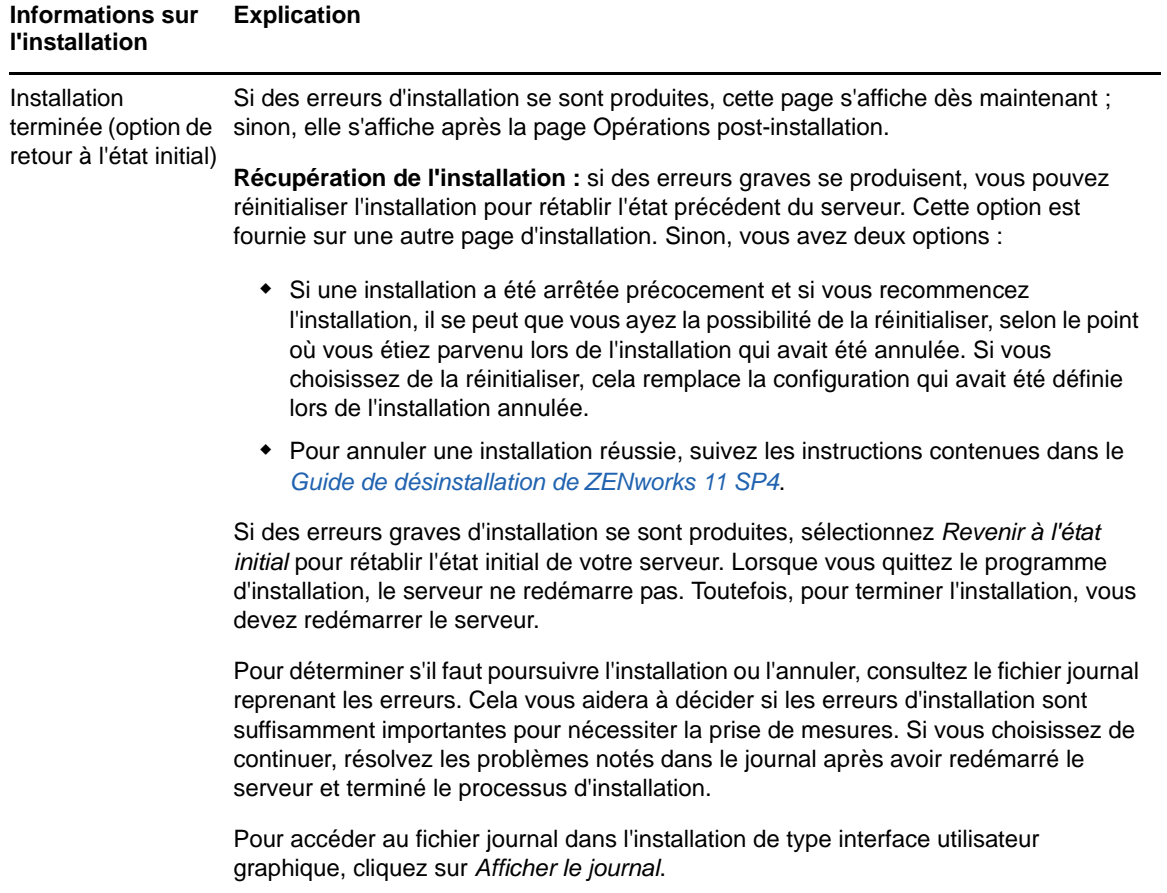

<span id="page-57-0"></span>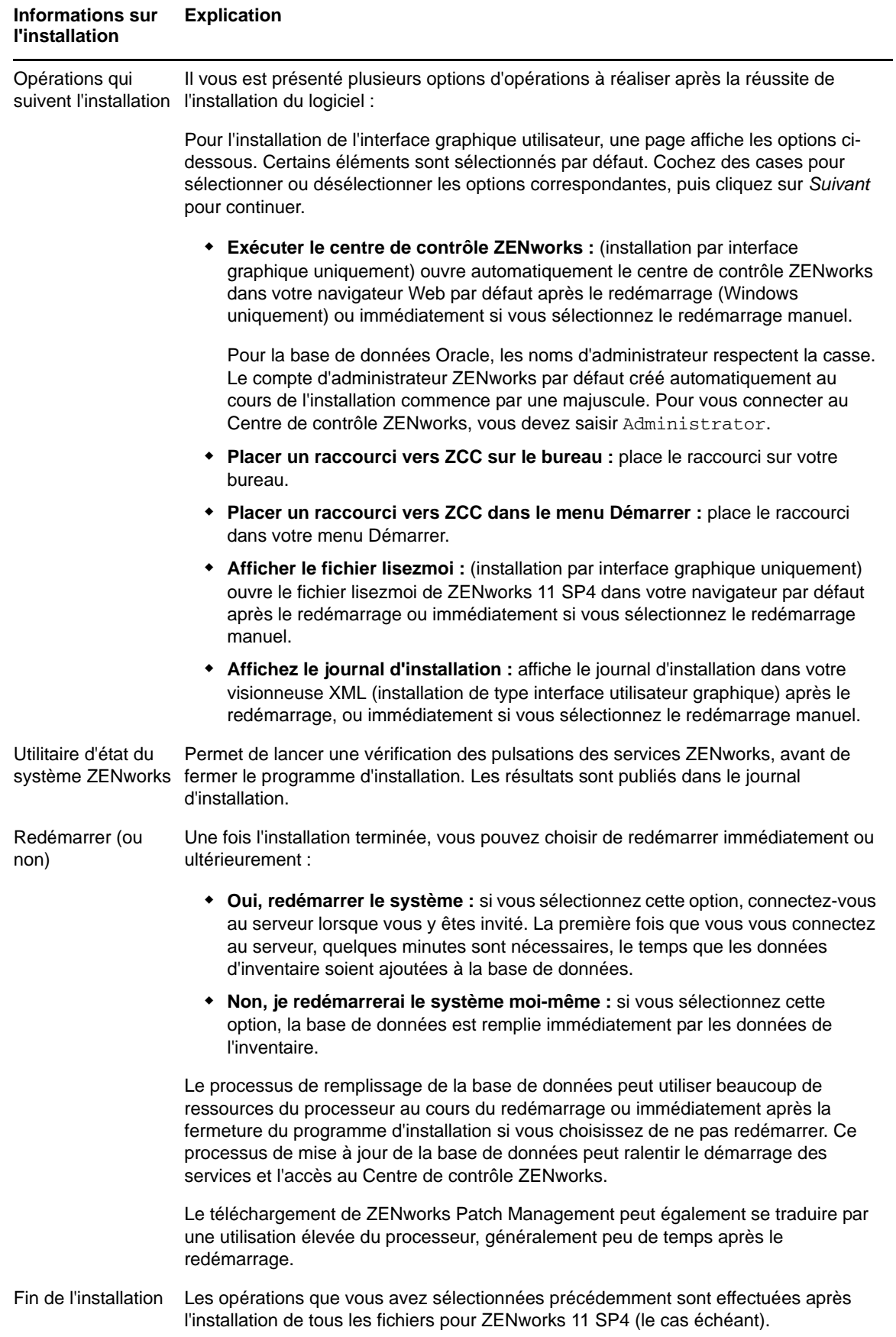

# 10 <sup>10</sup>**Exécution des opérations postérieures à l'installation**

Une fois le logiciel de serveur ZENworks primaire installé, vous devrez peut-être effectuer certaines des opérations postérieures à l'installation suivantes. Toutes ne sont pas nécessaires dans tous les cas. Il est toutefois recommander de passer en revue chaque section afin de vous assurer d'avoir bien effectué les tâches nécessaires à votre installation.

- [Section 10.1, « Octroi des licences de produits », page 59](#page-58-0)
- [Section 10.2, « Accès à un serveur primaire derrière un pare-feu NAT », page 60](#page-59-0)
- [Section 10.3, « Ajout d'applications de création d'image comme exceptions au pare-feu »,](#page-59-1)  [page 60](#page-59-1)
- Section 10.4, « Prise en charge des mises à niveau de périphériques ZENworks 10.3.4 », [page 61](#page-60-0)
- [Section 10.5, « Sauvegarde des composants ZENworks », page 62](#page-61-0)
- [Section 10.6, « Personnalisation du centre de contrôle ZENworks », page 62](#page-61-1)
- [Section 10.7, « Prise en charge d'un serveur primaire sous VMware ESX », page 62](#page-61-2)

# <span id="page-58-0"></span>**10.1 Octroi des licences de produits**

Durant l'installation de votre premier serveur ZENworks primaire et la création de votre zone de gestion, le programme d'installation de ZENworks installe les produits suivants et définit leur état de licence comme indiqué dans le tableau ci-dessous.

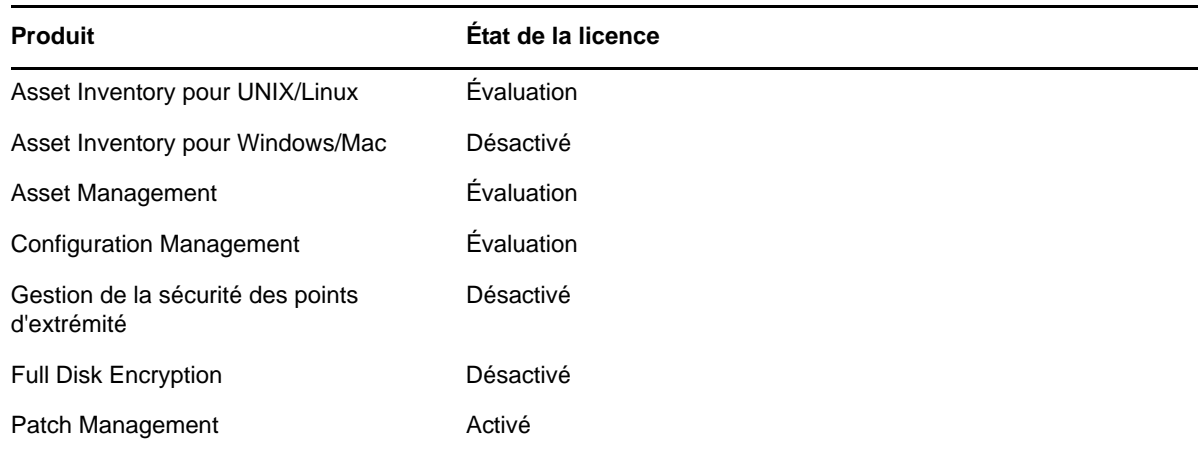

Pour activer un produit, vous devez fournir une licence valide. Si vous ne disposez pas d'une licence valide pour un produit, vous pouvez utiliser la version d'évaluation pendant 60 jours.

Pour modifier l'état de la licence d'un produit :

- **1** Connectez-vous au centre de contrôle ZENworks.
- **2** Cliquez sur *Configuration*.

**3** Dans le panneau *Licences*, cliquez sur une suite si vous disposez d'une clé de licence de suite. ou

Cliquez sur un produit afin de fournir une clé de licence de produit ou d'activer son évaluation.

Pour plus d'informations sur l'activation et la désactivation des produits, reportez-vous au manuel *ZENworks 11 SP4 Product Licensing Reference* (Référence d'octroi de licences des produits ZENworks 11 SP4).

## <span id="page-59-0"></span>**10.2 Accès à un serveur primaire derrière un pare-feu NAT**

Si le serveur primaire se trouve derrière un pare-feu NAT, les périphériques disponibles sur Internet ou sur un réseau public ne peuvent pas communiquer avec lui. Pour remédier au problème, vous devez configurer des noms DNS ou des adresses IP supplémentaires pour le serveur primaire par le biais du centre de contrôle ZENworks.

Pour plus d'informations, reportez-vous à la section « Configuring Additional Access to a ZENworks Server » (Configuration d'accès supplémentaires à un serveur ZENworks) du manuel *ZENworks 11 SP4 Primary Server and Satellite Reference* (Référence du serveur primaire et satellite de ZENworks 11 SP4).

# <span id="page-59-1"></span>**10.3 Ajout d'applications de création d'image comme exceptions au pare-feu**

Le programme d'installation de ZENworks ne peut pas ajouter d'exceptions à un pare-feu de serveur Windows. Vous devez donc accomplir cette tâche manuellement dans les cas suivants :

- Le serveur primaire va jouer le rôle de serveur de création d'image.
- Le serveur primaire va jouer le rôle de serveur primaire parent d'un serveur satellite de création d'image.

Consultez la section correspondant au système d'exploitation du serveur primaire :

- [Section 10.3.1, « Ajout d'applications de création d'image comme exceptions au pare-feu sous](#page-59-2)  [Windows Server 2003 », page 60](#page-59-2)
- [Section 10.3.2, « Ajout d'applications de création d'image comme exceptions au pare-feu sous](#page-60-1)  [Windows Server 2008 », page 61](#page-60-1)

#### <span id="page-59-2"></span>**10.3.1 Ajout d'applications de création d'image comme exceptions au pare-feu sous Windows Server 2003**

- **1** Depuis le menu *Démarrer* du bureau, cliquez sur *Paramètres* > *Panneau de configuration*.
- **2** Double-cliquez sur *Pare-feu Windows*.

La fenêtre Pare-feu Windows s'ouvre.

- **3** Cliquez sur l'onglet *Exceptions*.
- <span id="page-59-3"></span>**4** Cliquez sur *Ajouter un programme*.

La fenêtre Ajouter un programme s'affiche.

**5** Cliquez sur *Parcourir* pour rechercher et sélectionner novell-pbserv.exe.

Toutes les applications de création d'image, dont novell-pbserv.exe, sont situées dans le répertoire *répertoire\_installation\_zenworks*\novell\zenworks\bin\preboot.

<span id="page-60-2"></span>**6** Cliquez sur *OK*.

novell-pbserv.exe est ajouté à la liste *Programmes et services* et est automatiquement activé.

- **7** Répétez les opérations depuis l'[Étape 4](#page-59-3) jusqu'à l'[Étape 6](#page-60-2) pour ajouter les applications de création d'image suivantes à la liste *Exceptions* :
	- novell-proxydhcp.exe
	- novell-tftp.exe
	- novell-zmgprebootpolicy.exe
- **8** Cliquez sur *OK*.

#### <span id="page-60-1"></span>**10.3.2 Ajout d'applications de création d'image comme exceptions au pare-feu sous Windows Server 2008**

- **1** Depuis le menu *Démarrer* du bureau, cliquez sur *Paramètres* > *Panneau de configuration*.
- **2** Double-cliquez sur *Pare-feu Windows*.
	- La fenêtre Pare-feu Windows s'ouvre.
- **3** Dans le volet de gauche, cliquez sur *Autoriser un programme ou une fonctionnalité via le Parefeu Windows*.
- **4** Cliquez sur l'onglet *Exceptions*.
- <span id="page-60-3"></span>**5** Cliquez sur *Ajouter un programme*.

La fenêtre Ajouter un programme s'affiche.

**6** Cliquez sur *Parcourir* pour rechercher et sélectionner novell-pbserv.exe.

Toutes les applications de création d'image, dont novell-pbserv.exe, sont situées dans le répertoire *répertoire\_installation\_zenworks*\novell\zenworks\bin\preboot.

<span id="page-60-4"></span>**7** Cliquez sur *OK*.

novell-pbserv.exe est ajouté à la liste *Programmes et services* et est automatiquement activé.

- **8** Répétez les opérations depuis l'[Étape 5](#page-60-3) jusqu'à l'[Étape 7](#page-60-4) pour ajouter les applications de création d'image suivantes à la liste *Exceptions* :
	- novell-proxydhcp.exe
	- novell-tftp.exe
	- novell-zmgprebootpolicy.exe
- **9** Cliquez sur *OK*.

### <span id="page-60-0"></span>**10.4 Prise en charge des mises à niveau de périphériques ZENworks 10.3.4**

Si votre réseau comprend des serveurs satellites ou des périphériques gérés ZENworks 10.3. 4 et si vous souhaitez enregistrer ces périphériques dans une nouvelle zone de gestion ZENworks 11 SP4 afin de les mettre à niveau automatiquement vers ZENworks 11 SP4, vous devez importer la mise à jour système ZENworks 11 SP4 dans la zone à partir du support d'installation de ZENworks 11 SP4. Pour plus d'informations, reportez-vous à l'article TID 7007958 de la [Base de connaissances du](http://support.novell.com/search/kb_index.jsp)  [support technique de Novell](http://support.novell.com/search/kb_index.jsp) (http://support.novell.com/search/kb\_index.jsp).

# <span id="page-61-0"></span>**10.5 Sauvegarde des composants ZENworks**

Il est recommandé d'adopter les meilleures pratiques suivantes en matière de sauvegarde :

- Réalisez régulièrement une sauvegarde fiable de la base de données ZENworks et de la base de données d'audit. Pour obtenir des instructions, reportez-vous au manuel *ZENworks 11 SP4 Database Management Reference* (Référence de gestion de base de données ZENworks 11 SP4).
- Procurez-vous les références des bases de données et notez-les :
	- Pour la base de données ZENworks Sybase intégrée, utilisez la commande suivante :

zman dgc -U*nom\_administrateur* -P *mot de passe\_administrateur*

Pour la base de données d'audit Sybase intégrée, utilisez la commande suivante :

zman dgca -U *nom\_administrateur* -P *mot\_de\_passe\_administrateur*

- Pour une base de données externe, contactez l'administrateur de la base de données.
- Réalisez une sauvegarde fiable du serveur primaire (cette opération ne doit être effectuée qu'une seule fois). Pour obtenir des instructions, reportez-vous à la section « Backing Up a ZENworks Server » (Sauvegarde d'un serveur ZENworks) du manuel *ZENworks 11 SP4 Disaster Recovery Reference* (Référence de reprise après sinistre de ZENworks 11 SP4).
- Réalisez une sauvegarde fiable de l'autorité de certification. Pour obtenir des instructions, reportez-vous à la section « Backing Up the Certificate Authority » (Sauvegarde de l'autorité de certification) du manuel *ZENworks 11 SP4 Disaster Recovery Reference* (Référence de reprise après sinistre de ZENworks 11 SP4).

# <span id="page-61-1"></span>**10.6 Personnalisation du centre de contrôle ZENworks**

Le centre de contrôle ZENworks est assorti d'un fichier de configuration vous permettant de personnaliser son fonctionnement. Vous pouvez par exemple modifier la valeur du timeout par défaut, qui est normalement de 30 minutes.

Pour obtenir des instructions, reportez-vous à la section « Customizing ZENworks Control Center » (Personnalisation du centre de contrôle ZENworks) du manuel *ZENworks 11 SP4 ZENworks Control Center Reference* (Référence du centre de contrôle ZENworks de ZENworks 11 SP4).

### <span id="page-61-2"></span>**10.7 Prise en charge d'un serveur primaire sous VMware ESX**

Si vous avez installé le logiciel de serveur primaire sur une machine virtuelle fonctionnant sous VMware ESV, effectuez les tâches suivantes :

- [Section 10.7.1, « Modification de la quantité de mémoire réservée », page 62](#page-61-3)
- [Section 10.7.2, « Prise en charge des pages volumineuses », page 63](#page-62-0)

#### <span id="page-61-3"></span>**10.7.1 Modification de la quantité de mémoire réservée**

Pour obtenir des performances optimales, réglez la quantité de mémoire réservée sur celle du système d'exploitation invité. Pour plus d'informations, reportez-vous à l'article TID 7005382 de la [Base de connaissances du support technique de Novell](http://support.novell.com/search/kb_index.jsp) (http://support.novell.com/search/ kb\_index.jsp).

#### <span id="page-62-0"></span>**10.7.2 Prise en charge des pages volumineuses**

Pour obtenir des performances optimales en cas de traitement de grands ensembles de données, il est recommandé d'activer la prise en charge des pages Java de grande taille :

**1** À l'invite de commande du serveur, exécutez la commande suivante pour ouvrir la boîte de dialogue Propriétés du serveur ZENworks :

zenserverw

**2** Sous l'onglet *Java*, ajoutez l'option suivante au champ Options Java :

-XX:+UseLargePages

Mettez cette option sur une ligne à part.

- **3** Redémarrez le serveur primaire :
	- **3a** Cliquez sur *Démarrer* > *Paramètres* > *Panneau de configuration > Outils d'administration* > *Services*.
	- **3b** Sélectionnez *Serveur Novell ZENworks*, puis cliquez sur *Redémarrer* dans le panneau de gauche.

Si le démarrage du serveur primaire échoue, cela signifie soit qu'il existe un problème de compatibilité avec l'option qui vient d'être ajoutée, soit que la syntaxe est incorrecte. Pour résoudre le problème de démarrage du service, exécutez la commande zenserverw et activez les options de consignation sous l'onglet *Consignation* :

- Définissez le chemin d'accès au fichier journal. Par exemple, C:\
- Définissez le fichier de redirection Stdout.log. Par exemple, c:\stdout.log
- Définissez le fichier de redirection Stderr.log. Par exemple, c:\stderr.log

# III **Installation sous Linux**

Les sections suivantes contiennent des informations et instructions utiles à l'installation du logiciel de serveur ZENworks primaire sur un serveur Linux :

- [Chapitre 11, « Workflow d'installation sous Linux », page 67](#page-66-0)
- [Chapitre 12, « Opérations réalisées par l'installation ZENworks », page 73](#page-72-0)
- [Chapitre 13, « Mise à jour des logiciels d'un serveur Linux », page 75](#page-74-0)
- [Chapitre 14, « Création d'un certificat externe », page 77](#page-76-0)
- [Chapitre 15, « Installation d'une base de données ZENworks externe », page 81](#page-80-0)
- [Chapitre 16, « Installation d'un serveur ZENworks primaire sous Linux », page 93](#page-92-0)
- [Chapitre 17, « Exécution des opérations postérieures à l'installation », page 107](#page-106-0)

# 11 <sup>11</sup>**Workflow d'installation sous Linux**

<span id="page-66-0"></span>Les tâches à accomplir pour installer votre premier serveur ZENworks primaire sont différentes de celles requises pour installer les suivants. Les sections suivantes décrivent les workflows pour les deux processus :

- [Section 11.1, « Workflow d'installation du premier serveur primaire », page 67](#page-66-1)
- [Section 11.2, « Workflow d'installation des serveurs primaires suivants », page 69](#page-68-0)

### <span id="page-66-1"></span>**11.1 Workflow d'installation du premier serveur primaire**

Pour installer le premier serveur ZENworks primaire et créer la zone de gestion ZENworks, accomplissez dans l'ordre les tâches ci-dessous.

Pour ajouter un serveur primaire à une zone de gestion ZENworks existante, reportez-vous à la [Section 11.2, « Workflow d'installation des serveurs primaires suivants », page 69.](#page-68-0)

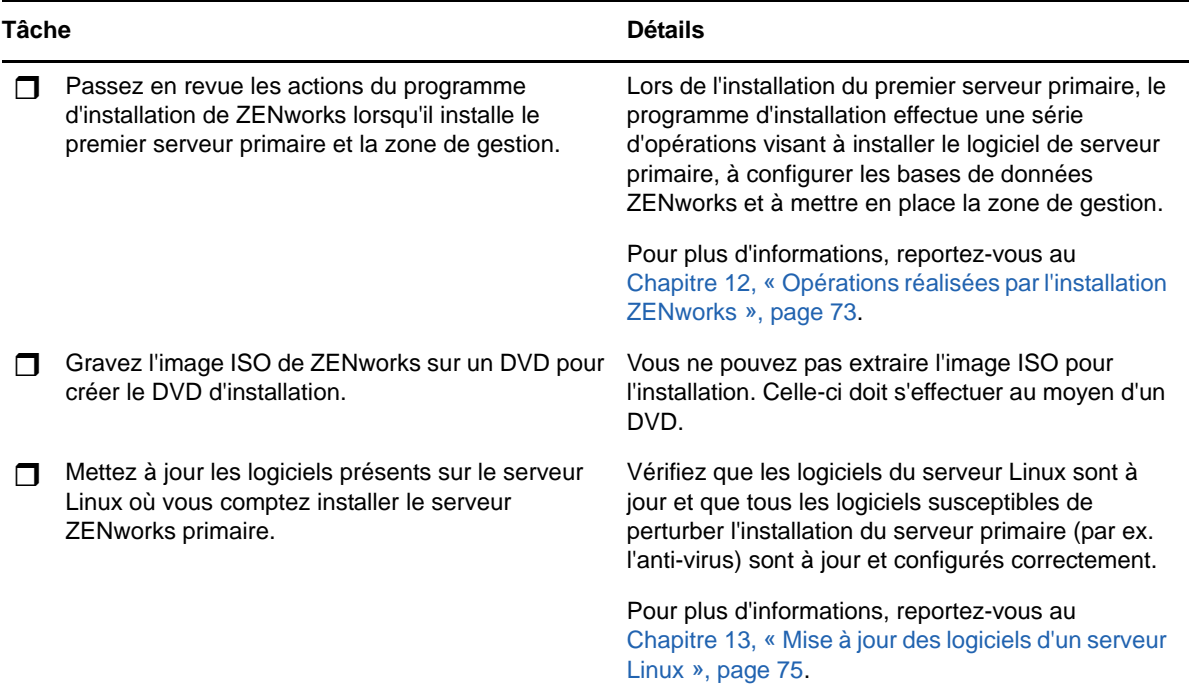

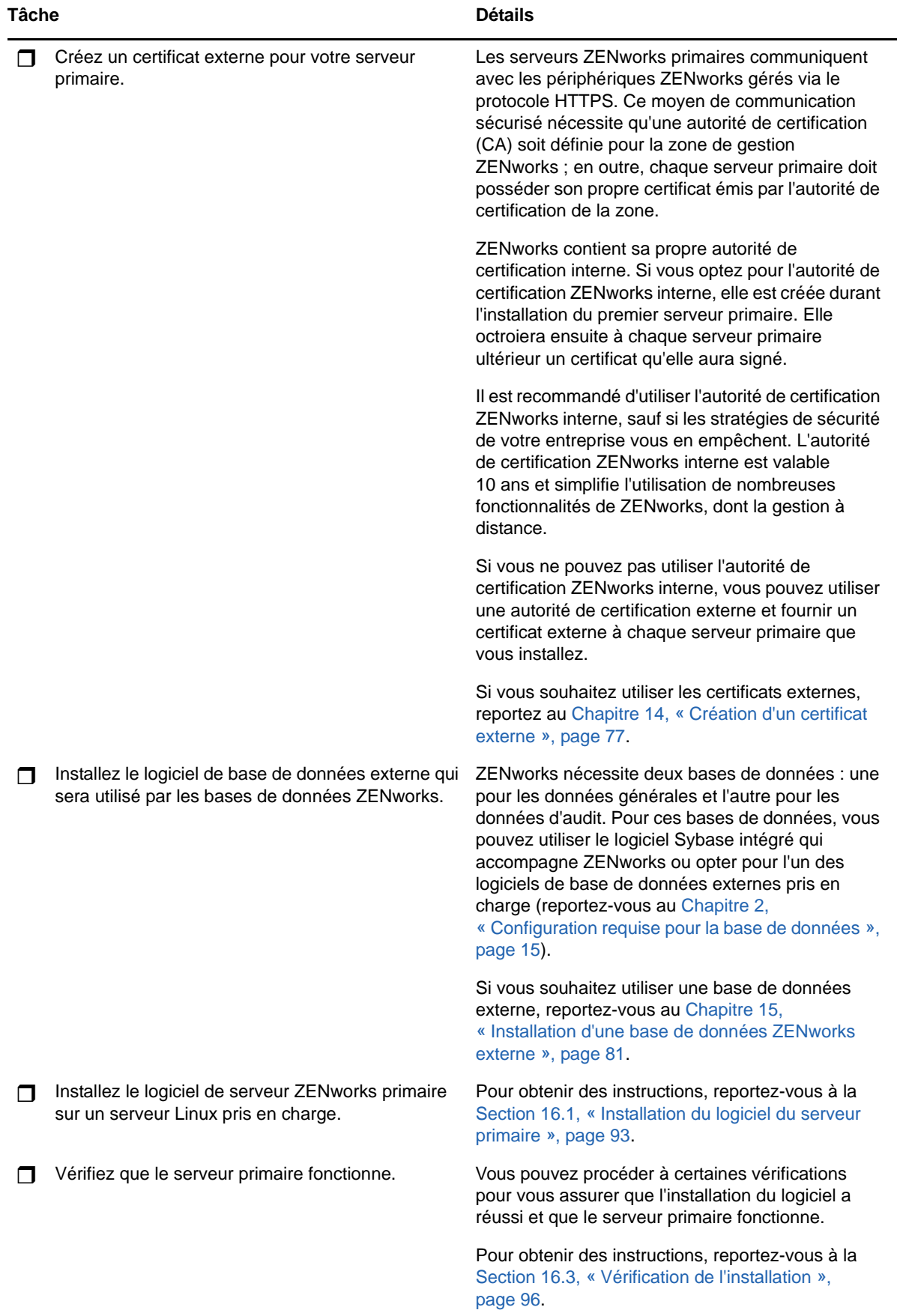

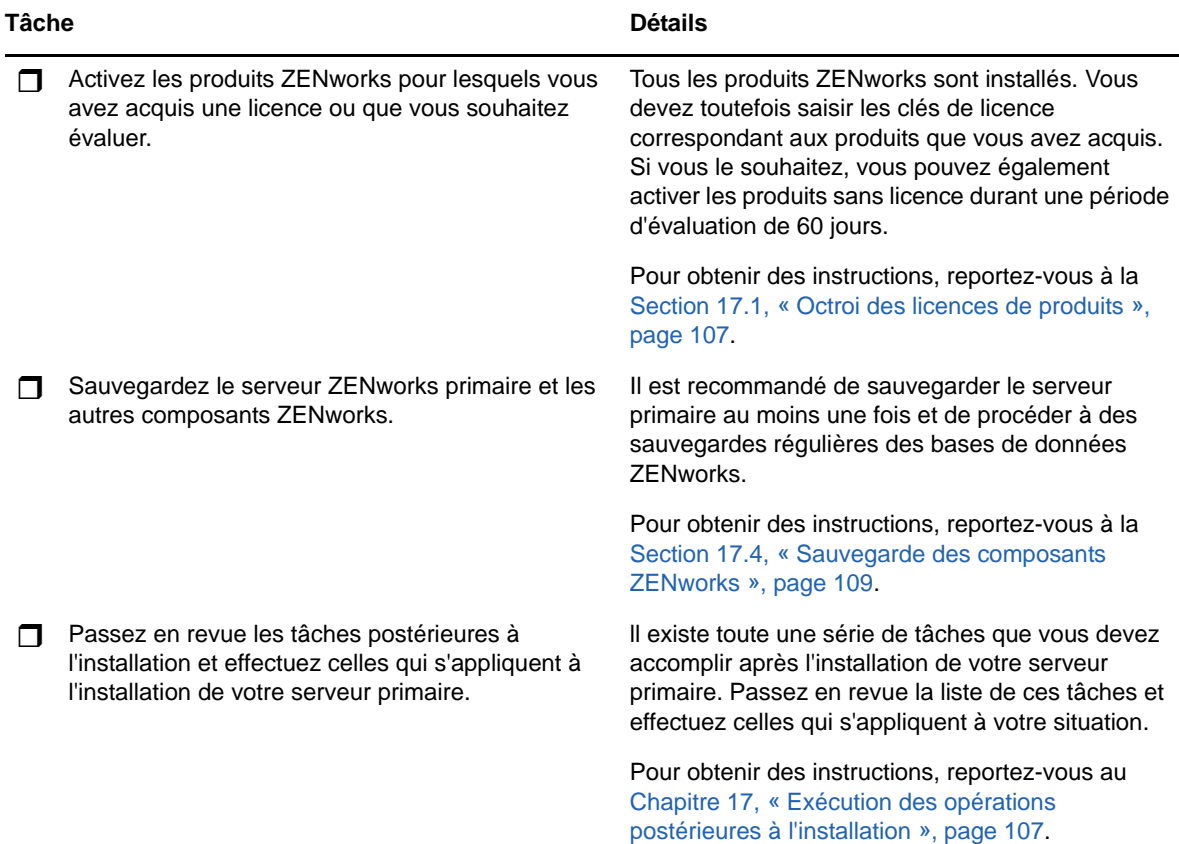

#### <span id="page-68-0"></span>**11.2 Workflow d'installation des serveurs primaires suivants**

Pour installer un serveur ZENworks primaire et l'ajouter à votre zone de gestion ZENworks existante, accomplissez dans l'ordre les tâches ci-dessous.

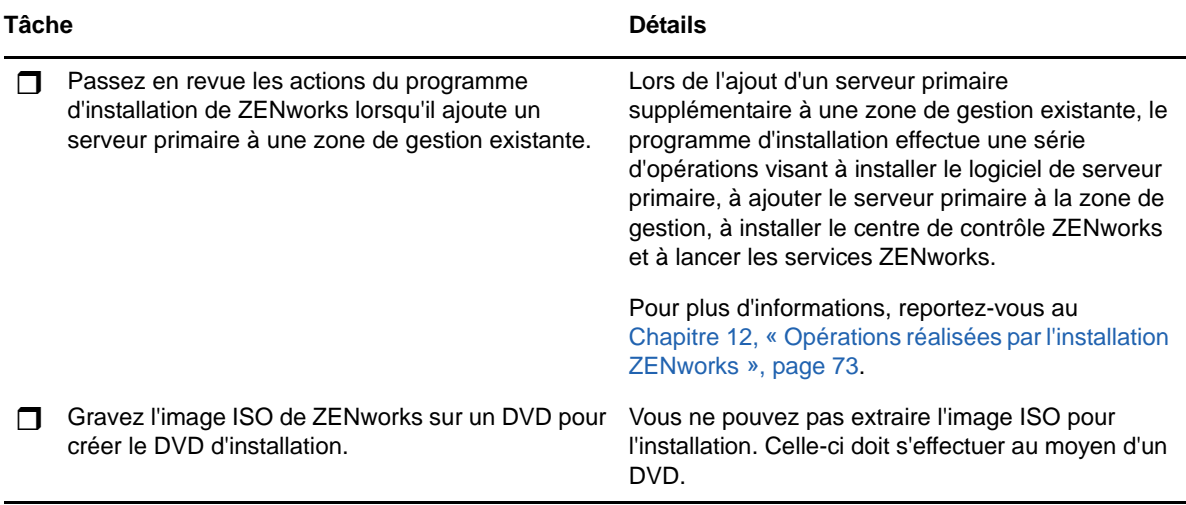

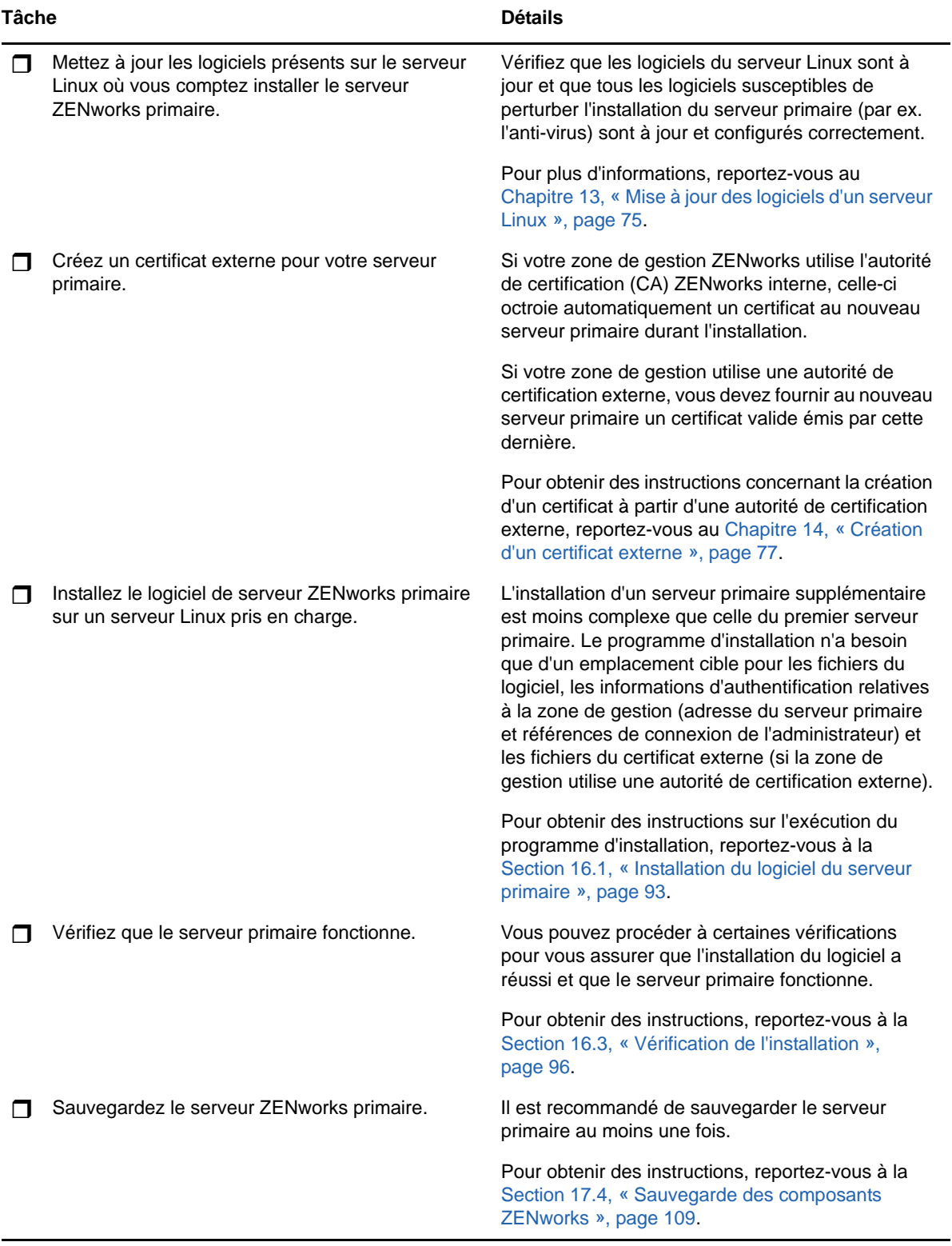

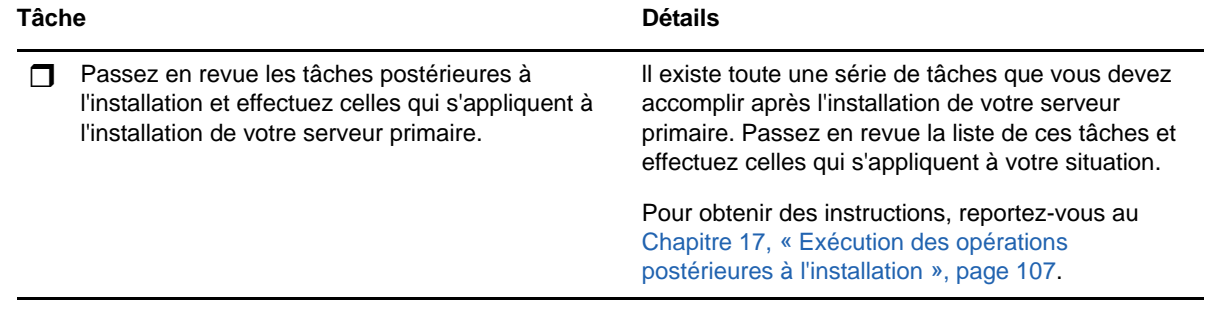
# 12 <sup>12</sup>**Opérations réalisées par l'installation ZENworks**

Le programme d'installation ZENworks effectue les opérations suivantes au cours de l'installation de votre serveur primaire :

- Crée la zone de gestion
- Crée un mot de passe que vous fournissez pour le compte administrateur ZENworks par défaut
- Crée et remplit la base de données de ZENworks ainsi que la base de données d'audit

Le programme d'installation de ZENworks effectue les opérations suivantes au cours de l'installation de n'importe quel serveur primaire :

- **Installe ZENworks Adaptive Agent à des fins de gestion du serveur**
- Installe le centre de contrôle ZENworks, la console Web servant à administrer le système **ZENworks**
- Installe l'utilitaire de ligne de commande zman
- Installe et démarre les services ZENworks

# 13 <sup>13</sup>**Mise à jour des logiciels d'un serveur Linux**

Avant d'installer le logiciel de serveur ZENworks primaire sur un serveur Linux, il est important de mettre à jour les logiciels présents sur celui-ci :

- [Section 13.1, « Toutes les plates-formes Linux », page 75](#page-74-0)
- Section 13.2, « SLES 11 x86 64 », page 75

## <span id="page-74-0"></span>**13.1 Toutes les plates-formes Linux**

- Pour que vous puissiez installer ZENworks sur un serveur Linux, il faut que certains paquetages RPM y soient déjà installés. Pour plus d'informations sur les paquetages RPM requis sur les périphériques Linux, reportez-vous à la section [Dépendances de paquetages RPM sous Linux.](#page-114-0)
- Exécutez l'utilitaire de mise à jour de Linux sur le serveur afin de vous assurer que toutes les mises à jour disponibles y sont bien installées. Lorsque c'est le cas, désactivez l'utilitaire de mise à jour de Linux afin d'éviter tout risque d'échec de l'installation du logiciel de serveur primaire en raison de l'installation parallèle de mises à jour.
- Mettez à jour les autres logiciels (par ex. l'anti-virus) afin d'éviter tout risque d'échec de l'installation du logiciel de serveur primaire en raison de l'installation parallèle de mises à jour.
- Si vous testez ou vérifiez ZENworks 11 SP4, il est recommandé de déployer le produit ailleurs que dans un environnement de production.

#### <span id="page-74-1"></span>**13.2 SLES 11 x86\_64**

Avant d'installer un serveur primaire sur un périphérique SLES 11 x86\_64, vérifiez que les bibliothèques pam-32bit y sont déjà installées car les RPM CASA dépendent de ces bibliothèques.

- **1** Connectez-vous au périphérique Linux en tant qu'utilisateur root.
- **2** Insérez le support d'installation Linux.
- **3** Exécutez Yast pour ouvrir le centre de contrôle YaST.
- **4** Cliquez sur *Logiciels* > *Gestion de logiciels*.
- **5** Dans le champ *Rechercher*, entrez CASA, puis cliquez sur *OK* pour afficher une liste de tous les paquetages CASA.
- **6** Sélectionnez le paquetage pam-32, puis cliquez sur *Installer* > *Appliquer*.

# 14 **Création d'un certificat externe**

Les serveurs ZENworks primaires communiquent avec les périphériques ZENworks gérés via le protocole HTTPS. Ce moyen de communication sécurisé nécessite qu'une autorité de certification (CA) soit définie pour la zone de gestion ZENworks ; en outre, chaque serveur primaire doit posséder son propre certificat émis par l'autorité de certification de la zone.

ZENworks contient sa propre autorité de certification interne. Si vous optez pour l'autorité de certification ZENworks interne, elle est créée durant l'installation du premier serveur primaire. Elle octroiera ensuite à chaque serveur primaire ultérieur un certificat qu'elle aura signé.

Il est recommandé d'utiliser l'autorité de certification ZENworks interne, sauf si les stratégies de sécurité de votre entreprise vous en empêchent. L'autorité de certification ZENworks interne est valable 10 ans et simplifie l'utilisation de nombreuses fonctionnalités de ZENworks, dont la gestion à distance.

Si vous ne pouvez pas utiliser l'autorité de certification ZENworks interne, vous pouvez utiliser une autorité de certification externe et fournir un certificat externe à chaque serveur primaire que vous installez. Pour obtenir des instructions détaillées sur l'utilisation des certificats externes, reportezvous aux sections suivantes :

- [Section 14.1, « Génération d'une requête de signature de certificat \(CSR\) », page 77](#page-76-0)
- [Section 14.2, « Génération d'un certificat à l'aide de NetIQ ConsoleOne », page 78](#page-77-0)
- [Section 14.3, « Génération d'un certificat à l'aide de NetIQ iManager », page 79](#page-78-0)

# <span id="page-76-0"></span>**14.1 Génération d'une requête de signature de certificat (CSR)**

Pour chaque serveur Linux sur lequel vous comptez installer le logiciel de serveur ZENworks primaire, vous devez créer un certificat dont l'objet est le nom de domaine complet (FQDN) du serveur en question.

- **1** Installez OpenSSL.
- **2** Pour générer une clé privée nécessaire à la création d'une requête de signature de certificat (CSR), saisissez la commande suivante :

openssl genrsa -out zcm.pem 2048

**3** Pour créer une requête de signature de certificat pouvant être signée par l'autorité de certification externe, saisissez la commande suivante :

openssl req -new -key zcm.pem -out zcm.csr

Lorsque vous êtes invité à spécifier « VOTRE nom », entrez le nom DNS complet assigné au serveur sur lequel vous installez le logiciel de serveur primaire. Les noms de domaine incluent *www.company.com*, *payment.company.com* et *contact.company.com*.

**4** Pour convertir la clé privée du format PEM au format DER, entrez la commande suivante :

openssl pkcs8 -topk8 -nocrypt -in zcm.pem -inform PEM -out zcmkey.der -outform DER

La clé privée doit être au format PKCS8 DER. Vous pouvez utiliser l'outil de ligne de commande OpenSSL pour convertir vos clés au format correct. Cet outil peut être obtenu dans le cadre du kit d'outils Cygwin ou de votre distribution Linux.

- **5** Utilisez le CSR et générez un certificat à l'aide de Novell ConsoleOne, Novell iManager ou une autorité de certification externe authentifiée telle que VeriSign.
	- [Section 14.2, « Génération d'un certificat à l'aide de NetIQ ConsoleOne », page 78](#page-77-0)
	- [Section 14.3, « Génération d'un certificat à l'aide de NetIQ iManager », page 79](#page-78-0)

#### <span id="page-77-0"></span>**14.2 Génération d'un certificat à l'aide de NetIQ ConsoleOne**

- **1** Assurez-vous qu'eDirectory est configuré en tant qu'autorité de certification.
- **2** Émettez le certificat pour le serveur primaire.
	- **2a** Lancez ConsoleOne.
	- **2b** Connectez-vous à l'arborescence eDirectory en tant qu'administrateur disposant des droits appropriés.

Pour plus d'informations sur les droits appropriés, reportez-vous à la section [Entry Rights](https://www.netiq.com/documentation/crt33/crtadmin/data/a2zibyo.html)  [Needed to Perform Tasks](https://www.netiq.com/documentation/crt33/crtadmin/data/a2zibyo.html) (https://www.netiq.com/documentation/crt33/crtadmin/data/ a2zibyo.html) (Droits d'entrée requis pour l'exécution de tâches) dans la documentation *NetIQ Certificate Server 3.3*.

- **2c** Dans le menu *Outils*, cliquez sur *Émettre un certificat*.
- **2d** Sélectionnez le fichier zcm.csr puis cliquez sur *Suivant*.
- **2e** Terminez la procédure de l'assistant en acceptant les valeurs par défaut.
- **2f** Spécifiez les contraintes de base du certificat, puis cliquez sur *Suivant.*
- **2g** Précisez la durée de validité et les dates d'entrée en vigueur et d'expiration, puis cliquez sur *Suivant*.
- **2h** Cliquez sur *Terminer*.
- **2i** Sélectionnez le format DER pour enregistrer le certificat, puis spécifiez un nom pour ce dernier.
- **3** Exportez le certificat auto-signé de l'autorité de certification organisationnelle.
	- **3a** Connectez-vous à eDirectory à partir de ConsoleOne.
	- **3b** Dans le conteneur *Sécurité*, cliquez avec le bouton droit de la souris sur l'élément *CA*, puis sélectionnez *Propriétés*.
	- **3c** Dans l'onglet *Certificats*, sélectionnez le certificat auto-signé.
	- **3d** Cliquez sur *Exporter*.
	- **3e** Lorsqu'une invite s'affiche pour vous proposer d'exporter la clé privée, cliquez sur *Non*.
	- **3f** Exportez le certificat au format DER et choisissez l'emplacement dans lequel vous souhaitez l'enregistrer.
	- **3g** Cliquez sur *Terminer*.

À présent, vous devriez disposer des trois fichiers nécessaires à l'installation de ZENworks en utilisant une autorité de certification externe.

### <span id="page-78-0"></span>**14.3 Génération d'un certificat à l'aide de NetIQ iManager**

- **1** Assurez-vous qu'eDirectory est configuré en tant qu'autorité de certification.
- **2** Émettez le certificat pour le serveur primaire.
	- **2a** Lancez iManager.
	- **2b** Connectez-vous à l'arborescence eDirectory en tant qu'administrateur disposant des droits appropriés.

Pour plus d'informations sur les droits appropriés, reportez-vous à la section [Entry Rights](https://www.netiq.com/documentation/crt33/crtadmin/data/a2zibyo.html)  [Needed to Perform Tasks](https://www.netiq.com/documentation/crt33/crtadmin/data/a2zibyo.html) (https://www.netiq.com/documentation/crt33/crtadmin/data/ a2zibyo.html) (Droits d'entrée requis pour l'exécution de tâches) dans la documentation *NetIQ Certificate Server 3.3*.

- **2c** Dans le menu *Rôles et tâches*, cliquez sur *Serveur de certificats Novell* > *Émettre un certificat*.
- **2d** Cliquez sur *Parcourir* pour accéder au fichier CSR nommé zcm.csr, puis sélectionnez-le.
- **2e** Cliquez sur *Suivant*.
- **2f** Acceptez les valeurs par défaut pour le type de clé, l'utilisation d'une clé standard et l'utilisation d'une clé étendue, puis cliquez sur *Suivant*.
- **2g** Acceptez les contraintes de base par défaut du certificat, puis cliquez sur *Suivant.*
- **2h** Indiquez la période de validité, ainsi que les dates d'entrée en vigueur et d'expiration, puis cliquez sur *Suivant*. En fonction de vos besoins, modifiez la période de validité par défaut (10 ans).
- **2i** Reportez-vous à la feuille de paramètres. Si elle vous convient, cliquez sur *Terminer*. Dans le cas contraire, cliquez sur *Précédent* pour revenir à l'emplacement où vous pouvez modifier cette valeur.

Lorsque vous cliquez sur *Terminer*, une boîte de dialogue s'affiche pour vous informer qu'un certificat a été créé. Le certificat est alors exporté au format DER binaire.

- **2j** Téléchargez et enregistrez le certificat émis.
- **3** Exportez le certificat auto-signé de l'autorité de certification organisationnelle.
	- **3a** Connectez-vous à eDirectory à partir d'iManager.
	- **3b** Dans le menu *Rôles et tâches*, cliquez sur *Serveur de certificats Novell* > *Configurer l'autorité de certification*.

Les pages de propriétés de l'AC organisationnelle s'affichent, ce qui inclut les pages suivantes : Général, Configuration CRL, Certificats, ainsi que d'autres pages relatives à eDirectory.

- **3c** Cliquez sur *Certificats*, puis sélectionnez *Certificat auto-signé*.
- **3d** Cliquez sur *Exporter*.

L'assistant d'exportation de certificats démarre.

- **3e** Désélectionnez l'option *Exporter la clé privée*, puis choisissez le format d'exportation *DER*.
- **3f** Cliquez sur *Suivant*, puis enregistrez le certificat exporté.
- **3g** Cliquez sur *Fermer*.

À présent, vous devez disposer des trois fichiers dont vous avez besoin pour installer ZENworks en utilisant une autorité de certification externe.

# <span id="page-80-2"></span>15 <sup>15</sup>**Installation d'une base de données ZENworks externe**

ZENworks nécessite deux bases de données : une pour les données générales et l'autre pour les données d'audit. Pour ces bases de données, vous pouvez utiliser le logiciel intégré Sybase qui accompagne ZENworks ou opter pour l'un des logiciels de base de données externes pris en charge (reportez-vous à la section [Configuration requise pour la base de données](#page-14-0)).

Si vous souhaitez utiliser la base de données intégrée, ignorez le reste de cette section. Vous installerez la base de données intégrée durant l'installation du logiciel de serveur ZENworks primaire (reportez-vous à la section [Installation du logiciel de serveur primaire](#page-92-0)).

- [Section 15.1, « Conditions préalables pour les bases de données externes », page 81](#page-80-0)
- [Section 15.2, « Procédure d'installation de la base de données externe ZENworks », page 84](#page-83-0)

#### <span id="page-80-0"></span>**15.1 Conditions préalables pour les bases de données externes**

Reportez-vous aux sections concernées :

- [Section 15.1.1, « Conditions préalables à la base de données OEM Sybase distante », page 81](#page-80-1)
- \* Section 15.1.2, « Conditions préalables pour la base de données Sybase SQL Anywhere [distante », page 82](#page-81-0)
- [Section 15.1.3, « Conditions préalables pour Microsoft SQL Server », page 82](#page-81-1)
- [Section 15.1.4, « Conditions préalables pour Oracle », page 82](#page-81-2)

#### <span id="page-80-1"></span>**15.1.1 Conditions préalables à la base de données OEM Sybase distante**

Avant d'installer ZENworks 11 SP4 pour créer la zone de gestion, vous devez installer la base de données OEM Sybase distante sur votre serveur de base de données distant, afin qu'elle soit correctement configurée lors de l'installation du serveur primaire qui l'héberge.

**REMARQUE :** pour cette base de données, le support technique de Novell fournit des informations de compatibilité ainsi qu'une assistance concernant la détection des problèmes, l'installation, l'utilisation, la maintenance continue et le dépannage de base. Pour une assistance plus avancée, notamment des informations détaillées sur le dépannage et la résolution des erreurs, reportez-vous au [site Web du support de Sybase](http://www.sybase.com/support) (http://www.sybase.com/support).

#### <span id="page-81-0"></span>**15.1.2 Conditions préalables pour la base de données Sybase SQL Anywhere distante**

Avant d'installer et de configurer la base de données Sybase SQL Anywhere pour ZENworks 11 SP4, assurez-vous que les conditions préalables suivantes sont remplies :

- Installez et configurez la base de données Sybase SQL Anywhere de manière à ce qu'elle puisse être mise à jour durant l'installation de ZENworks.
- Vous devez préciser un utilisateur de base de données durant l'installation de ZENworks. Vérifiez que l'utilisateur de la base de données dispose des autorisations de lecture/écriture pour créer et modifier les tables du serveur de base de données.

**REMARQUE :** pour cette base de données, le support technique de Novell fournit des informations de compatibilité ainsi qu'une assistance concernant la détection des problèmes, l'installation, l'utilisation, la maintenance continue et le dépannage de base. Pour une assistance plus avancée, notamment des informations détaillées sur le dépannage et la résolution des erreurs, reportez-vous au [site Web du support de Sybase](http://www.sybase.com/support) (http://www.sybase.com/support).

#### <span id="page-81-1"></span>**15.1.3 Conditions préalables pour Microsoft SQL Server**

Pour utiliser la base de données Microsoft SQL Server pour ZENworks 11, vérifiez que le logiciel Microsoft SQL Server est installé sur le serveur de base de données, afin que le programme d'installation de ZENworks puisse créer la nouvelle base de données Microsoft SQL. Pour obtenir des instructions sur l'installation du logiciel Microsoft SQL Server, reportez-vous à la documentation de Microsoft.

Pour MS SQL, définissez le paramètre READ\_COMMITTED\_SNAPSHOT sur ON pour qu'il autorise l'accès en lecture aux informations contenues dans la base de données pendant l'écriture ou la modification des données.

Pour définir le paramètre READ\_COMMITTED\_SNAPSHOT sur ON, exécutez la commande suivante à l'invite du serveur de base de données :

ALTER DATABASE *nom\_base\_de\_données* SET READ\_COMMITTED\_SNAPSHOT ON;

#### <span id="page-81-2"></span>**15.1.4 Conditions préalables pour Oracle**

Lors de l'installation de la base de données ZENworks sous Oracle, vous pouvez choisir de créer un nouveau schéma d'utilisateur ou spécifier un schéma existant qui se trouve sur un serveur de votre réseau.

- **Créez un nouveau schéma d'utilisateur :** si vous choisissez de créer un nouveau schéma d'utilisateur, vérifiez que les conditions requises suivantes sont respectées :
	- Vous devez être au fait des références de l'administrateur de base de données.
	- Un espace de table est requis pour l'utilisateur en accès Oracle. Un espace de table est un emplacement permettant de stocker les objets de base de données sous-jacents aux données. Il fournit une couche d'abstraction entre les données physiques et logiques, et permet d'allouer un espace de stockage à tous les segments DBMS gérés. (Un segment de base de données est un objet de base de données qui occupe l'espace physique, comme les index et les données de table.) Une fois créé, un espace de table peut être désigné par son nom lors de la création des segments de base de données.
- L'espace de table peut être créé par ZENworks ou par l'administrateur de la base de données.
- Assurez-vous que l'espace de table dispose de l'espace suffisant pour créer et stocker le schéma de la base de données ZENworks. L'espace de table nécessite un minimum de 10 Go pour créer le schéma de base de données ZENworks.
- **Utilisez un schéma d'utilisateur existant :** vous pouvez procéder à l'installation sur un schéma d'utilisateur Oracle présent sur un serveur de votre réseau dans différents cas.
	- L'administrateur de la base de données crée un schéma d'utilisateur avec les droits nécessaires et vous recevez les références de ce schéma d'utilisateur de la part de l'administrateur de la base de données. Dans ce cas, les références de l'administrateur de la base de données ne sont pas requises pour procéder à l'installation sur un schéma d'utilisateur Oracle existant.
	- Vous pouvez créer un schéma d'utilisateur dans la base de données Oracle et choisir de l'utiliser lors de l'installation de ZENworks 11 SP4.

Si vous choisissez d'utiliser un schéma d'utilisateur existant, vérifiez que les conditions requises suivantes sont respectées :

- Assurez-vous que l'espace de table dispose de l'espace suffisant pour créer et stocker le schéma de la base de données ZENworks. L'espace de table nécessite un minimum de 10 Go pour créer le schéma de base de données ZENworks.
- Vérifiez que le quota du schéma d'utilisateur est défini sur Illimité dans l'espace de table que vous prévoyez de configurer lors de l'installation.
- **Droits nécessaires à la création de la base de données :** vérifiez que le schéma d'utilisateur dispose des droits suivants pour créer la base de données.

CREATE SESSION CREATE\_TABLE CREATE\_VIEW CREATE\_PROCEDURE CREATE\_SEQUENCE CREATE\_TRIGGER ALTER ANY TABLE DROP ANY TABLE LOCK ANY TABLE SELECT ANY TABLE CREATE ANY TABLE CREATE ANY TRIGGER CREATE ANY INDEX CREATE ANY DIMENSION CREATE ANY EVALUATION CONTEXT CREATE ANY INDEXTYPE CREATE ANY LIBRARY CREATE ANY MATERIALIZED VIEW CREATE ANY OPERATOR CREATE ANY PROCEDURE CREATE ANY RULE CREATE ANY RULE SET CREATE ANY SYNONYM CREATE ANY TYPE

CREATE ANY VIEW DBMS\_DDL DBMS\_REDEFINITION

**IMPORTANT :** concernant les bases de données Oracle, les performances peuvent être affectées selon que vous configurez votre base de données pour qu'elle utilise des processus serveur partagé ou serveur dédié. Chaque serveur primaire ZENworks est configuré à l'aide d'une réserve de connexions à la base de données dont la taille varie avec la charge système ZENworks. Cette réserve peut s'accroître lors des pics de charge pour atteindre un maximum de 100 connexions simultanées par serveur primaire à la base de données. Si votre base de données Oracle est configurée de manière à utiliser des procédures de serveur dédiées, il est possible que l'utilisation des ressources du serveur de votre base de données puisse atteindre des niveaux indésirables qui affectent les performances lorsque votre zone contient plusieurs serveurs primaires. Si vous rencontrez ce problème, pensez à configurer votre base de données ZENworks pour qu'elle utilise des processus serveur partagé.

#### **Configuration requise pour Oracle RAC**

- La version de la base de données Oracle et de Real Application Clusters (RAC) doit être 11.2.0.4 ou une version ultérieure.
- Les espaces de table doivent être créés manuellement par votre administrateur de base de données. (N'utilisez pas ZENworks pour créer les espaces de table.)
- Fermez les services ZENworks sur tous les serveurs primaires ainsi que sur le serveur de création de rapports avant de mettre à niveau ZENworks.

#### <span id="page-83-0"></span>**15.2 Procédure d'installation de la base de données externe ZENworks**

Cette section contient les instructions nécessaires pour installer la base de données ZENworks en exécutant le programme d'installation de ZENworks sur le serveur de base de données. Cette méthode est obligatoire si vous utilisez une base de données OEM Sybase distante. Pour les autres bases de données, cette méthode est utile si votre administrateur ZENworks et votre administrateur de base de données sont deux personnes différentes. Vous pouvez également installer votre base de données ZENworks externe au moment où vous installer le logiciel de serveur ZENworks primaire sur le serveur Linux cible. Si vous souhaitez utiliser cette méthode, ignorez cette section et reportezvous au [Chapitre 16, « Installation d'un serveur ZENworks primaire sous Linux », page 93.](#page-92-1)

Assurez-vous que le serveur sur lequel vous envisagez d'installer la base de données externe remplit les exigences définies au [Chapitre 2, « Configuration requise pour la base de données », page 15](#page-14-0) et à la section [« Conditions préalables pour les bases de données externes » page 81.](#page-80-0)

**1** Sur le serveur sur lequel vous voulez installer la base de données externe, insérez le DVD d'installation de *Novell ZENworks 11 SP4.* SI le DVD exécute automatiquement le programme d'installation de la base de données, quittez le programme.

Saisissez la commande suivante sur le serveur de base de données externe :

sh /media/cdrom/setup.sh -c

Cette méthode fournit des options supplémentaires, auxquelles vous n'avez pas accès lors de l'installation du serveur primaire, notamment si vous souhaitez que votre base de données OEM soit distante. Vous pouvez ainsi consulter les fichiers SQL qui génèrent la base de données

ZENworks, créer des utilisateurs d'accès, afficher les commandes de création (OEM Sybase uniquement), etc. Si vous installez les instances des bases de données ZENworks et d'audit à l'aide de l'option -c, seule l'installation par interface graphique est disponible.

ou

Si ZENworks 11 SP4 a déjà été installé sur un périphérique alors que vous souhaitez utiliser ce périphérique pour configurer une autre instance de la base de données ZENworks (sur le même périphérique ou sur un autre) à l'aide du programme d'installation de la base de données externe, exécutez la commande suivante :

*lecteur\_DVD\_monté/*setup.sh -c --zcminstall

L'utilisation de la commande sh résout les problèmes de droits.

- **2** Sur la page Sélectionner une base de données ZENworks, sélectionnez l'une des options suivantes :
	- Sélectionner la base de données ZENworks
	- Sélectionner la base de données d'audit
	- Sélectionner la base de données ZENworks et la base de données d'audit

**REMARQUE :** si vous sélectionnez l'option qui reprend à la fois la *base de données ZENworks* et la *base de données d'audit*, vous devez d'abord créer la base de données ZENworks et ensuite la base de données d'audit.

Les combinaisons de bases de données ZENworks et d'audit prises en charge sont les suivantes :

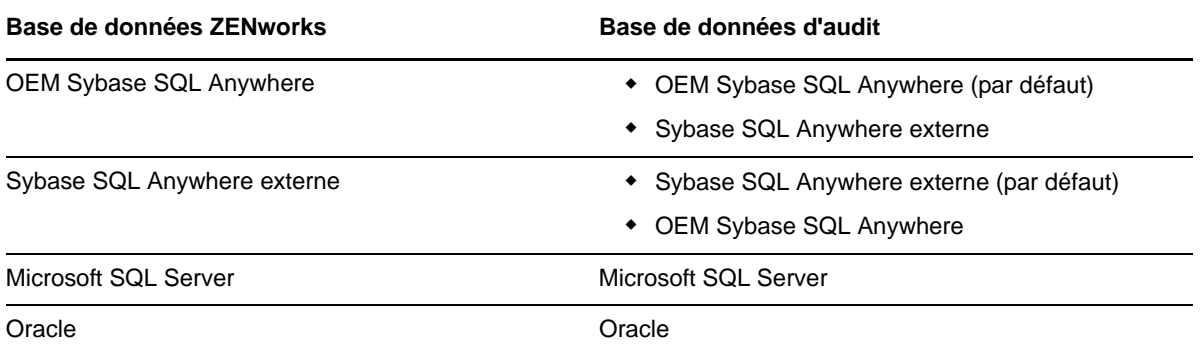

- **3** Sur la page Sélectionner le type de base de données, sélectionnez l'une des options suivantes, puis cliquez sur *Suivant* :
	- **OEM Sybase SQL Anywhere :** installe la base de données Sybase par défaut pour ZENworks. Elle est configurée comme un service, l'utilisateur de la base de données est créé et les tables requises pour le serveur primaire sont établies.

Vous devez également sélectionner l'option *Sybase SQL Anywhere distant* au cours de l'installation du serveur primaire.

- **Sybase SQL Anywhere externe :** paramètre une base de données Sybase existante pour que des informations ZENworks y soient écrites.
- **Microsoft SQL Server :** crée une base de données ZENworks sur Microsoft SQL Server.
- **Oracle :** indique un schéma d'utilisateur que vous pouvez employer pour configurer un schéma de base de données Oracle externe à utiliser avec ZENworks.

**IMPORTANT :** l'horloge du serveur hébergeant la base de données doit être synchronisée avec chacun des serveurs primaires de la zone de gestion.

- **4** Reportez-vous aux informations suivantes pour obtenir plus de détails sur les données d'installation dont vous devez être au courant (ou cliquez sur le bouton *Aide* pour obtenir des informations similaires) :
	- [« Informations sur l'installation de la base de données OEM Sybase SQL Anywhere »](#page-85-0)  [page 86](#page-85-0)
	- [« Informations d'installation de la base de données Sybase SQL Anywhere » page 87](#page-86-0)
	- [« Informations sur l'installation de la base de données MS SQL » page 89](#page-88-0)
	- [« Informations sur l'installation de la base de données Oracle » page 90](#page-89-0)

#### <span id="page-85-0"></span>**15.2.1 Informations sur l'installation de la base de données OEM Sybase SQL Anywhere**

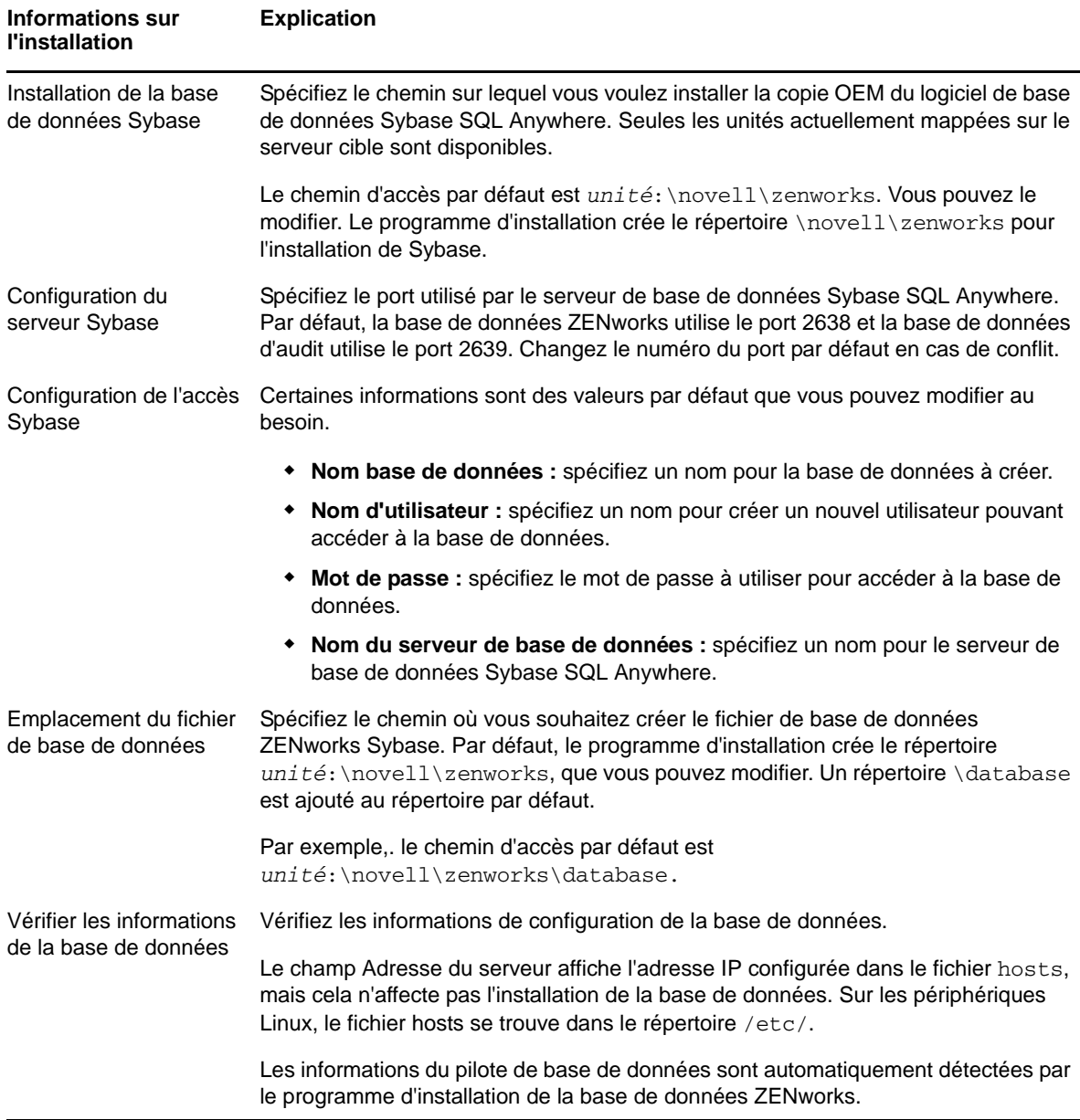

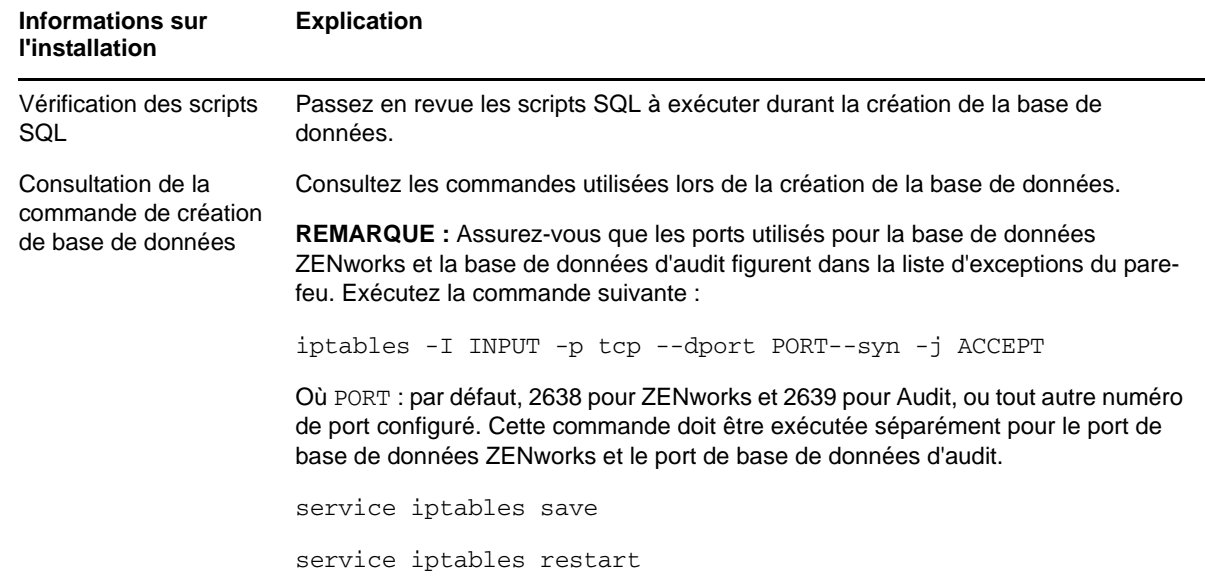

#### <span id="page-86-0"></span>**15.2.2 Informations d'installation de la base de données Sybase SQL Anywhere**

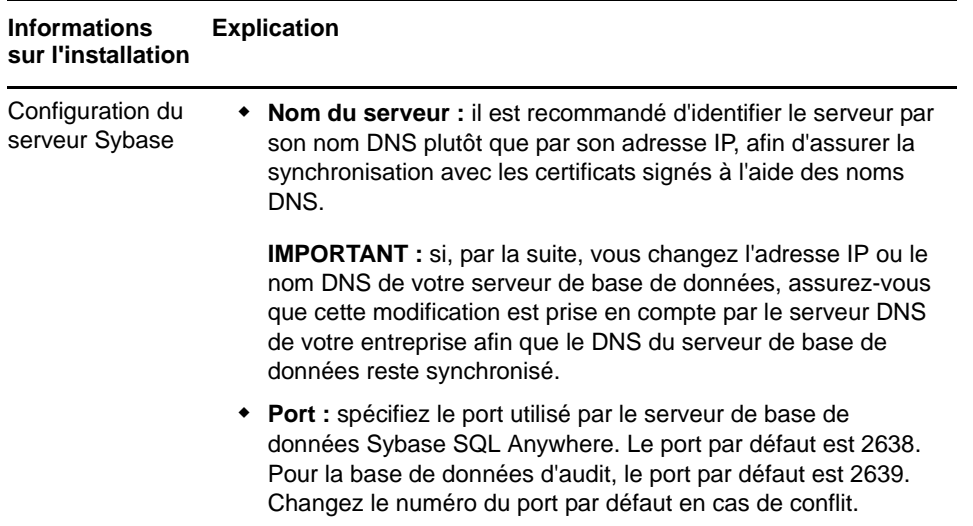

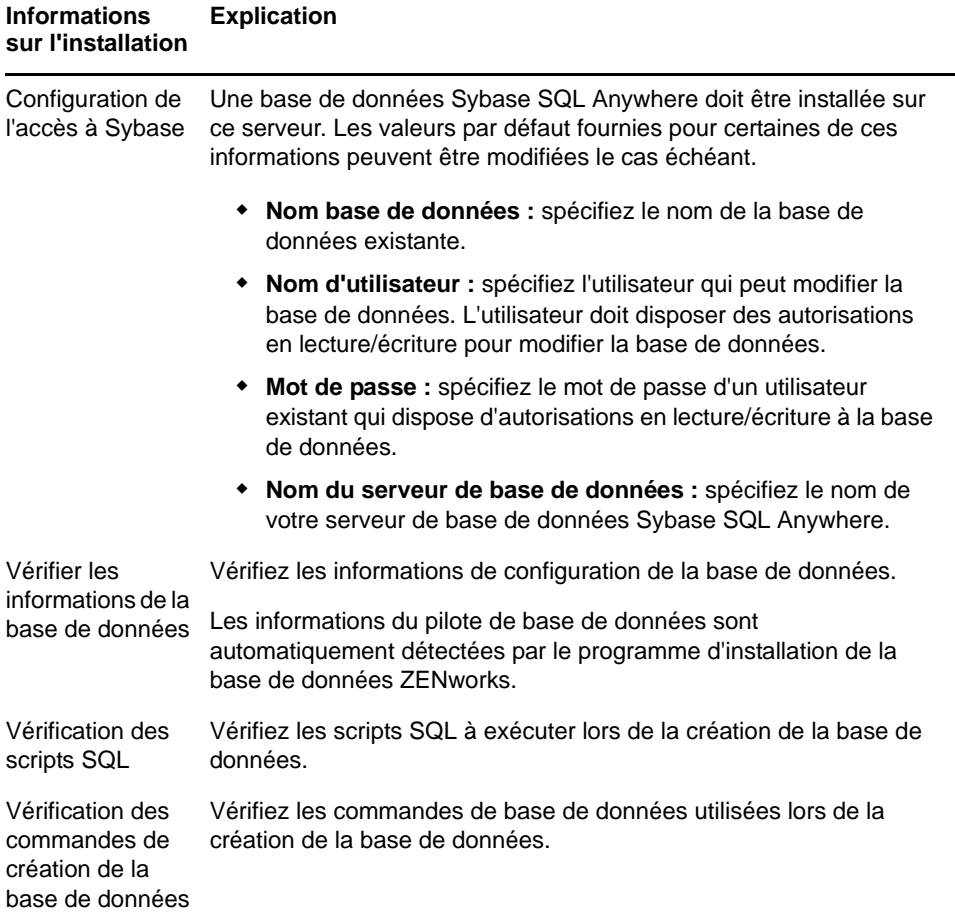

#### <span id="page-88-0"></span>**15.2.3 Informations sur l'installation de la base de données MS SQL**

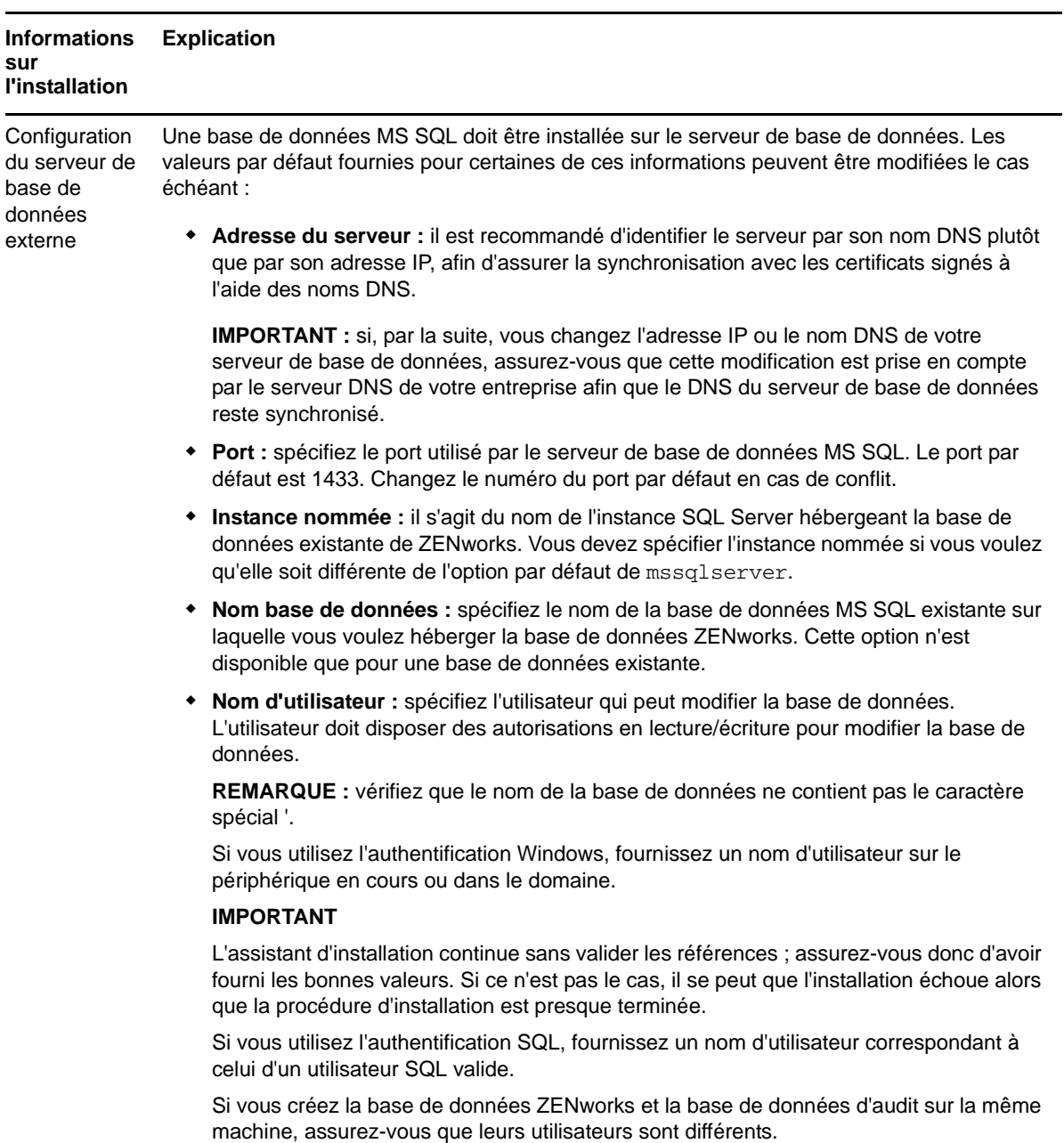

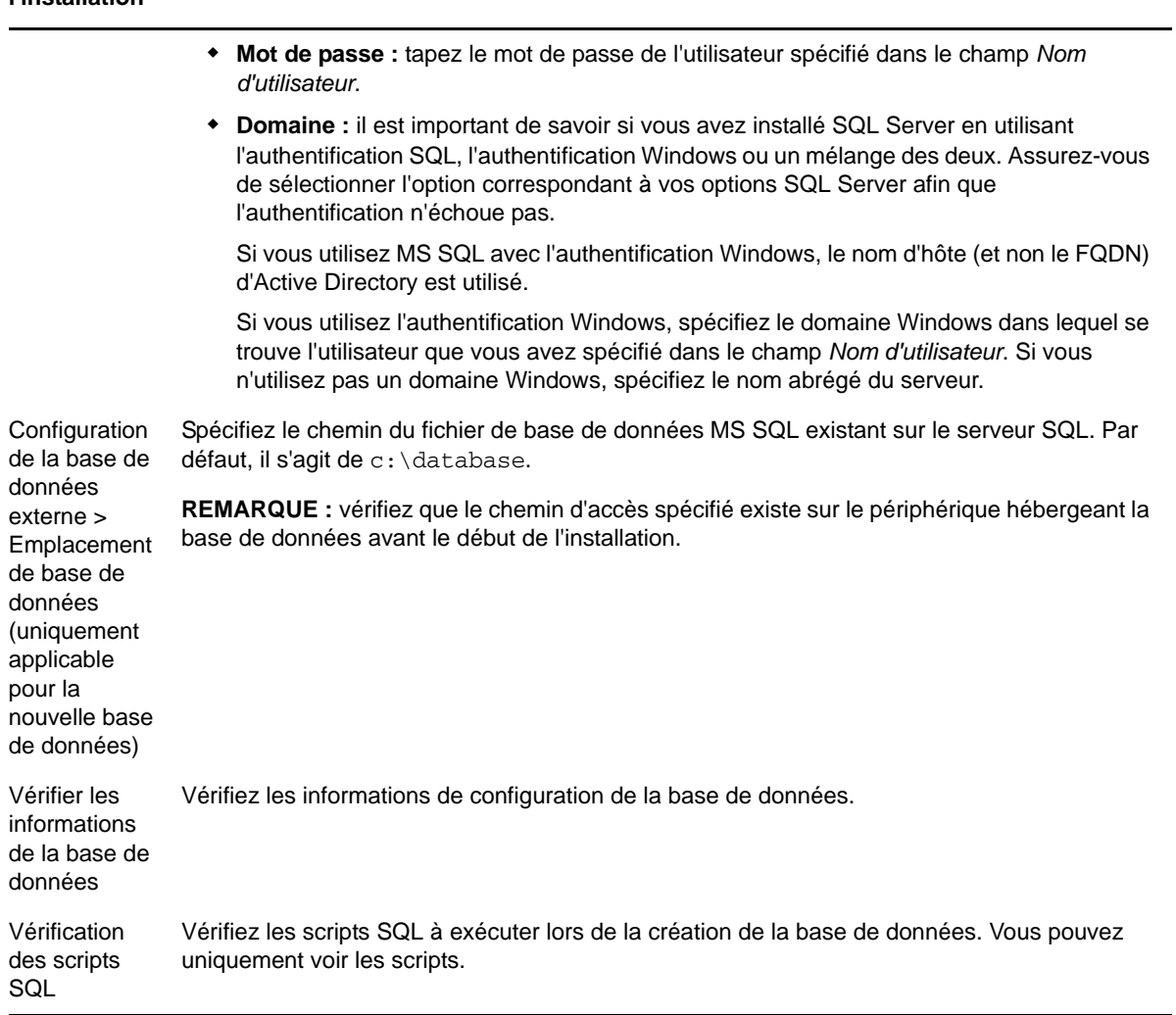

#### <span id="page-89-0"></span>**15.2.4 Informations sur l'installation de la base de données Oracle**

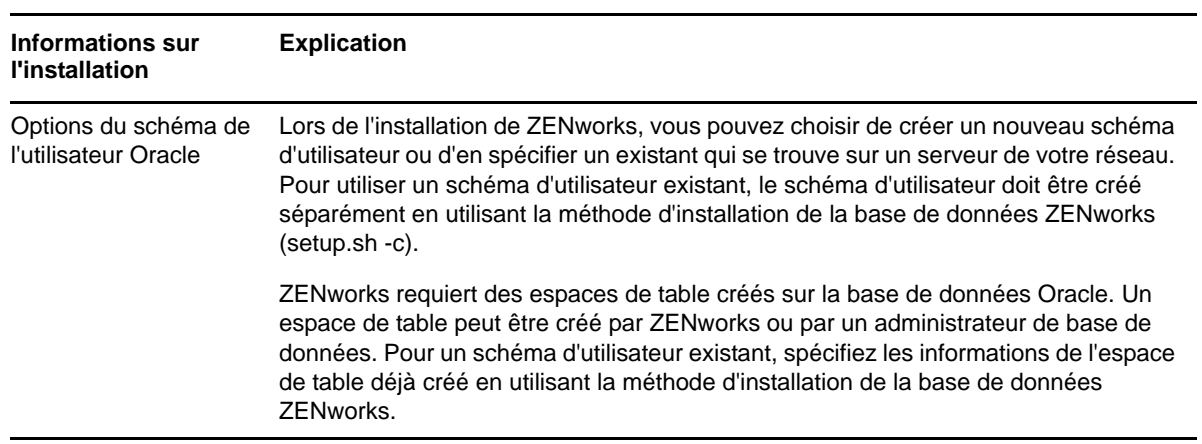

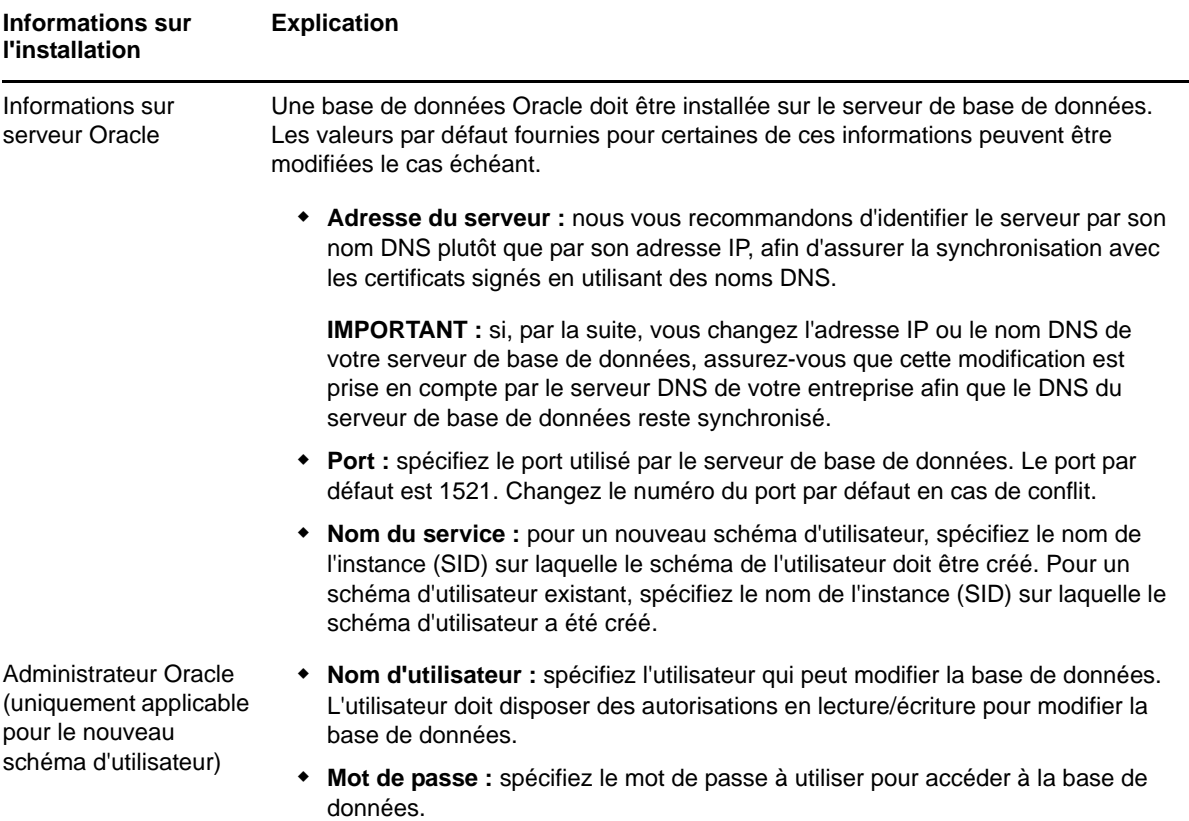

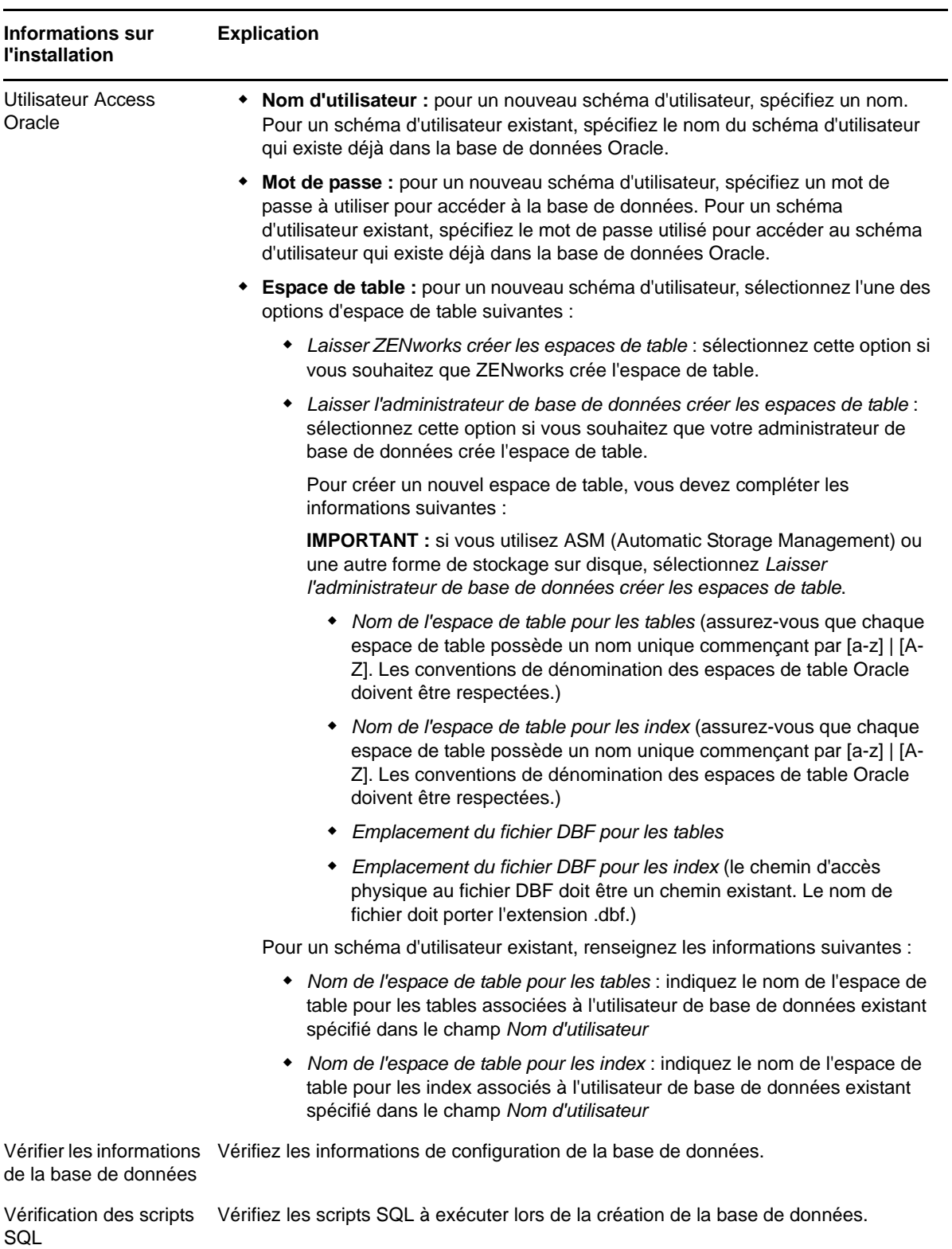

# <span id="page-92-1"></span>16 <sup>16</sup>**Installation d'un serveur ZENworks primaire sous Linux**

Pour installer le logiciel ZENworks 11 SP4, effectuez les tâches décrites aux sections suivantes :

- [Section 16.1, « Installation du logiciel du serveur primaire », page 93](#page-92-0)
- [Section 16.2, « Exécution d'une installation sans surveillance », page 94](#page-93-0)
- [Section 16.3, « Vérification de l'installation », page 96](#page-95-0)
- [Section 16.4, « Informations sur l'installation », page 97](#page-96-0)

## <span id="page-92-0"></span>**16.1 Installation du logiciel du serveur primaire**

- [Section 16.1.1, « Installation du logiciel de serveur primaire à l'aide du programme d'installation](#page-92-2)  [par interface graphique », page 93](#page-92-2)
- [Section 16.1.2, « Installation du logiciel de serveur primaire à l'aide du programme d'installation](#page-92-3)  [par ligne de commande », page 93](#page-92-3)

#### <span id="page-92-2"></span>**16.1.1 Installation du logiciel de serveur primaire à l'aide du programme d'installation par interface graphique**

- **1** Connectez-vous au serveur d'installation en tant qu'administrateur Linux.
- **2** Insérez le DVD d'installation de Novell ZENworks 11 SP4.
- **3** Montez le DVD, puis exécutez le fichier sh /media/cdrom/setup.sh.

L'utilisation de la commande sh résout les problèmes de droits.

Lors de l'installation de ZENworks 11 SP4, Strawberry Perl est installé dans le répertoire racine afin de satisfaire à l'exigence d'exécution de Perl pour l'outil ppkg\_to\_xml qui doit s'exécuter à la fois sous Windows et Linux. Cet outil est nécessaire pour lire les fichiers de paquetages RPM afin d'extraire les métadonnées des paquetages et de créer des ensembles ou des ensembles de dépendances Linux à l'aide de ces paquetages.

**4** Au cours de l'installation, reportez-vous aux informations de la [Section 16.4, « Informations sur](#page-96-0)  [l'installation », page 97](#page-96-0) pour plus de détails concernant les données d'installation.

**REMARQUE :** dans le cadre de l'installation, la base de données doit être mise à jour et le PRU doit être téléchargé et installé. Ces deux étapes sont gourmandes en ressources. Cela entraîne un démarrage lent des services, ce qui peut également avoir une incidence sur le temps d'ouverture du Centre de contrôle ZENworks.

#### <span id="page-92-3"></span>**16.1.2 Installation du logiciel de serveur primaire à l'aide du programme d'installation par ligne de commande**

- **1** Connectez-vous au serveur d'installation en tant qu'administrateur Linux.
- **2** Insérez le DVD d'installation de Novell ZENworks 11 SP4.

Il ne peut pas s'agir du répertoire /root ni de l'un de ses sous-répertoires.

**3** Montez le DVD dans un répertoire auquel tout le monde (y compris les « autres ») a accès en lecture et en exécution. Montez le DVD ou copiez-en les fichiers.

Si vous copiez les fichiers du DVD, assurez-vous que tous les utilisateurs (y compris les « autres ») continuent d'avoir accès en lecture et en exécution aux répertoires cibles.

**4** Pour démarrer l'installation, exécutez la commande suivante :

sh /*mount\_location*/setup.sh -e

**IMPORTANT :** lorsque vous utilisez l'option -e pour procéder sous Linux à une installation par ligne de commande, vous ne pouvez pas utiliser les mots clés next, back et quit en entrée car la structure de configuration les interprète comme des commandes.

**5** Au cours de l'installation, reportez-vous aux informations de la [Section 16.4, « Informations sur](#page-96-0)  [l'installation », page 97](#page-96-0) pour plus de détails concernant les données d'installation.

#### <span id="page-93-0"></span>**16.2 Exécution d'une installation sans surveillance**

Vous pouvez utiliser un fichier de réponses pour effectuer une installation sans surveillance de ZENworks 11 SP4. Vous pouvez éditer le fichier de réponses par défaut (fourni dans *lecteur\_DVD*:\Disk1\InstData\silentinstall.properties), ou effectuer une installation pour créer votre propre version du fichier de réponses contenant les informations d'installation de base et éditer cette copie selon vos besoins.

Pour une base de données Sybase intégrée, vous devez créer un fichier de réponses pour effectuer une installation sans surveillance, vous ne pouvez pas réutiliser le fichier de réponses généré pour un serveur qui utilise la base de données externe.

Procédez de la façon suivante pour créer le fichier de réponses, puis utilisez-le pour effectuer une installation sans surveillance :

- [Section 16.2.1, « Création du fichier de réponses », page 94](#page-93-1)
- [Section 16.2.2, « Réalisation de l'installation », page 96](#page-95-1)

#### <span id="page-93-1"></span>**16.2.1 Création du fichier de réponses**

- **1** Appliquez l'exécutable d'installation de ZENworks 11 SP4 sur un serveur en utilisant l'une des méthodes suivantes :
	- **Interface utilisateur graphique Linux :** sh /media/cdrom/setup.sh -s
	- L'utilisation de la commande sh résout les problèmes de droits.
	- **Ligne de commande Linux :** sh /media/cdrom/setup.sh -e -s

Pour plus d'informations sur les arguments d'installation, reportez-vous à [« Arguments de](#page-112-0)  [l'exécutable d'installation » page 113.](#page-112-0)

<span id="page-93-2"></span>**2** Lorsque vous y êtes invité, indiquez un chemin pour votre fichier de réponses personnalisé.

Lorsque vous utilisez l'argument -s tout seul, le programme d'installation vous demande le chemin du fichier de réponses. Le nom du fichier par défaut est silentinstall.properties ; vous pourrez le renommer par la suite (reportez-vous à l'[Étape 3f\)](#page-94-0).

**3** Ajoutez le mot de passe de votre zone de gestion et de votre base de données externe à votre fichier de réponses personnalisé.

Étant donné que le mot de passe de la base de données externe que vous saisissez au cours de la création du fichier de réponses personnalisé n'est pas enregistré dans ce fichier, vous devez l'ajouter, de même que le mot de passe de la zone de gestion, à chaque copie du fichier de réponses afin qu'il soit fourni correctement lors d'une installation sans surveillance.

Éventuellement, vous pouvez créer une variable d'environnement pour transmettre le mot de passe à l'installation sans surveillance. Les instructions qui permettent cette opération se trouvent dans le fichier de réponses dans lequel les informations sur le mot de passe sont stockées.

Lorsque vous modifiez le fichier de réponses, vous pouvez effectuer toutes les autres modifications nécessaires pour le personnaliser en vue de votre installation sans surveillance. Le fichier de réponses contient des instructions concernant ses différentes parties.

Pour ajouter les mots de passe de la base de données externe et de la zone de gestion au fichier de réponses :

**3a** Ouvrez le fichier de réponses dans un éditeur de texte.

Votre fichier de réponses personnalisé est stocké à l'emplacement que vous avez spécifié à l'[Étape 2](#page-93-2).

Si vous modifiez le fichier de réponses par défaut, il se trouve dans *lecteur\_DVD*:\Disk1\InstData\silentinstall.properties.

- **3b** Recherchez ADMINISTRATOR\_PASSWORD=.
- **3c** Remplacez \$lax.nl.env.ADMIN\_PASSWORD\$ par le mot de passe.

Par exemple, si le mot de passe est novell, l'entrée sera :

```
ADMINISTRATOR_PASSWORD=novell
```
- **3d** (Facultatif) Si vous utilisez une base de données externe, recherchez la ligne DATABASE\_ADMIN\_PASSWORD=, puis remplacez \$lax.nl.env.ADMIN\_PASSWORD\$ par le mot de passe.
- **3e** (Facultatif) Si vous utilisez une base de données externe, recherchez la ligne DATABASE\_ACCESS\_PASSWORD=, puis remplacez \$lax.nl.env.ADMIN\_PASSWORD\$ par le mot de passe effectif.
- <span id="page-94-0"></span>**3f** Si vous voulez ajouter un autre serveur primaire à la zone de gestion existante, vous devez fournir les informations suivantes dans le fichier de réponses :

PRIMARY\_SERVER\_ADDRESS=\$*Primary\_Server\_IPaddress*\$

PRIMARY\_SERVER\_PORT=\$*Primary\_Server\_port*\$

PRIMARY\_SERVER\_CERT=-----BEGIN CERTIFICATE----- MIID9DCCLotsOfEncryptedCharactersSja+bY05Y=-----END CERTIFICATE-----

où

PRIMARY\_SERVER\_ADDRESS correspond à l'adresse IP ou au nom DNS du serveur primaire parent si le serveur secondaire est installé dans une zone de gestion existante.

PRIMARY\_SERVER\_PORT est le port SSL utilisé par le serveur primaire parent si le serveur secondaire est installé dans une zone de gestion existante. Le numéro de port par défaut est 443.

PRIMARY\_SERVER\_CERT= est le certificat spécifié sur le serveur primaire parent si le serveur secondaire est installé dans une zone de gestion existante. Le certificat doit être au format de chaîne base64 d'un certificat X.509 et la chaîne de certificat doit être spécifiée sur une seule ligne. Les éléments ci-dessus sont un simple exemple des informations du certificat.

**3g** Enregistrez le fichier et quittez l'éditeur.

- **4** Après avoir terminé les modifications de votre fichier de réponses personnalisé, copiez-le à partir du chemin spécifié à l'[Étape 2](#page-93-2) vers un emplacement de chaque serveur sur lequel vous l'utiliserez pour l'installation sans surveillance.
- **5** Pour utiliser le fichier de réponses mis à jour, passez à la [Section 16.2.2, « Réalisation de](#page-95-1)  [l'installation », page 96](#page-95-1).

#### <span id="page-95-1"></span>**16.2.2 Réalisation de l'installation**

- <span id="page-95-2"></span>**1** Sur le serveur d'installation sur lequel vous allez effectuer une installation sans surveillance, insérez le DVD d'installation de *Novell ZENworks 11 SP4* et montez-le.
- **2** Pour démarrer l'installation sans surveillance, exécutez la commande suivante :
	- sh /media/cdrom/setup.sh -s -f *chemin\_du\_fichier*.

où *chemin\_du\_fichier* est soit le chemin complet du fichier de réponses que vous avez créé à la [Section 16.2.1, « Création du fichier de réponses », page 94,](#page-93-1) soit un répertoire contenant le fichier silentinstall.properties (le fichier doit obligatoirement porter ce nom).

L'utilisation de la commande sh résout les problèmes de droits.

Si vous avez renommé le fichier de réponses mis à jour, indiquez son nouveau nom avec le chemin.

En l'absence de nom de fichier, ou si le chemin ou le fichier n'existe pas, le paramètre -f est ignoré et l'installation par défaut (par interface graphique ou ligne de commande) est exécutée à la place d'une installation sans surveillance.

- **3** Pour créer un autre serveur primaire pour la zone de gestion en effectuant une installation sans surveillance, retournez à l'Etape 1 ; sinon, passez à l'Etape 4.
- <span id="page-95-3"></span>**4** Après l'installation, passez à la [Section 16.3, « Vérification de l'installation », page 96](#page-95-0).

#### <span id="page-95-0"></span>**16.3 Vérification de l'installation**

Pour vérifier la réussite d'une installation, procédez comme suit.

**1** Une fois l'installation terminée et le serveur redémarré, effectuez l'une des opérations suivantes pour vérifier que ZENworks 11 SP4 est en cours d'exécution :

#### **Exécutez le Centre de contrôle ZENworks**

Si le centre de contrôle ZENworks n'a pas démarré automatiquement, utilisez l'URL suivante pour l'ouvrir dans un navigateur Web :

https://*nom\_DNS\_ou\_adresse\_IP\_du\_serveur\_primaire*/zenworks

**REMARQUE :** si le serveur primaire n'utilise pas le port HTTPS par défaut, ajoutez-le à l'URL : https://*nom\_DNS\_ou\_adresse\_IP\_du\_serveur\_primaire:numéro\_du\_port*/zenworks

Cela peut s'effectuer sur le serveur sur lequel vous venez d'installer ZENworks ou sur un poste de travail qualifié.

#### **Vérifiez les services Linux en utilisant la commande de configuration**

Sur le serveur, exécutez la commande suivante :

/opt/novell/zenworks/bin/novell-zenworks-configure -c SystemStatus

Tous les services ZENworks et leurs états sont affichés.

Pour démarrer les services, exécutez la commande suivante :

/opt/novell/zenworks/bin/novell-zenworks-configure -c Start

**Vérifiez les services Linux en utilisant les commandes de services spécifiques** 

Sur le serveur, exécutez les commandes suivantes :

/etc/init.d/novell-zenserver status /etc/init.d/novell-zenloader status

Si les services ne sont pas en cours d'exécution, exécutez les commandes suivantes pour démarrer les services ZENworks :

/etc/init.d/novell-zenserver start /etc/init.d/novell-zenloader start

## <span id="page-96-0"></span>**16.4 Informations sur l'installation**

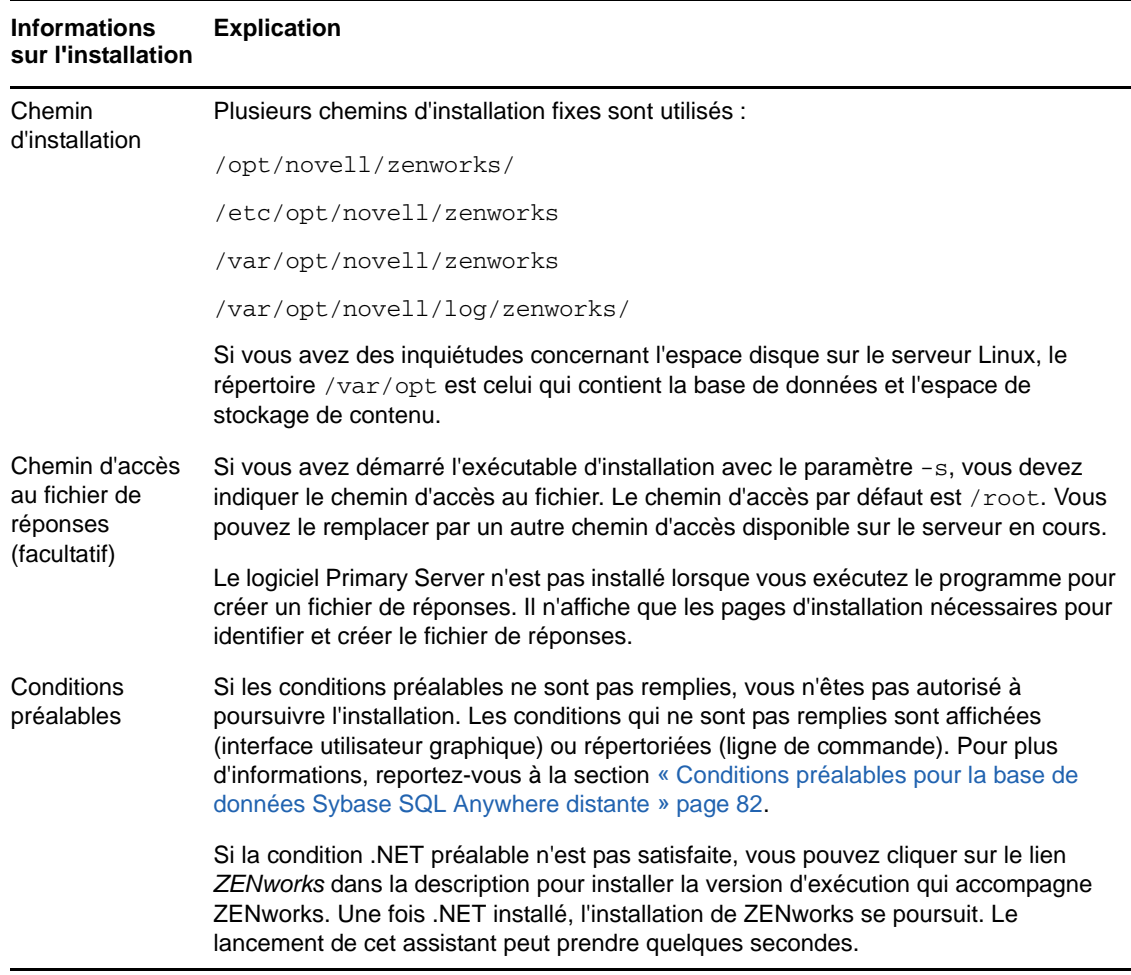

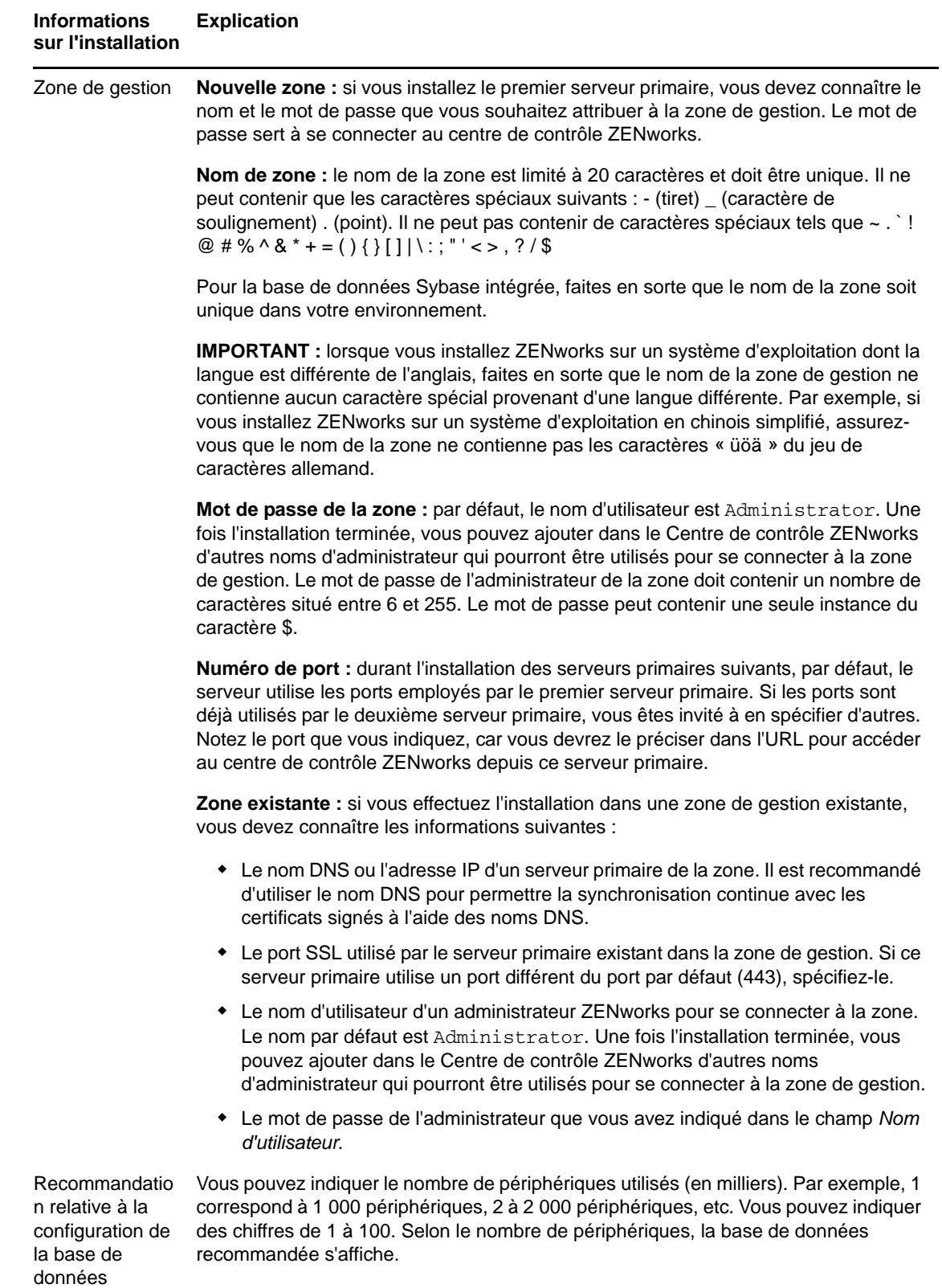

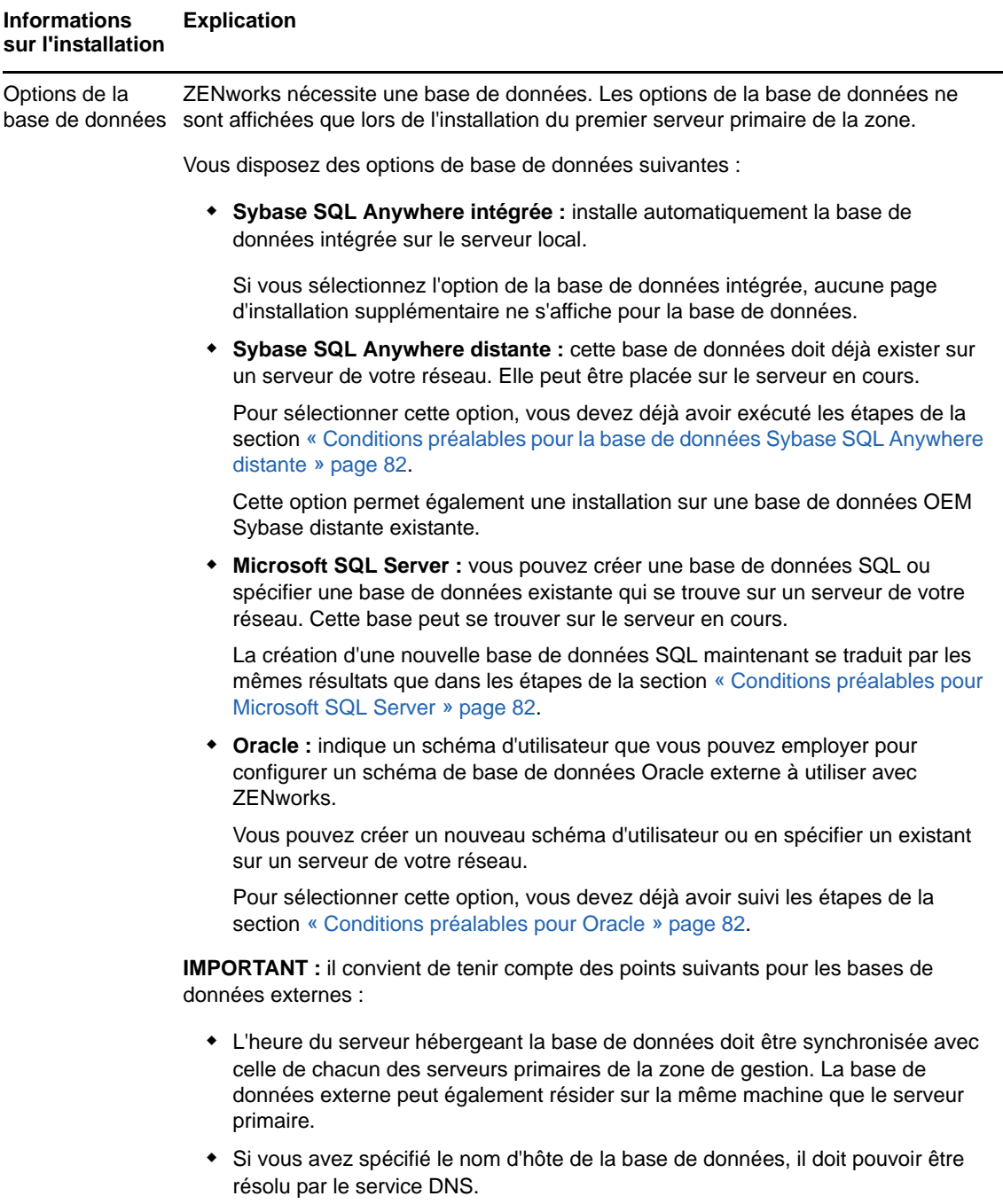

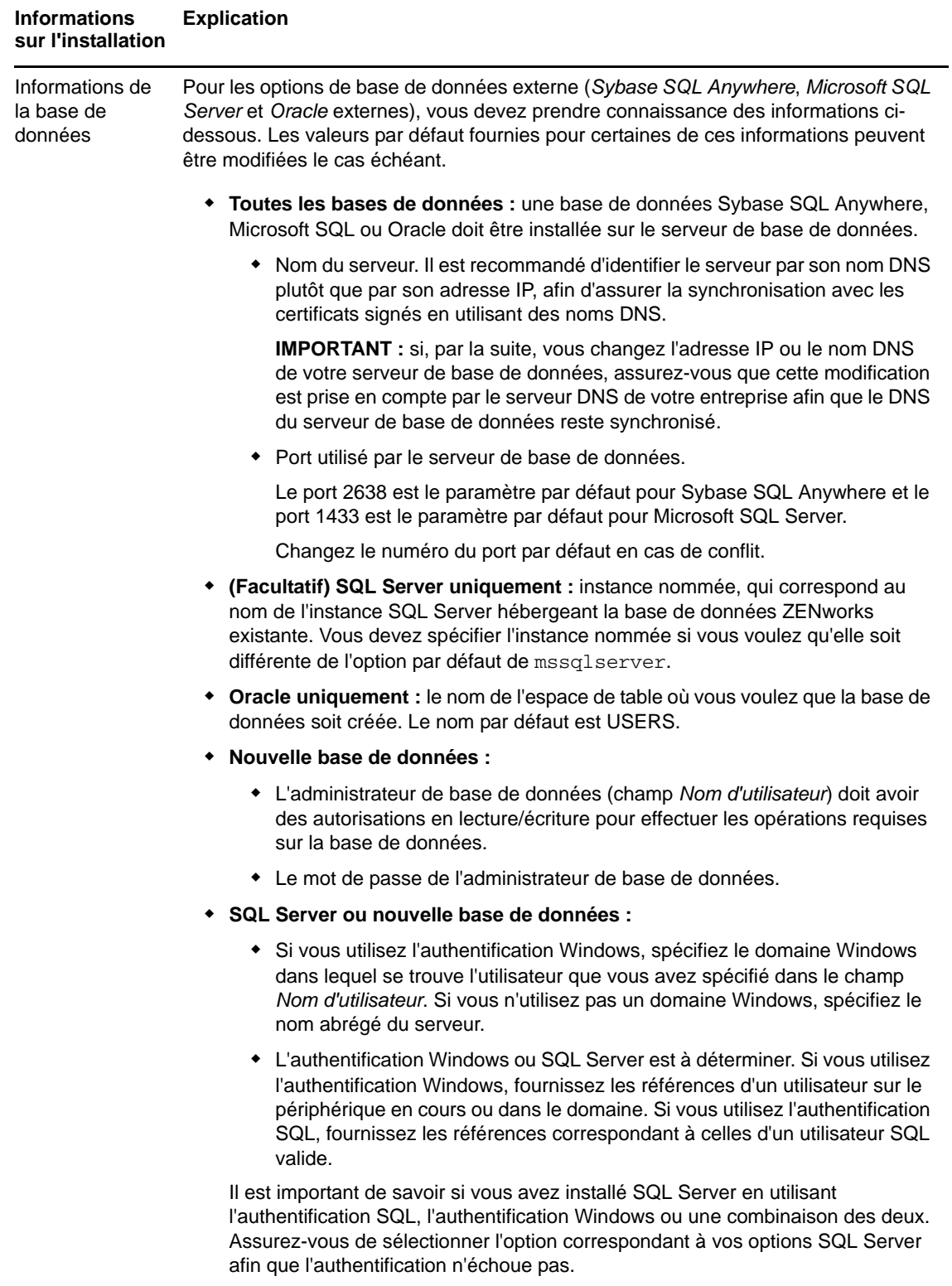

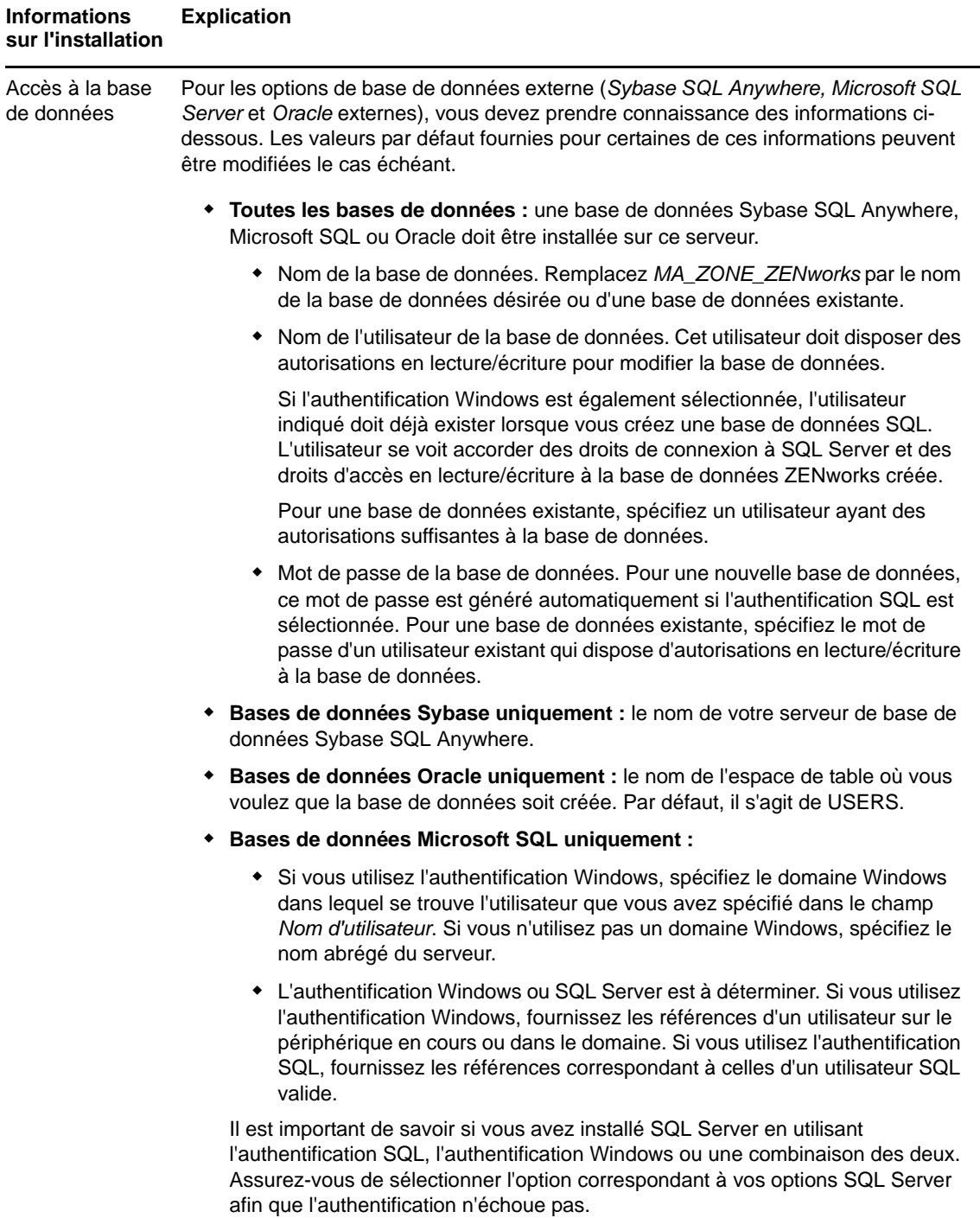

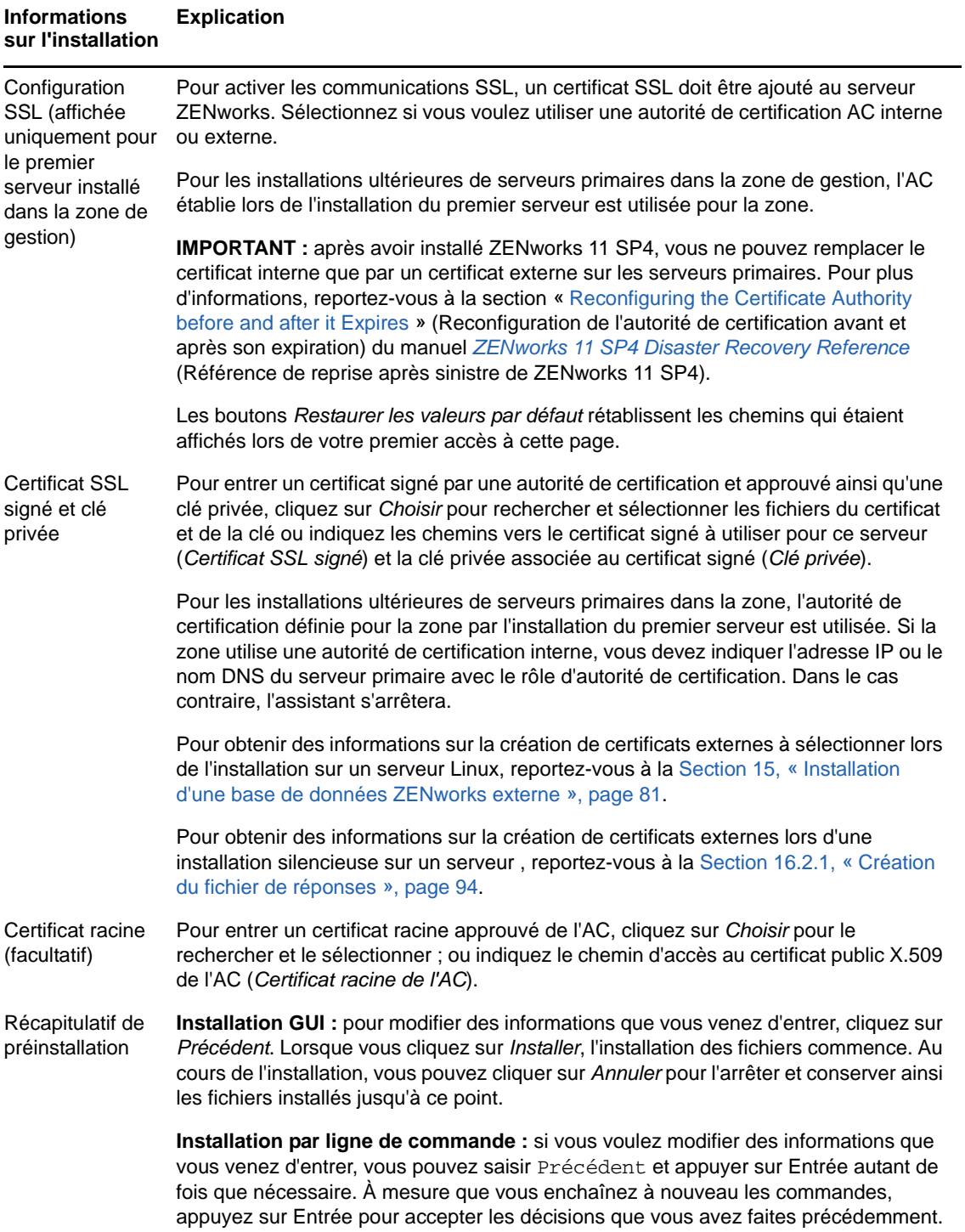

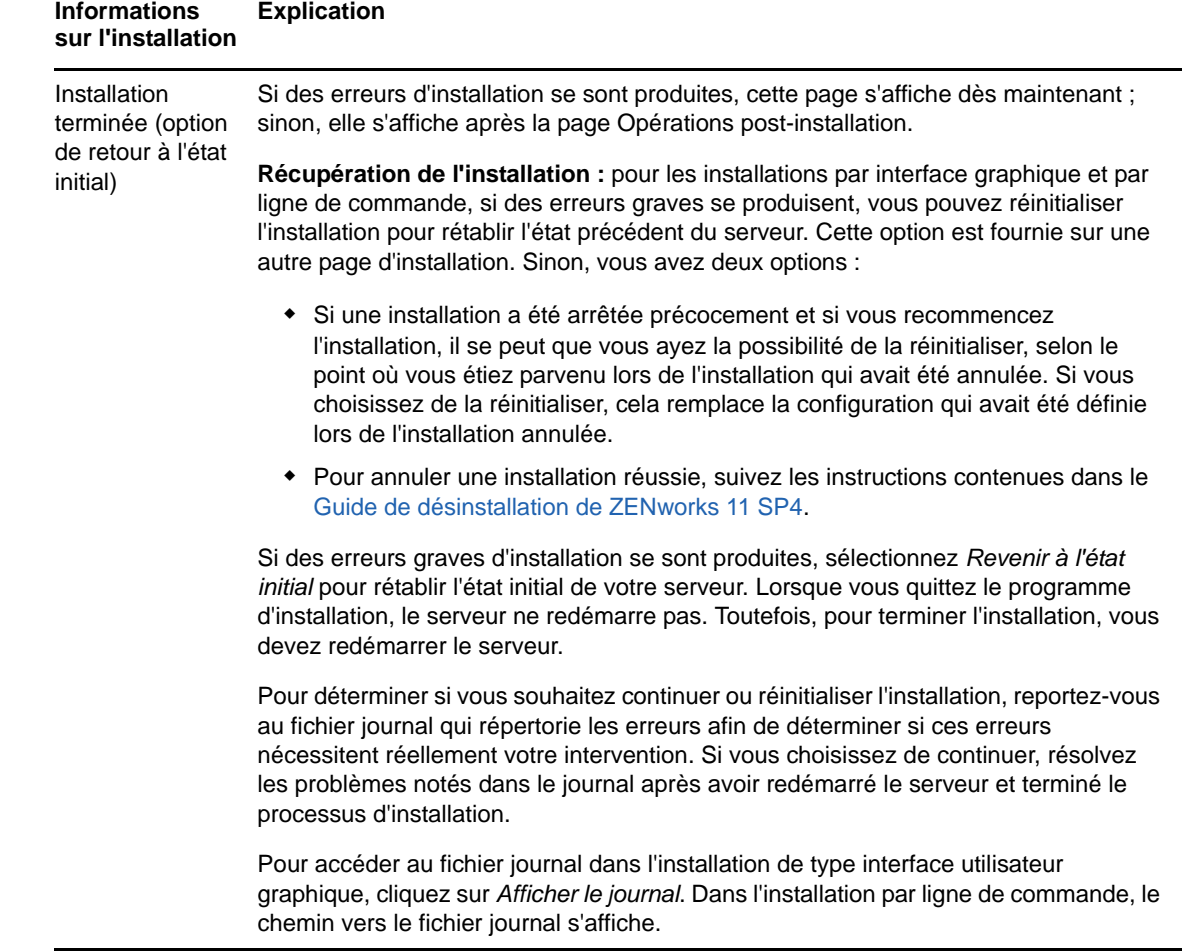

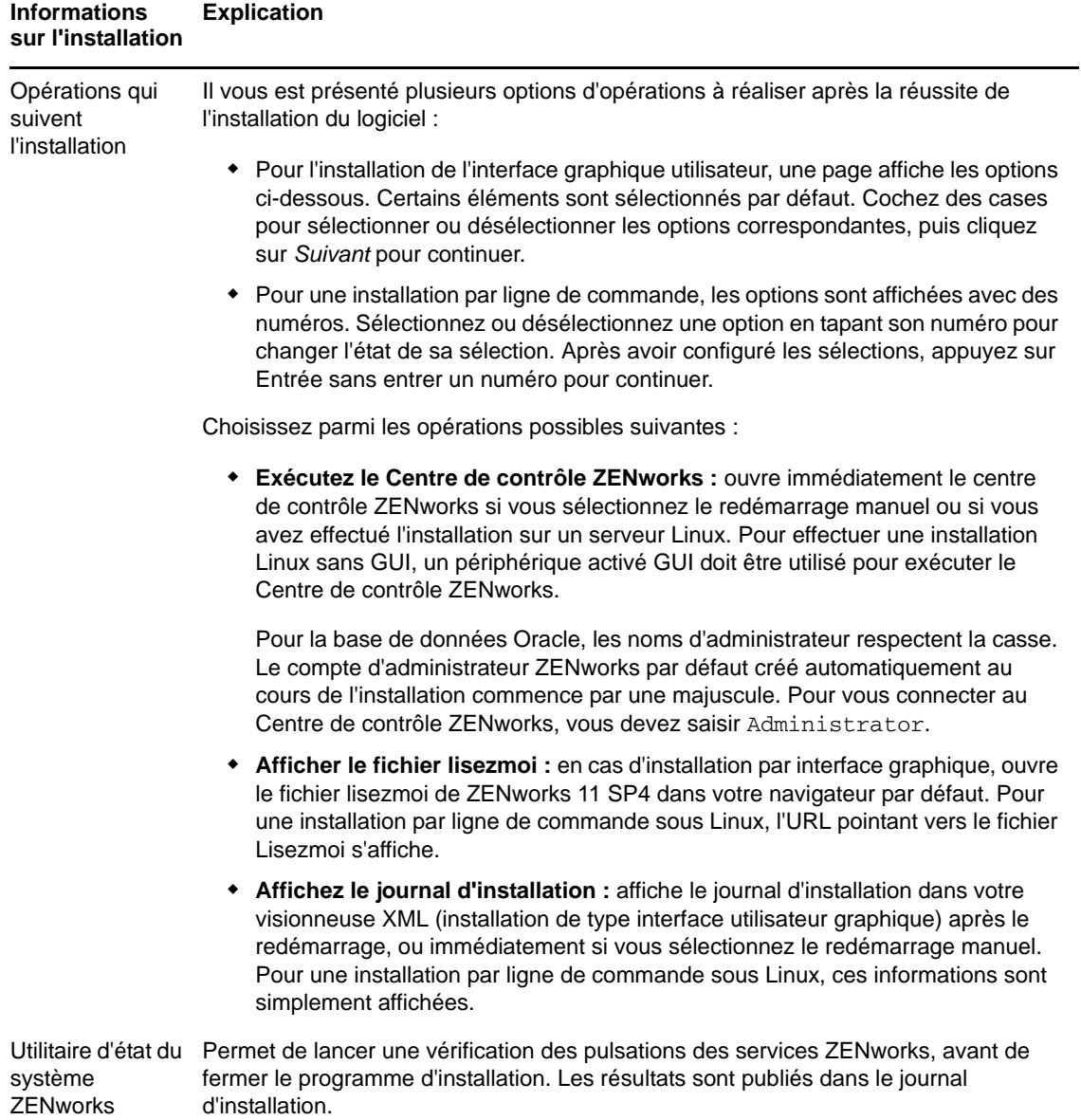

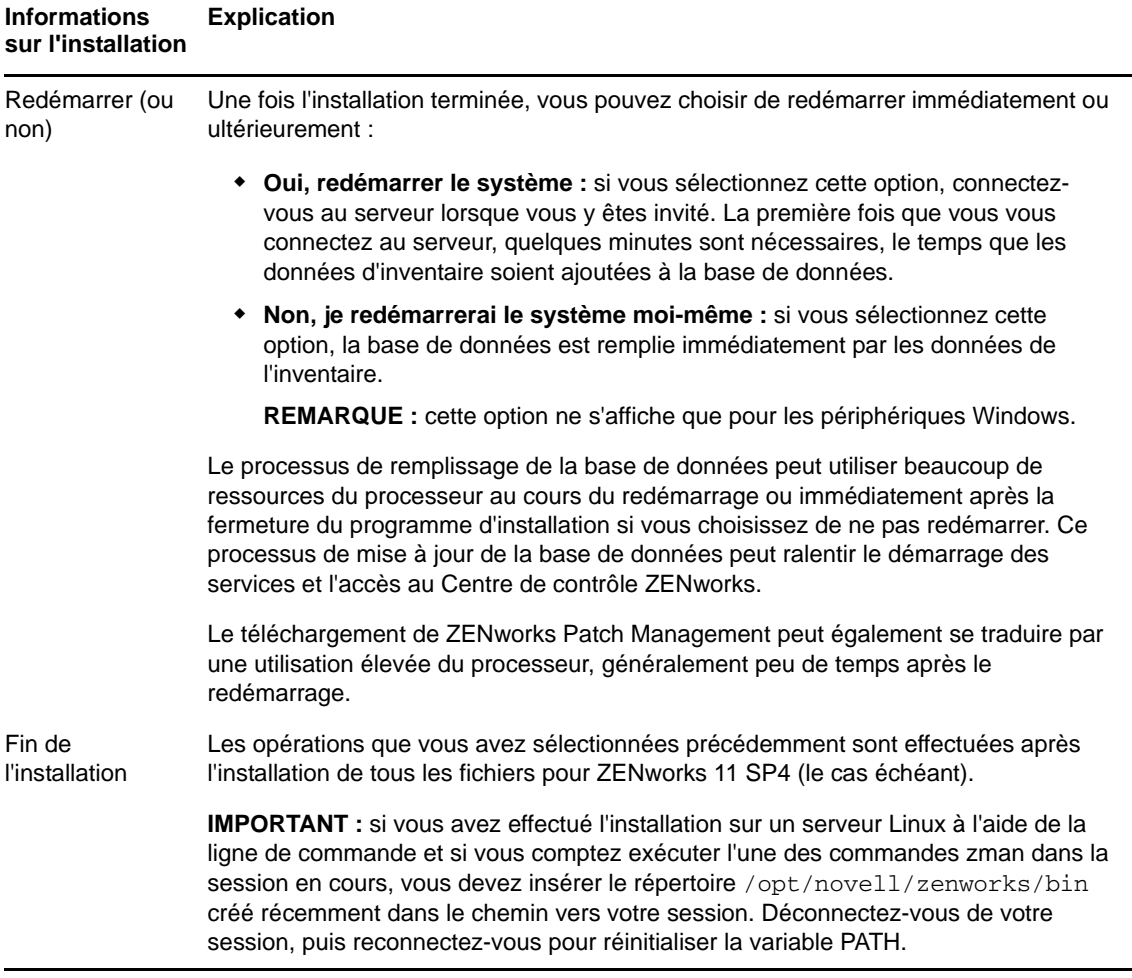

# 17 <sup>17</sup>**Exécution des opérations postérieures à l'installation**

Une fois le logiciel de serveur ZENworks primaire installé, vous devrez peut-être effectuer certaines des opérations postérieures à l'installation suivantes. Toutes ne sont pas nécessaires dans tous les cas. Il est toutefois recommander de passer en revue chaque section afin de vous assurer d'avoir bien effectué les tâches nécessaires à votre installation.

- [Section 17.1, « Octroi des licences de produits », page 107](#page-106-0)
- [Section 17.2, « Ajout d'applications de création d'image comme exceptions au pare-feu »,](#page-107-0)  [page 108](#page-107-0)
- [Section 17.3, « Prise en charge des mises à niveau de périphériques ZENworks 10.3.4 »,](#page-107-1)  [page 108](#page-107-1)
- [Section 17.4, « Sauvegarde des composants ZENworks », page 109](#page-108-0)
- [Section 17.5, « Personnalisation du centre de contrôle ZENworks », page 109](#page-108-1)
- [Section 17.6, « Tâches pour VMware ESX », page 109](#page-108-2)

#### <span id="page-106-0"></span>**17.1 Octroi des licences de produits**

Durant l'installation de votre premier serveur ZENworks primaire et la création de votre zone de gestion, le programme d'installation de ZENworks installe les produits suivants et définit leur état de licence comme indiqué dans le tableau ci-dessous.

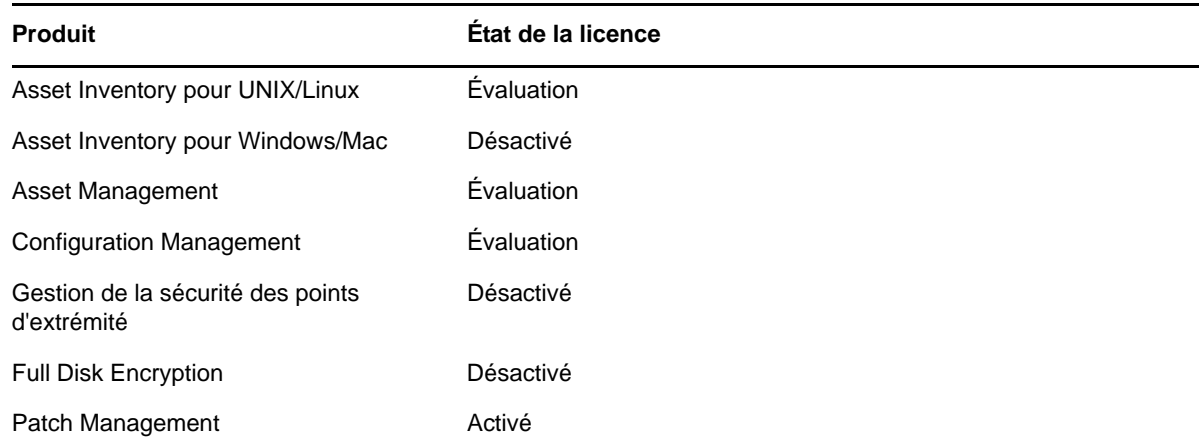

Pour activer un produit, vous devez fournir une licence valide. Si vous ne disposez pas d'une licence valide pour un produit, vous pouvez utiliser la version d'évaluation pendant 60 jours.

Pour modifier l'état de la licence d'un produit :

- **1** Connectez-vous au centre de contrôle ZENworks.
- **2** Cliquez sur *Configuration*.

**3** Dans le panneau *Licences*, cliquez sur une suite si vous disposez d'une clé de licence de suite. ou

Cliquez sur un produit afin de fournir une clé de licence de produit ou d'activer son évaluation.

Pour plus d'informations, reportez-vous au manuel *ZENworks 11 SP4 Product Licensing Reference* (Référence d'octroi de licences des produits ZENworks 11 SP4).

#### <span id="page-107-0"></span>**17.2 Ajout d'applications de création d'image comme exceptions au pare-feu**

Le programme d'installation de ZENworks ne peut pas ajouter d'exceptions à un pare-feu de serveur Linux. Vous devez donc accomplir cette tâche manuellement dans les cas suivants :

- Le serveur primaire va jouer le rôle de serveur de création d'image.
- Le serveur primaire va jouer le rôle de serveur primaire parent d'un serveur satellite de création d'image.

Si vous activez le pare-feu sur le serveur primaire, vous devez configurer le serveur pour qu'il autorise l'accès des applications de création d'image ZENworks 11 SP4 Configuration Management suivantes en les ajoutant à la liste des exceptions du pare-feu Windows :

- novell-pbserv.exe
- novell-proxydhcp.exe
- novell-tftp.exe
- novell-zmgprebootpolicy.exe

#### **REMARQUE**

Après avoir installé le serveur sur le périphérique Linux, /opt/novell/zenworks/bin n'est pas ajouté à la variable PATH et les commandes de ce répertoire ne peuvent donc pas être utilisées directement. Effectuez l'une des opérations suivantes sur le périphérique Linux pour exécuter les commandes à partir de /opt/novell/zenworks/bin :

- Connectez-vous de nouveau au périphérique.
- Spécifiez le chemin d'accès complet pour accéder à la commande.

Par exemple : /opt/novell/zenworks/bin/zac

#### <span id="page-107-1"></span>**17.3 Prise en charge des mises à niveau de périphériques ZENworks 10.3.4**

Si votre réseau comprend des serveurs satellites ou des périphériques gérés ZENworks 10.3.4 et si vous souhaitez transférer ces périphériques dans une nouvelle zone de gestion ZENworks 11 SP4 afin de les mettre à niveau automatiquement vers ZENworks 11 SP4, vous devez importer la mise à jour système ZENworks 11 SP4 dans la zone à partir du support d'installation de ZENworks 11 SP4. Pour plus d'informations, reportez-vous à l'article TID 7007958 de la [Base de connaissances du](http://support.novell.com/search/kb_index.jsp)  [support technique de Novell](http://support.novell.com/search/kb_index.jsp) (http://support.novell.com/search/kb\_index.jsp).
## **17.4 Sauvegarde des composants ZENworks**

Il est recommandé d'adopter les meilleures pratiques suivantes en matière de sauvegarde :

- Réalisez régulièrement une sauvegarde fiable de la base de données ZENworks et de la base de données d'audit. Pour plus d'informations sur la sauvegarde de la base de données ZENworks, reportez-vous au manuel *ZENworks 11 SP4 Database Management Reference* (Référence de gestion de base de données ZENworks 11 SP4).
- Procurez-vous les références de la base de données et notez-les.
	- Pour une base de données interne, utilisez les commandes suivantes :
	- zman dgc -U*nom\_administrateur* -P *mot de passe\_administrateur*
	- Pour la base de données d'audit Sybase intégrée, utilisez les commandes suivantes :
		- zman dgca -U *nom\_administrateur* -P *mot\_de\_passe\_administrateur*
	- Pour une base de données externe, contactez l'administrateur de la base de données.
- Réalisez une sauvegarde fiable du serveur ZENworks (cette opération ne doit être effectuée qu'une seule fois). Pour obtenir des instructions, reportez-vous à la section « Backing Up a ZENworks Server » (Sauvegarde d'un serveur ZENworks) du manuel *ZENworks 11 SP4 Disaster Recovery Reference* (Référence de reprise après sinistre de ZENworks 11 SP4).
- Réalisez une sauvegarde fiable de l'autorité de certification. Pour obtenir des instructions, reportez-vous à la section « Backing Up the Certificate Authority » (Sauvegarde de l'autorité de certification) du manuel *ZENworks 11 SP4 Disaster Recovery Reference* (Référence de reprise après sinistre de ZENworks 11 SP4).

### **17.5 Personnalisation du centre de contrôle ZENworks**

Le centre de contrôle ZENworks est assorti d'un fichier de configuration vous permettant de personnaliser son fonctionnement. Vous pouvez par exemple modifier la valeur du timeout par défaut, qui est normalement de 30 minutes.

Pour obtenir des instructions, reportez-vous à la section « Customizing ZENworks Control Center » (Personnalisation du centre de contrôle ZENworks) du manuel *ZENworks 11 SP4 ZENworks Control Center Reference* (Référence du centre de contrôle ZENworks de ZENworks 11 SP4).

## **17.6 Tâches pour VMware ESX**

- Pour obtenir des performances optimales avec les serveurs primaires qui s'exécutent sur VMware ESX, réglez la taille de mémoire réservée sur la taille de la mémoire du système d'exploitation invité. Pour plus d'informations, reportez-vous à l'article TID 7005382 de la [Base](http://support.novell.com/search/kb_index.jsp)  [de connaissances du support technique de Novell](http://support.novell.com/search/kb_index.jsp) (http://support.novell.com/search/ kb\_index.jsp).
- En outre, si le système d'exploitation invité de ZENworks 11 SP4 prend en charge VMware ESX, activez des commandes Java supplémentaires pour définir des pages de grande taille, comme suit :

-XX:+UseLargePages

Pour plus d'informations sur la réservation de mémoire et les pages mémoire de grande taille, consultez le document [Java in Virtual Machines on VMware ESX: Best Practices](http://www.vmware.com/files/pdf/Java_in_Virtual_Machines_on_ESX-FINAL-Jan-15-2009.pdf) (http:// www.vmware.com/files/pdf/Java\_in\_Virtual\_Machines\_on\_ESX-FINAL-Jan-15-2009.pdf) (Java sur les machines virtuelles sous VMware ESX : meilleures pratiques).

- Pour terminer, vous devez effectuer les tâches suivantes :
- **1** Créez une sauvegarde, puis ouvrez /etc/init.d/novell-zenserver.
- **2** Dans la chaîne CATALINA\_OPTS, ajoutez les options appropriées, séparées par des espaces, avant l'option -XX:PermSize.

La chaîne CATALINA\_OPTS sert à configurer les options de conteneur Tomcat. Pour plus d'informations sur Tomcat, consultez la documentation en ligne du conteneur Tomcat.

**3** Pour redémarrer les services du serveur Novell ZENworks, exécutez la commande suivante :

/etc/init.d/novell-zenserver start

**4** Pour arrêter les services Serveur Novell ZENworks, exécutez la commande suivante :

/etc/init.d/novell-zenserver stop

**REMARQUE :** si le démarrage du serveur Novell ZENworks échoue, cela signifie soit qu'il existe un problème de compatibilité avec l'option qui vient d'être ajoutée, soit que la syntaxe est incorrecte. Pour résoudre le problème de démarrage du service, exécutez la commande suivante :

/etc/init.d/novell-zenserver debug

Le fichier journal suivant s'affiche :

/opt/novell/zenworks/share/tomcat/logs/catalina.out

# IV **Annexes**

La section suivante contient des informations relatives à l'installation du logiciel de serveur ZENworks primaire :

- [Annexe A, « Arguments de l'exécutable d'installation », page 113](#page-112-0)
- [Annexe B, « Dépendances de paquetages RPM sous Linux », page 115](#page-114-0)
- [Annexe C, « Oracle Enterprise avec partitionnement », page 123](#page-122-0)
- [Annexe D, « Résolution des problèmes d'installation », page 125](#page-124-0)

### <span id="page-112-0"></span>A <sup>A</sup>**Arguments de l'exécutable d'installation**

Pour installer Novell ZENworks 11 SP4, vous pouvez utiliser les arguments suivants avec les fichiers exécutables setup.exe et setup.sh qui se trouvent à la racine du DVD d'installation. Vous pouvez exécuter ces fichiers à partir d'une ligne de commande.

Nous vous recommandons d'utiliser la commande sh avec setup.sh afin d'éviter les conflits de droits.

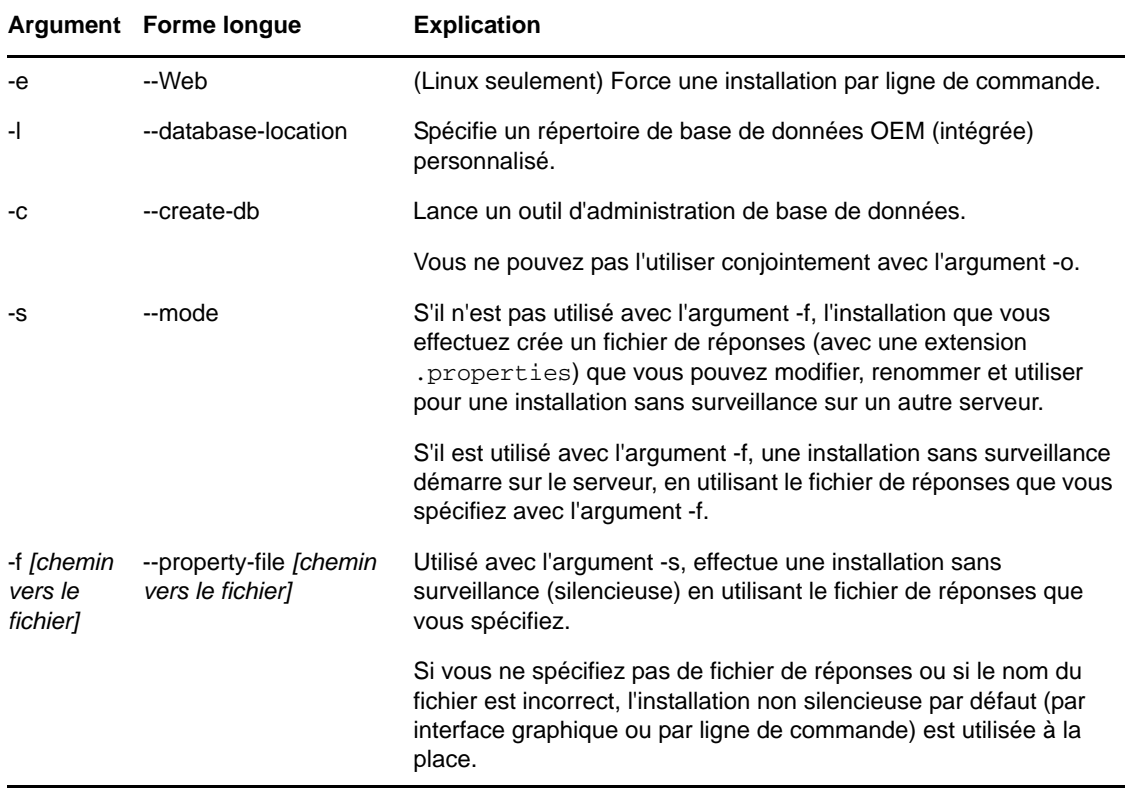

Quelques exemples de commande

Pour effectuer une installation par ligne de commande sur un serveur Linux :

sh *unzip\_location*/Disk1/setup.sh -e

Pour spécifier un répertoire de base de données :

*unzip\_location*\disk1\setup.exe -l d:\databases\sybase

Pour créer un fichier de réponses :

*unzip\_location*\disk1\setup.exe -s

Pour effectuer une installation sans surveillance :

*unzip\_location*\disk1\setup.exe -s -f c:\temp\myinstall\_1.properties

 Pour plus d'informations, reportez-vous à la [Section 9.2, « Exécution d'une installation sans](#page-47-0)  [surveillance », page 48.](#page-47-0)

### <span id="page-114-0"></span>B <sup>B</sup>**Dépendances de paquetages RPM sous Linux**

Pour que vous puissiez installer ZENworks sur un serveur Linux, il faut que certains paquetages RPM y soient déjà installés. Parcourez les sections suivantes pour obtenir davantage d'informations sur les paquetages RPM requis sur les périphériques Linux :

- [Section B.1, « Red Hat Enterprise Linux Server », page 115](#page-114-1)
- [Section B.2, « SUSE Linux Enterprise Server », page 119](#page-118-0)

## <span id="page-114-1"></span>**B.1 Red Hat Enterprise Linux Server**

Vous pouvez utiliser le support d'installation de Red Hat Enterprise Linux pour installer les paquetages sur le serveur Red Hat Enterprise Linux avant de lancer l'installation de ZENworks sur le serveur :

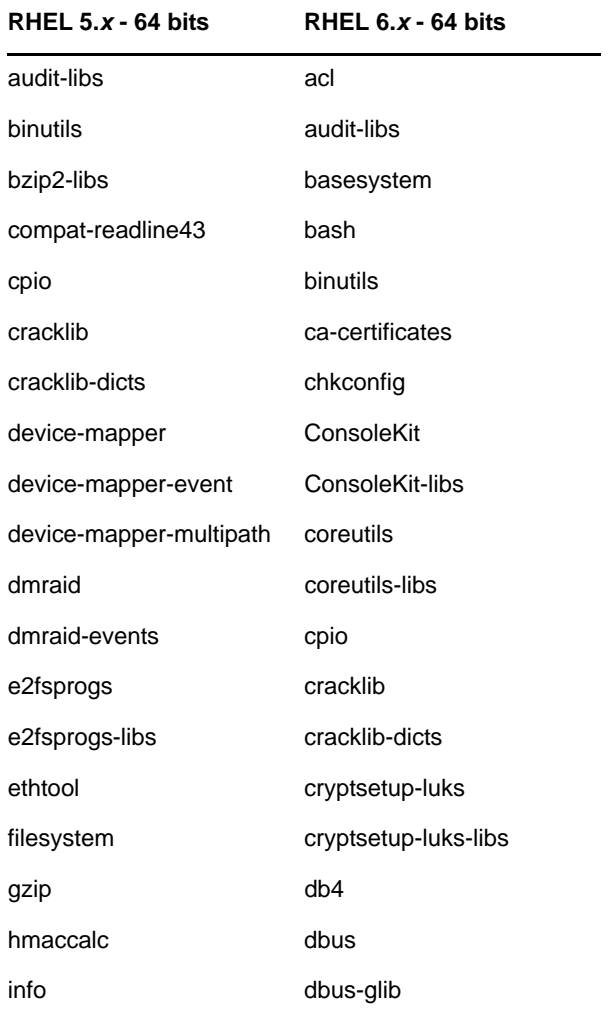

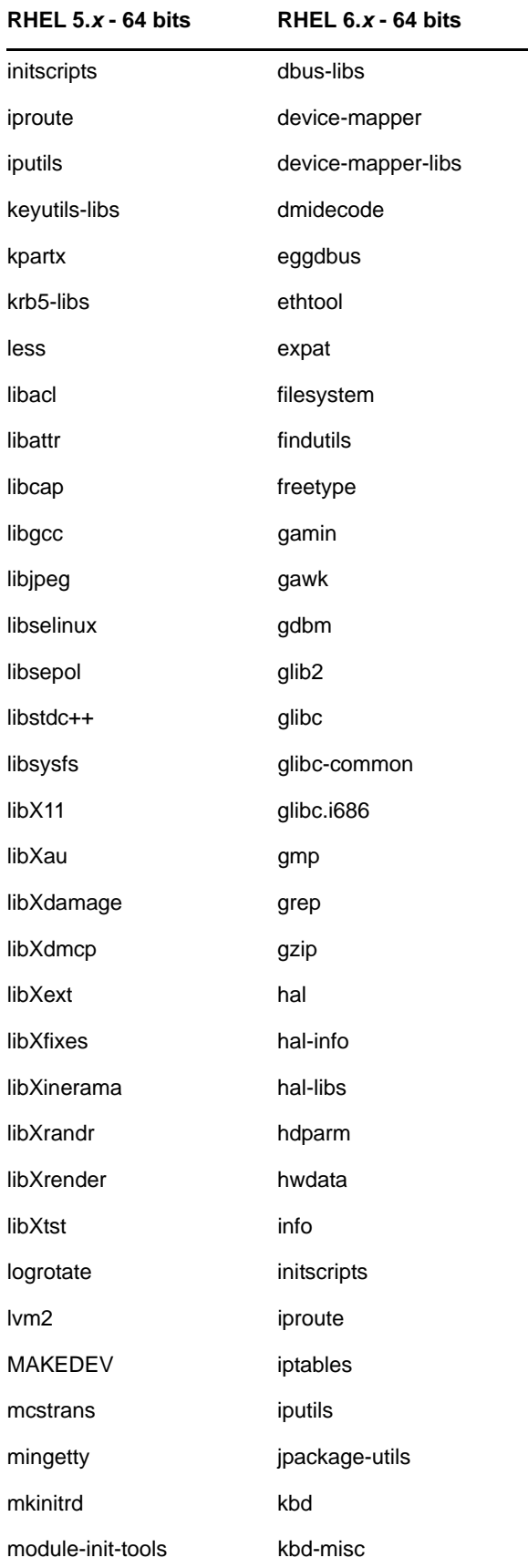

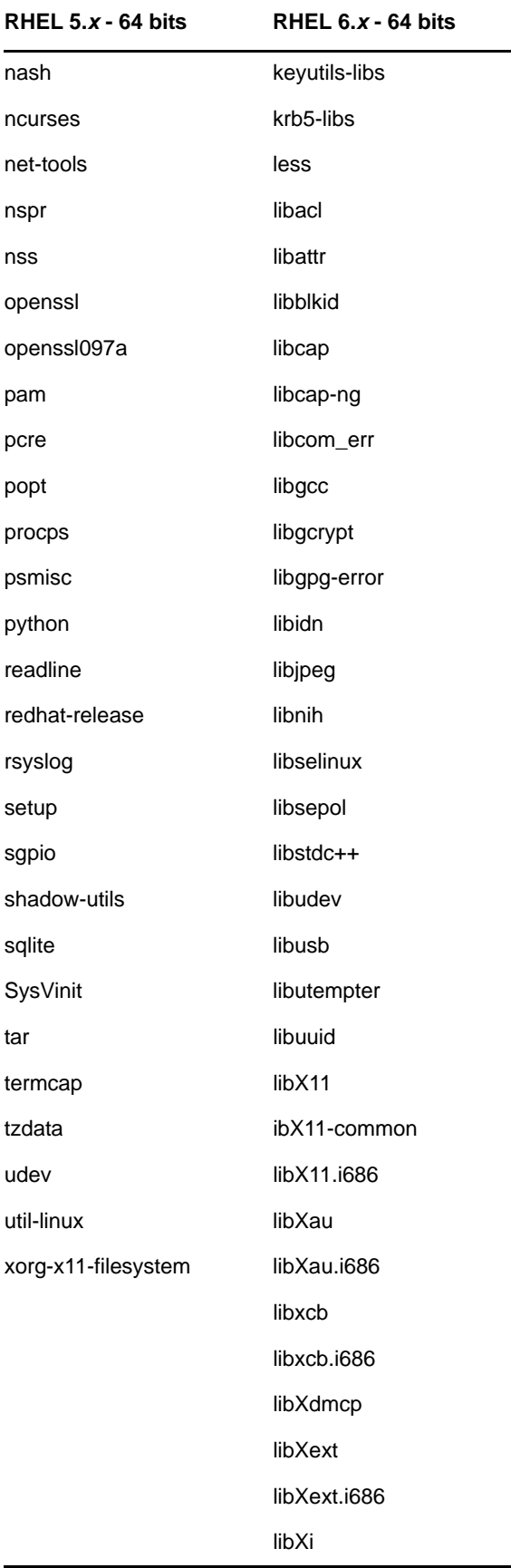

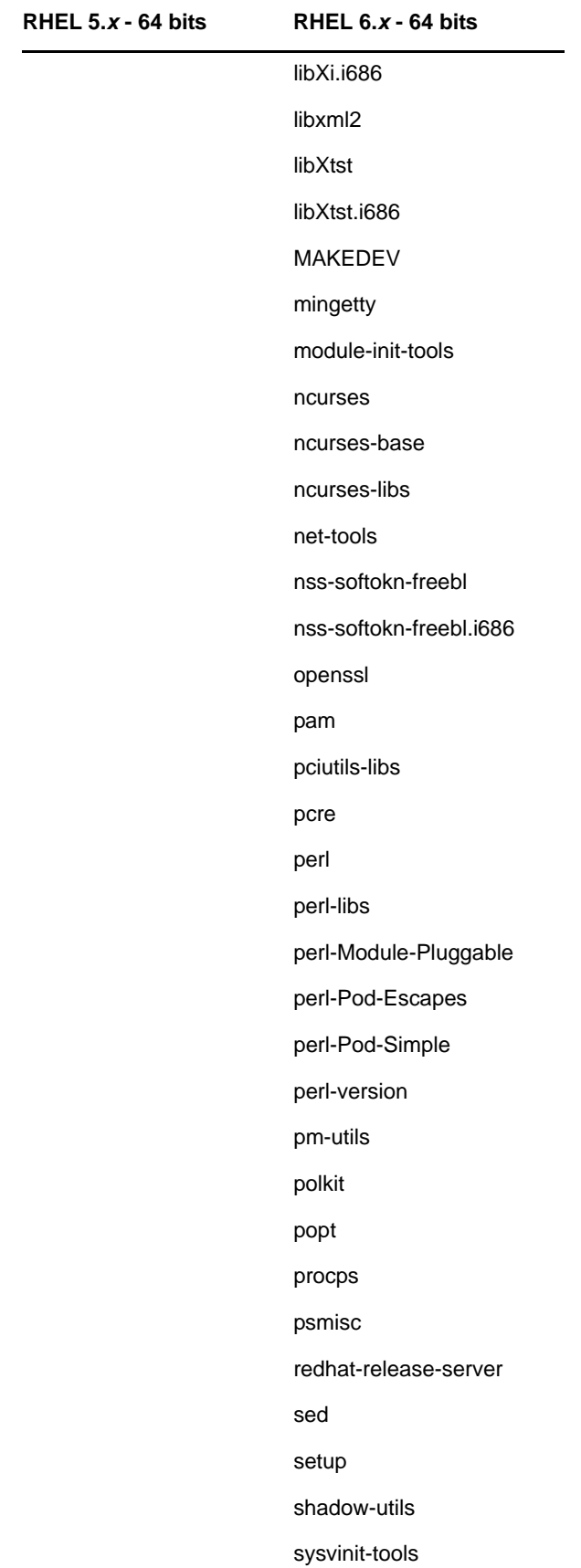

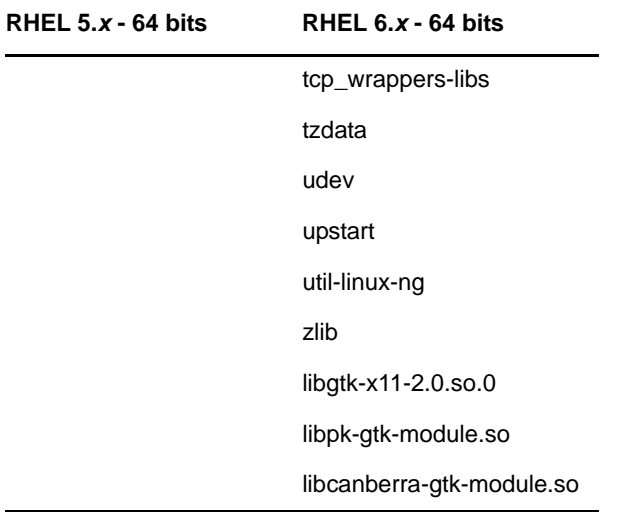

## <span id="page-118-0"></span>**B.2 SUSE Linux Enterprise Server**

Vous pouvez utiliser le support d'installation de SUSE Linux Enterprise Server pour installer les paquetages sur SUSE Linux Enterprise Server avant de lancer l'installation de ZENworks sur le serveur :

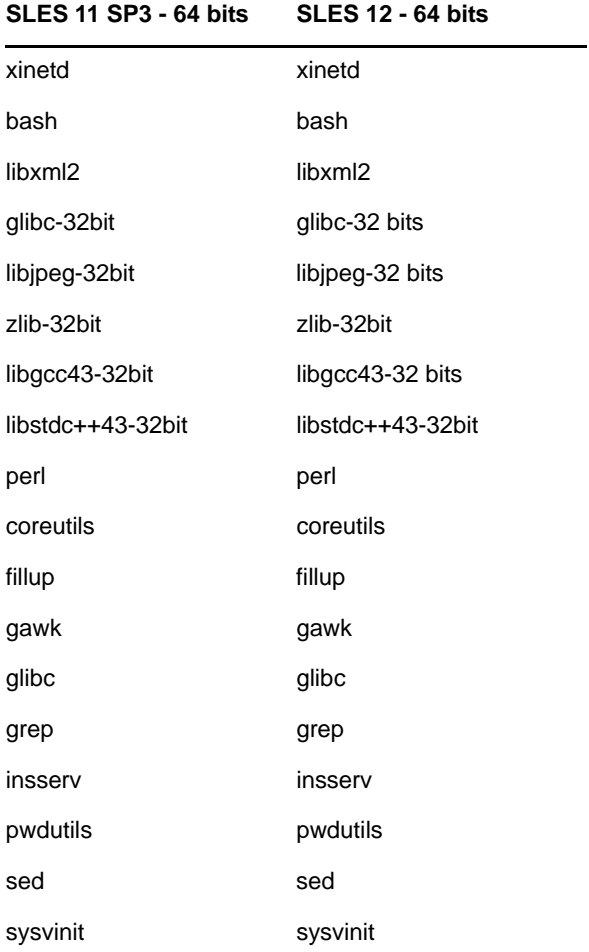

#### **SLES 11 SP3 - 64 bits SLES 12 - 64 bits**

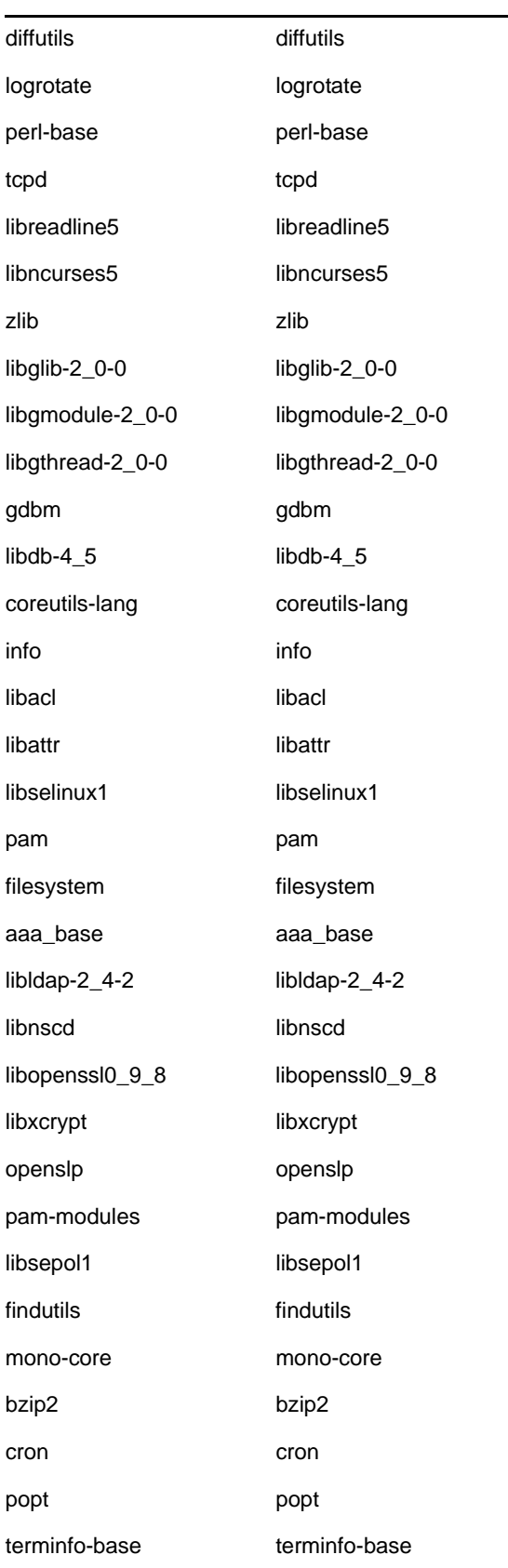

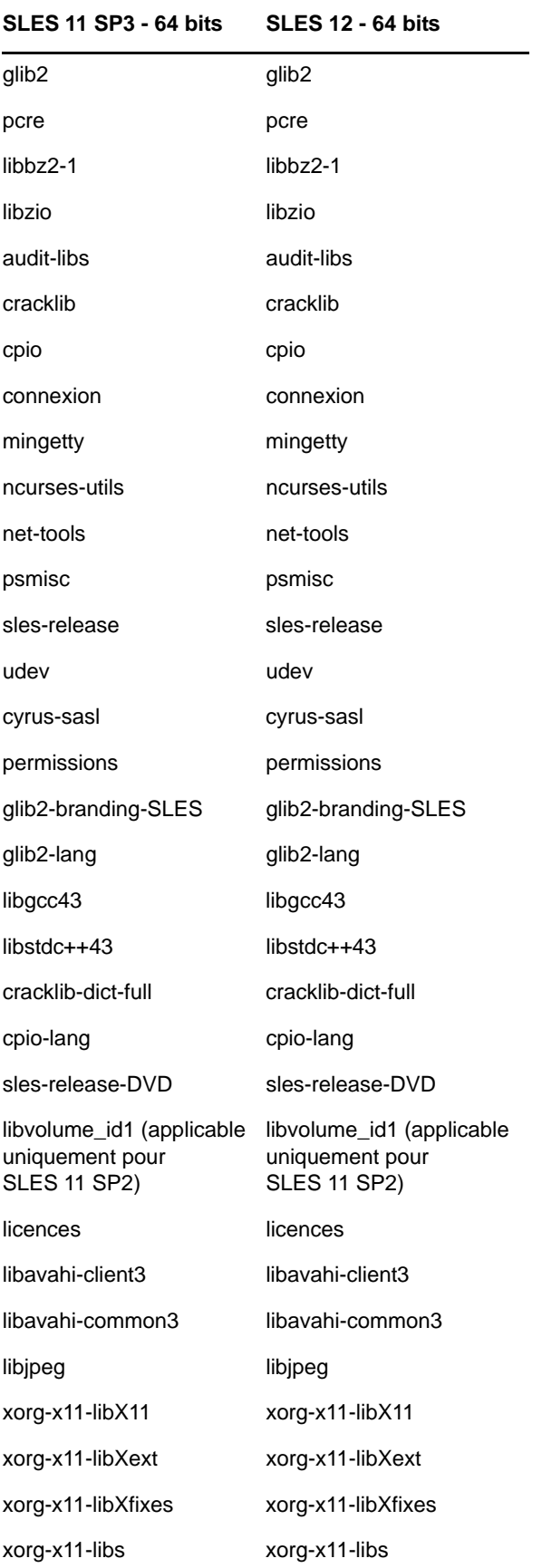

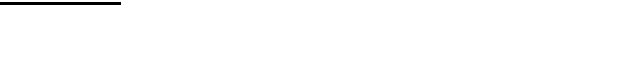

#### **SLES 11 SP3 - 64 bits SLES 12 - 64 bits**

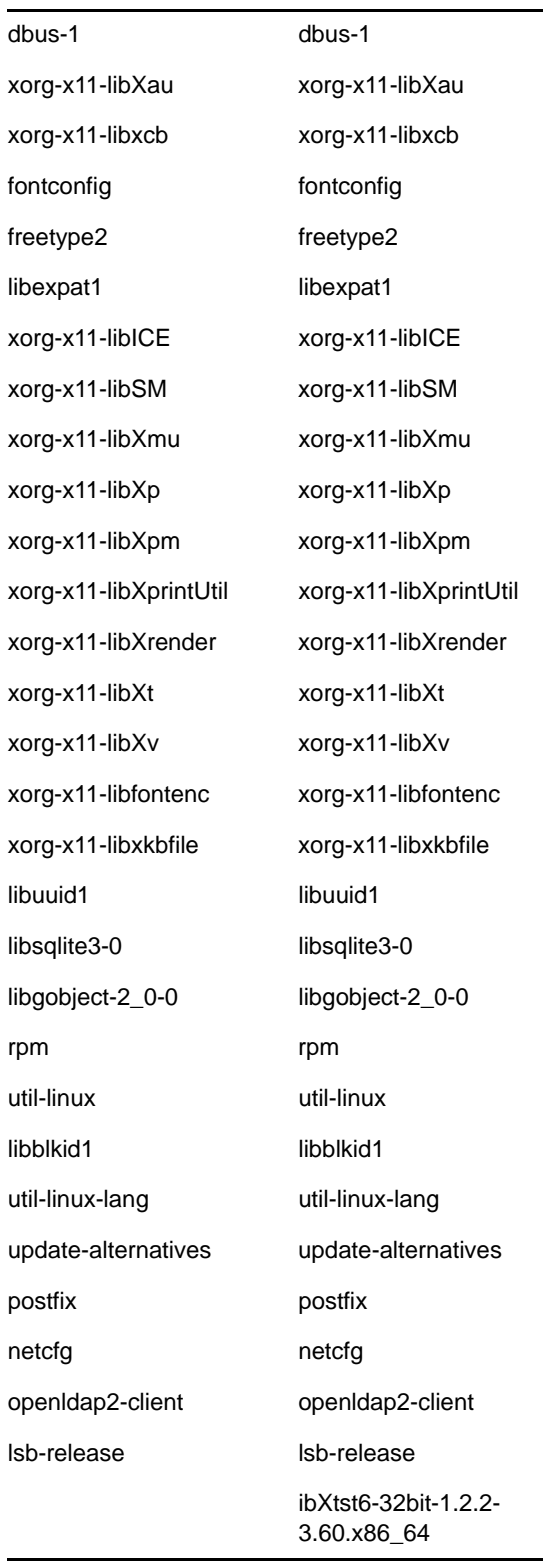

# <span id="page-122-0"></span>C <sup>C</sup>**Oracle Enterprise avec partitionnement**

ZENworks prend en charge Oracle Partitioning si la fonction de partitionnement est activée dans la base de données Oracle. Oracle Partitioning est une option faisant l'objet d'une licence distincte et uniquement disponible avec l'édition Oracle Enterprise. Dans le cas de l'édition Oracle Standard, l'option de partitionnement n'est pas prise en charge.

Lors de l'installation de ZENworks avec la base de données Oracle, sélectionnez l'une des options suivantes :

- *Oui, laisser ZENworks utiliser le partitionnement avec la base de données Oracle.*
- *Non, ne pas utiliser le partitionnement avec une base de données Oracle*.

**IMPORTANT :** l'utilisation d'Oracle Partitioning est recommandée pour améliorer les performances et simplifier la gestion de l'application.

Lorsque vous utilisez Oracle Enterprise avec le partitionnement, vous devez vérifier si la fonction de partitionnement Oracle est activée avec la licence requise.

Exécutez la commande suivante :

Select Value from v\$option where parameter='Partitioning';

La valeur de résultat de la requête est "TRUE". Cela indique que la partition est activée. ZENworks exécutera automatiquement les scripts de la table de partitions.

### <span id="page-124-0"></span>D **Résolution des problèmes d'installation**

Les sections suivantes proposent des solutions aux problèmes susceptibles de survenir lors de l'installation ou de la désinstallation de Novell ZENworks 11 SP4 :

- [Section D.1, « Résolution des problèmes d'installation », page 125](#page-124-1)
- [Section D.2, « Résolution des problèmes postérieurs à l'installation », page 132](#page-131-0)

### <span id="page-124-1"></span>**D.1 Résolution des problèmes d'installation**

Cette section propose des solutions aux problèmes susceptibles de survenir lors de l'installation de ZENworks 11 SP4.

- [« L'installation à partir du répertoire racine sur un périphérique Linux fait échouer la création de](#page-125-0)  [certificats auto-signés » page 126](#page-125-0)
- [« Échec de la configuration du serveur ZENworks sur une base de données Oracle » page 126](#page-125-1)
- [« Impossible d'établir une session Connexion Bureau à distance avec un périphérique Windows](#page-125-2)  [exécutant le programme d'installation de ZENworks 11 SP4 Configuration Management »](#page-125-2)  [page 126](#page-125-2)
- [« L'installation d'un second serveur produit un message d'erreur » page 127](#page-126-0)
- [« Échec de l'installation sous Linux » page 127](#page-126-1)
- [« Échec de l'opération de configuration en raison d'une erreur détectée par la machine virtuelle](#page-126-2)  [HotSpot » page 127](#page-126-2)
- [« Impossible d'installer NetIdentity depuis Novell Client 32 sur un périphérique sur lequel](#page-127-0)  [ZENworks est installé » page 128](#page-127-0)
- [« Échec de l'installation de ZENworks 11 SP4 Configuration Management en cas de](#page-127-1)  [configuration du serveur ZENworks avec la base de données Sybase externe » page 128](#page-127-1)
- [« Impossible d'ouvrir les journaux d'installation de ZENworks 11 SP4 Configuration Management](#page-127-2)  [à l'aide d'un navigateur Web sur un serveur primaire non anglais » page 128](#page-127-2)
- [« Impossible d'installer .NET 3.5 SP1 sous Windows Server 2008 » page 129](#page-128-0)
- [« Impossible d'installer ZENworks Adaptive Agent sur un périphérique entièrement protégé par](#page-129-0)  [McAfee » page 130](#page-129-0)
- [« Des fichiers associés à ZENworks peuvent être signalés comme des logiciels malveillants au](#page-129-1)  [cours de l'installation de ZENworks Adaptive Agent » page 130](#page-129-1)
- [« L'installation de ZENworks Adaptive Agent sur un serveur Terminal Server se bloque »](#page-130-0)  [page 131](#page-130-0)
- [« L'installation de ZENworks 11 SP4 sur un périphérique RHEL peut échouer » page 131](#page-130-1)
- [« Sous Windows XP, l'installation de ZENworks Adaptive Agent avec le composant Remote](#page-131-1)  [Management par l'intermédiaire de la fonctionnalité Connexion Bureau à distance se bloque »](#page-131-1)  [page 132](#page-131-1)
- [« Échec de l'installation de ZENworks sur un serveur Linux » page 132](#page-131-2)
- [« L'installation de ZENworks ne se poursuit pas en cas d'utilisation d'une instance nommée de](#page-131-3)  [Microsoft SQL » page 132](#page-131-3)

#### <span id="page-125-0"></span>**L'installation à partir du répertoire racine sur un périphérique Linux fait échouer la création de certificats auto-signés**

Source : ZENworks 11 SP4 ; installation

Opération : Sur le périphérique Linux, téléchargez et copiez l'image ISO d'installation de ZENworks 11 SP4 à un emplacement temporaire pour lequel tous les utilisateurs disposent des autorisations de lecture et d'exécution.

#### <span id="page-125-1"></span>**Échec de la configuration du serveur ZENworks sur une base de données Oracle**

Source : ZENworks 11 SP4 ; installation

Explication : Si le paramètre NLS\_CHARACTERSET n'est pas défini sur AL32UTF8 et si NLS\_NCHAR\_CHARACTERSET n'est pas défini sur AL16UTF16, l'installation de la base de données échoue et les messages d'erreur suivants s'affichent :

> Failed to run the sql script: localization-updater.sql, message:Failed to execute the SQL command: insert into zLocalizedMessage(messageid,lang,messagestr) values('POLICYHANDLERS.EPE.INVALID\_VALUE\_FORMAT','fr','La stratégie {0} n''a pas pu  $\tilde{A}^*$ tre appliquã©e du fait que la valeur de la variable "{1}" n''est pas dans un format valide.'), message:ORA-00600: internal error code, arguments: [ktfbbsearch-7], [8], [], [], [], [], [], []

Action : Définissez le paramètre NLS\_CHARACTERSET sur AL32UTF8 et NLS\_NCHAR\_CHARACTERSET sur AL16UTF16.

> Pour vérifier que les paramètres de définition des caractères soient configurés à l'aide des valeurs recommandées, exécutez la requête suivante à l'invite de la base de données :

select parameter, value from nls\_database\_parameters where parameter like '%CHARACTERSET%';

#### <span id="page-125-2"></span>**Impossible d'établir une session Connexion Bureau à distance avec un périphérique Windows exécutant le programme d'installation de ZENworks 11 SP4 Configuration Management**

- Source : ZENworks 11 SP4 ; installation
- Explication : Si vous tentez d'utiliser une session Connexion Bureau à distance pour vous connecter à un serveur Windows sur lequel s'exécute le programme d'installation de ZENworks 11 SP4 Configuration Management, elle se termine et le message d'erreur suivant s'affiche :

The RDP protocol component "DATA ENCRYPTION" detected an error in the protocol stream and has disconnected the client.

Opération : Reportez-vous au [site Web Aide et support Microsoft](http://support.microsoft.com/kb/323497) (http:// support.microsoft.com/kb/323497).

#### <span id="page-126-0"></span>**L'installation d'un second serveur produit un message d'erreur**

- Source : ZENworks 11 SP4 ; installation
- Explication : Lorsque vous installez le second serveur dans une zone de gestion, il se peut qu'un message d'erreur contenant le texte suivant s'affiche à la fin de l'installation :

... FatalInstallException Name is null

Cependant, l'installation semble se terminer correctement.

Cette erreur s'affiche à tort car le programme pense que la reconfiguration du serveur est nécessaire.

Action : Consultez le fichier journal de l'installation. Si aucune erreur n'est associée à ce message, vous pouvez l'ignorer.

#### <span id="page-126-1"></span>**Échec de l'installation sous Linux**

- Source : ZENworks 11 SP4 ; installation
- Cause possible : Si le chemin d'accès au répertoire dans lequel vous avez extrait l'image ISO d'installation de ZENworks 11 SP4 contient des espaces, l'installation échoue sous Linux.
	- Action : Vérifiez que le chemin d'accès au répertoire dans lequel vous souhaitez extraire l'image ISO d'installation ne contient pas d'espace.

#### <span id="page-126-2"></span>**Échec de l'opération de configuration en raison d'une erreur détectée par la machine virtuelle HotSpot**

Source : ZENworks 11 SP4 ; installation

Explication : Si vous installez le premier serveur primaire sur un périphérique Linux et qu'à la fin du processus de configuration de la base de données, vous constatez qu'une erreur s'est produite, suite à laquelle le programme vous propose de continuer ou de revenir à l'état initial, consultez le fichier journal /var/opt/novell/log/ zenworks/ZENworks\_Install\_[date].log.xml. Si l'erreur spécifiée cidessous y apparaît, vous pouvez poursuivre l'installation en toute sécurité.

ConfigureAction failed!:

select tableName, internalName, defaultValue from Adf where inUse  $=$  ?# An unexpected error has been detected by HotSpot Virtual Machine: #SIGSEGV (0xb) at pc=0xb7f6e340, pid=11887, tid=2284317600 # #Java VM: Java HotSpot(TM) Server VM (1.5.0\_11-b03 mixed mode) #Problematic frame: #C [libpthread.so.0+0x7340] \_\_pthread\_mutex\_lock+0x20

Action : Ignorez ce message d'erreur.

#### <span id="page-127-0"></span>**Impossible d'installer NetIdentity depuis Novell Client 32 sur un périphérique sur lequel ZENworks est installé**

- Source : ZENworks 11 SP4 ; installation
- Explication : Lorsque vous tentez d'installer l'agent NetIdentity livré avec Novell Client32 sur un périphérique où ZENworks 11 SP4 est installé, l'installation échoue et le message d'erreur suivant s'affiche :

An incompatible version of Novell ZENworks Desktop Management Agent has been detected

- Cause possible : L'agent NetIdentity n'est pas installé avant l'installation de ZENworks.
	- Action : Procédez comme suit :
		- **1** Désinstallez ZENworks 11 SP4.

Pour plus d'informations, reportez-vous au Guide de désinstallation de ZENworks 11 SP4

- **2** Installez l'agent NetIdentity de Novell Client32.
- **3** Installez ZENworks 11 SP4.

Pour plus d'informations, reportez-vous au [Chapitre 9, « Installation d'un](#page-46-0)  [serveur ZENworks primaire sous Windows », page 47](#page-46-0).

#### <span id="page-127-1"></span>**Échec de l'installation de ZENworks 11 SP4 Configuration Management en cas de configuration du serveur ZENworks avec la base de données Sybase externe**

Source : ZENworks 11 SP4 ; installation

Explication : Lors de l'installation de ZENworks 11 SP4, si vous choisissez de configurer le serveur ZENworks avec la base de données OEM Sybase distante ou la base de données Sybase SQL Anywhere distante, l'installation échoue et le message suivant est consigné dans les journaux d'installation :

> Caused by: com.mchange.v2.resourcepool.CannotAcquireResourceException: A ResourcePool could not acquire a resource from its primary factory or source.

- Cause possible : Le nom du serveur de base de données externe spécifié n'est pas correct.
	- Action : Relancez l'assistant d'installation de ZENworks 11 SP4 Configuration Management et veillez à spécifier les détails corrects concernant le serveur de base de données externe.

#### <span id="page-127-2"></span>**Impossible d'ouvrir les journaux d'installation de ZENworks 11 SP4 Configuration Management à l'aide d'un navigateur Web sur un serveur primaire non anglais**

Source : ZENworks 11 SP4 ; installation

Explication : Sur un serveur primaire non anglais sur lequel est installé ZENworks 11 SP4 Configuration Management, vous ne pouvez pas ouvrir les journaux d'installation à l'aide d'un navigateur Web. Toutefois, vous pouvez toujours ouvrir les journaux d'installation dans un éditeur de texte.

> Les journaux d'installation se situent dans /var/opt/novell/log/zenworks/ sous Linux et dans *répertoire\_installation\_zenworks*\novell\zenworks\logs sous

Windows.

- <span id="page-128-1"></span>Action : Avant d'ouvrir les journaux d'installation  $(x \text{cm})$  dans un navigateur Web, modifiez le codage pour tous les fichiers LogViewer d'installation :
	- **1** À l'aide d'un éditeur de texte, ouvrez l'un des fichiers LogViewer suivants, qui se trouvent dans /var/opt/novell/log/zenworks/logviewer sous Linux et dans *répertoire\_installation\_ZENworks*\novell\zenworks\logs\logview er sous Windows :
		- message.xsl
		- sarissa.js
		- zenworks\_log.html
		- zenworks\_log.js
		- zenworks\_log.xsl
		- zenworks\_log\_text.xsl
	- **2** Cliquez sur *Fichier* > *Enregistrer sous*.

La boîte de dialogue Enregistrer sous s'affiche.

- **3** Dans la liste *Codage*, sélectionnez *UTF-8*, puis cliquez sur *Enregistrer*. Ne modifiez pas le nom de fichier ni le type de fichier.
- **4** Répétez les opérations de l'[Étape 1](#page-128-1) jusqu'à l'[Étape 3](#page-128-2) pour les autres fichiers LogViewer.

#### <span id="page-128-2"></span><span id="page-128-0"></span>**Impossible d'installer .NET 3.5 SP1 sous Windows Server 2008**

- Source : ZENworks 11 SP4 ; installation
- Explication : L'installation de Microsoft .NET 3.5 SP1 sous Windows Server 2008 échoue et le message d'erreur suivant s'affiche :

Microsoft .NET Framework 2.0SP1 (x64) (CBS): [2] Error: Installation failed for component Microsoft .NET Framework 2.0SP1 (x64) (CBS). MSI returned error code 1058

- Cause possible : Le service Windows Update n'est pas activé sur le périphérique.
	- Action : Activez le service Windows Update sur le périphérique :
		- **1** Depuis le menu *Démarrer* de Windows, cliquez sur *Paramètres* > *Panneau de configuration*.
		- **2** Double-cliquez sur *Outils d'administration* > *Services*.
		- **3** Double-cliquez sur le service *Windows Update*.

La boîte de dialogue des propriétés du service Windows Update apparaît.

- **4** Sous l'onglet *Général*, sélectionnez l'une des options suivantes dans la liste *Type de démarrage* :
	- *Manuel*
	- *Automatique*
	- *Automatique (début différé)*
- **5** Cliquez sur *Démarrer* pour démarrer le service.
- **6** Cliquez sur *OK*.

#### <span id="page-129-0"></span>**Impossible d'installer ZENworks Adaptive Agent sur un périphérique entièrement protégé par McAfee**

- Source : ZENworks 11 SP4 ; installation
- Explication : Lorsque vous tentez d'installer ZENworks Adaptive Agent sur un périphérique entièrement protégé par McAfee, ce logiciel antivirus empêche la création de nouveaux fichiers exécutables sous Windows et dans les fichiers programme.
- Cause possible : Le périphérique étant protégé par McAfee VirusScan, il n'autorise pas l'installation d'une quelconque application.
	- Action : Exécutez les opérations suivantes sur le périphérique sur lequel le logiciel McAfee est installé :
		- **1** Cliquez sur *Démarrer* > *Tous les programmes* > *McAfee* > *VirusScan Console* (Console VirusScan).
		- **2** Double-cliquez sur *Access Protection* (Protection d'accès).
		- **3** Dans la boîte de dialogue Access Protection Properties (Propriétés de Protection d'accès), procédez comme suit :
			- **3a** Dans le panneau Categories (Catégories), cliquez sur *Common Maximum Protection* (Protection maximale commune).
			- **3b** Dans la colonne *Block* (Bloquer), désélectionnez toutes les règles.
			- **3c** Cliquez sur *OK*.
		- **4** Installez ZENworks Adaptive Agent.

Pour plus d'informations, reportez-vous à la section « Déploiement de ZENworks Adaptive Agent » du manuel *Référence de découverte, de déploiement et de retrait de ZENworks 11 SP4*.

#### <span id="page-129-1"></span>**Des fichiers associés à ZENworks peuvent être signalés comme des logiciels malveillants au cours de l'installation de ZENworks Adaptive Agent**

- Source : ZENworks 11 SP4 ; installation
- Explication : Au cours de l'installation de l'agent adaptatif de ZENworks, certains fichiers associés à ZENworks peuvent être signalés comme des logiciels malveillants par le logiciel anti-virus. Ceci se traduit par l'arrêt immédiat de l'installation.
- Action : Procédez de la façon suivante sur le périphérique géré où vous souhaitez installer ZENworks Adaptive Agent :
	- **1** Ajoutez manuellement *lecteur\_système*:\windows\novell\zenworks à la liste d'exclusion du logiciel anti-virus installé sur le périphérique géré.
	- **2** Installez ZENworks Adaptive Agent.

#### <span id="page-130-0"></span>**L'installation de ZENworks Adaptive Agent sur un serveur Terminal Server se bloque**

- Source : ZENworks 11 SP4 ; installation
- Cause possible : L'installation de ZENworks Adaptive Agent sur un serveur Terminal Server se bloque car le mode par défaut du serveur Terminal Server est Execute (Exécuter).
	- Action : Modifiez le mode du serveur Terminal Server sur lequel effectuer l'installation :
		- **1** Depuis l'invite de commande :
			- **1a** Pour modifier le mode, exécutez la commande suivante :

change user /install

- **1b** Tapez *exit*, puis appuyez sur *ENTRÉE*.
- **2** Installez ZENworks Adaptive Agent.

Pour plus d'informations, reportez-vous à la section « Déploiement de ZENworks Adaptive Agent » du manuel *Référence de découverte, de déploiement et de retrait de ZENworks 11 SP4*.

#### <span id="page-130-1"></span>**L'installation de ZENworks 11 SP4 sur un périphérique RHEL peut échouer**

Source : ZENworks 11 SP4

Explication : L'installation de ZENworks 11 SP4 sur un périphérique RHEL peut échouer et vous êtes alors invité à retourner à l'état initial. Le message suivant est signalé dans le fichier journal d'installation :

> RPM returned 1: warning: /opt/novell/zenworks/install/downloads/ rpm/novell-zenworks-jre-links-1.7.0\_3-1.noarch.rpm: Header V3 DSA signature: NOKEY, key ID 7e2e3b05

> Failed dependencies: jre >= 1.7 is needed by novell-zenworks-jrelinks-1.7.0\_3-1.noarch

- Action : Effectuez les tâches suivantes :
	- **1** Réinitialisez l'installation de ZENworks 11 SP4.
	- **2** Installez manuellement JRE en exécutant la commande suivante au niveau du terminal :

rpm -ivh <BUILD\_ROOT>/Common/rpm/jre-<VERSION>.rpm

**3** Installez ZENworks 11 SP4. Pour plus d'informations, reportez-vous à la section [« Installation du logiciel du serveur primaire » page 47.](#page-46-1)

#### <span id="page-131-1"></span>**Sous Windows XP, l'installation de ZENworks Adaptive Agent avec le composant Remote Management par l'intermédiaire de la fonctionnalité Connexion Bureau à distance se bloque**

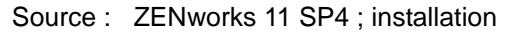

- Explication : Si vous établissez une connexion à distance à un périphérique en utilisant la connexion Bureau à distance (RDP) et installez ZENworks Adaptive Agent, l'installation se bloque.
	- Action : Pour résoudre le problème, téléchargez le correctif à partir du [site Web de](http://support.microsoft.com/kb/952132)  [support de Microsoft](http://support.microsoft.com/kb/952132) (http://support.microsoft.com/kb/952132) et installez-le sur le périphérique géré avant d'installer l'agent adaptatif de ZENworks.

#### <span id="page-131-2"></span>**Échec de l'installation de ZENworks sur un serveur Linux**

- Source : ZENworks 11 SP4 ; installation
- Explication : Pour que vous puissiez installer ZENworks sur un serveur Linux, il faut que certains paquetages RPM y soient déjà installés.
- Opération : Installez les paquetages RPM requis sur le serveur Linux.

#### <span id="page-131-3"></span>**L'installation de ZENworks ne se poursuit pas en cas d'utilisation d'une instance nommée de Microsoft SQL**

- Source : ZENworks 11 SP4 ; installation
- Explication : En cas d'utilisation d'une instance nommée de Microsoft SQL, il est impossible de terminer la procédure de l'assistant d'installation, même après avoir saisi les informations correctes dans le panneau Base de données. Cela se produit si le déchargement de la somme de contrôle est activé sur la carte réseau de la machine.
- Opération : Vérifiez que le déchargement de la somme de contrôle est désactivé sur la carte réseau. Pour plus d'informations, reportez-vous aux manuels applicables (SLES, RHEL ou VMware).

### <span id="page-131-0"></span>**D.2 Résolution des problèmes postérieurs à l'installation**

Cette section propose des solutions aux problèmes susceptibles de survenir après l'installation de ZENworks 11 SP4.

- [« Impossible d'accéder au centre de contrôle ZENworks sur un serveur ZENworks primaire](#page-131-4)  [fonctionnant sous SLES » page 132](#page-131-4)
- [« La configuration du lancement automatique du centre de contrôle ZENworks ne fonctionne pas](#page-132-0)  [sous SLES 11 SP4 » page 133](#page-132-0)

#### <span id="page-131-4"></span>**Impossible d'accéder au centre de contrôle ZENworks sur un serveur ZENworks primaire fonctionnant sous SLES**

Source : ZENworks 11 SP4 ; installation

- Explication : Si, lors de l'installation du serveur ZENworks sur un périphérique SLES, vous spécifiez le port 8080, l'installation réussit, mais il est possible que vous ne puissiez pas accéder au centre de contrôle ZENworks.
- Opération : Effectuez la procédure suivante sur le périphérique SLES sur lequel vous avez installé le serveur ZENworks :
	- **1** Démarrez YaST.
	- **2** Cliquez sur *Firewall* (Pare-feu).
	- **3** Dans la fenêtre de configuration du pare-feu, cliquez sur *Allowed Services* (Services autorisés).
	- **4** Cliquez sur *Advanced* (Avancé).
	- **5** Dans la boîte de dialogue Additional Allowed Ports (Autres ports autorisés), remplacez *http-alt* dans les options *TCP Ports* (Ports TCP) et *UDP Ports* (Ports UDP) par 8080 et terminez la procédure de l'assistant.

#### <span id="page-132-0"></span>**La configuration du lancement automatique du centre de contrôle ZENworks ne fonctionne pas sous SLES 11 SP4**

- Source : ZENworks 11 SP4 ; installation
- Explication : Si, lors de la configuration postérieure à l'installation, vous sélectionnez l'option de lancement automatique de ZCC, le centre de contrôle ZENworks ne démarre pas automatiquement sur les machines SLES 11 SP4 après l'installation.
- Opération : Lancez manuellement le centre de contrôle ZENworks.